## **Introduction au montage sur Adobe Premiere Pro**

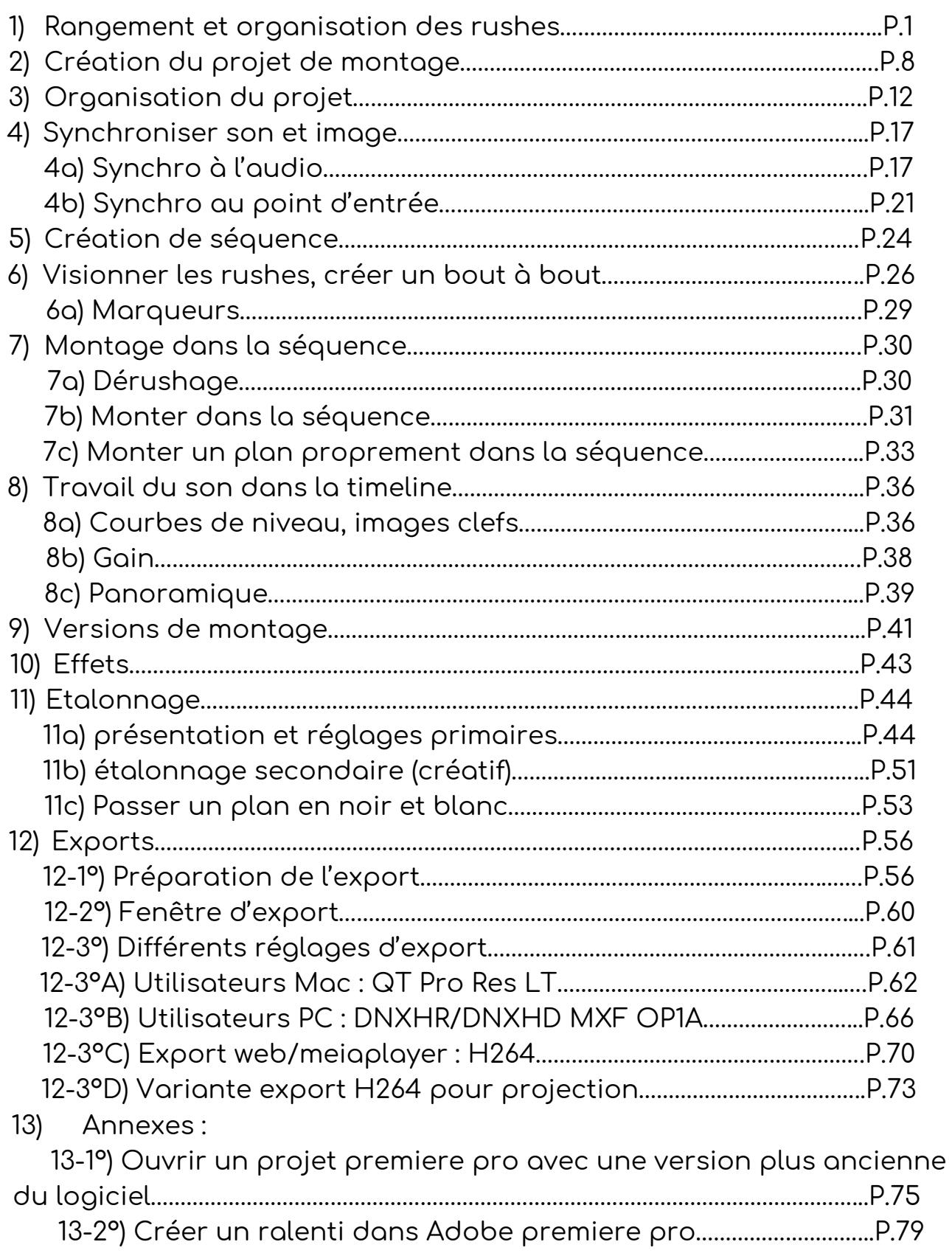

# **1) Rangement et organisation des rushes**

Avant de monter, il faut organiser convenablement vos rushes, donc les images et les sons enregistrés pendant le tournage.

Avant même de commencer à tourner, vous devez préparer des dossiers dans lesquels les ranger.

IL faut avoir **deux versions identiques** de tous vos rushes sur minimum **deux supports différents.** Ce qui veut dire que vous devez stocker tous vos rushes sur deux disques durs externes ou sur le disque interne de votre ordinateur et un disque dur externe. C'est impératif parce qui si votre disque dur vous lâche et que vous n'avez pas de copie de sauvegarde, **vous devrez tout refaire**.

A) Configuration des disques durs :

Essayez d'avoir des disques durs en **USB 3.0**.

Les périphériques (clés usb ou disques durs) en usb 3.0 ou au delà sont reconnaissables à leurs connectiques (prises) bleues.

Il y en a quatre sortes sur les câbles reliant ordinateurs et disques durs :

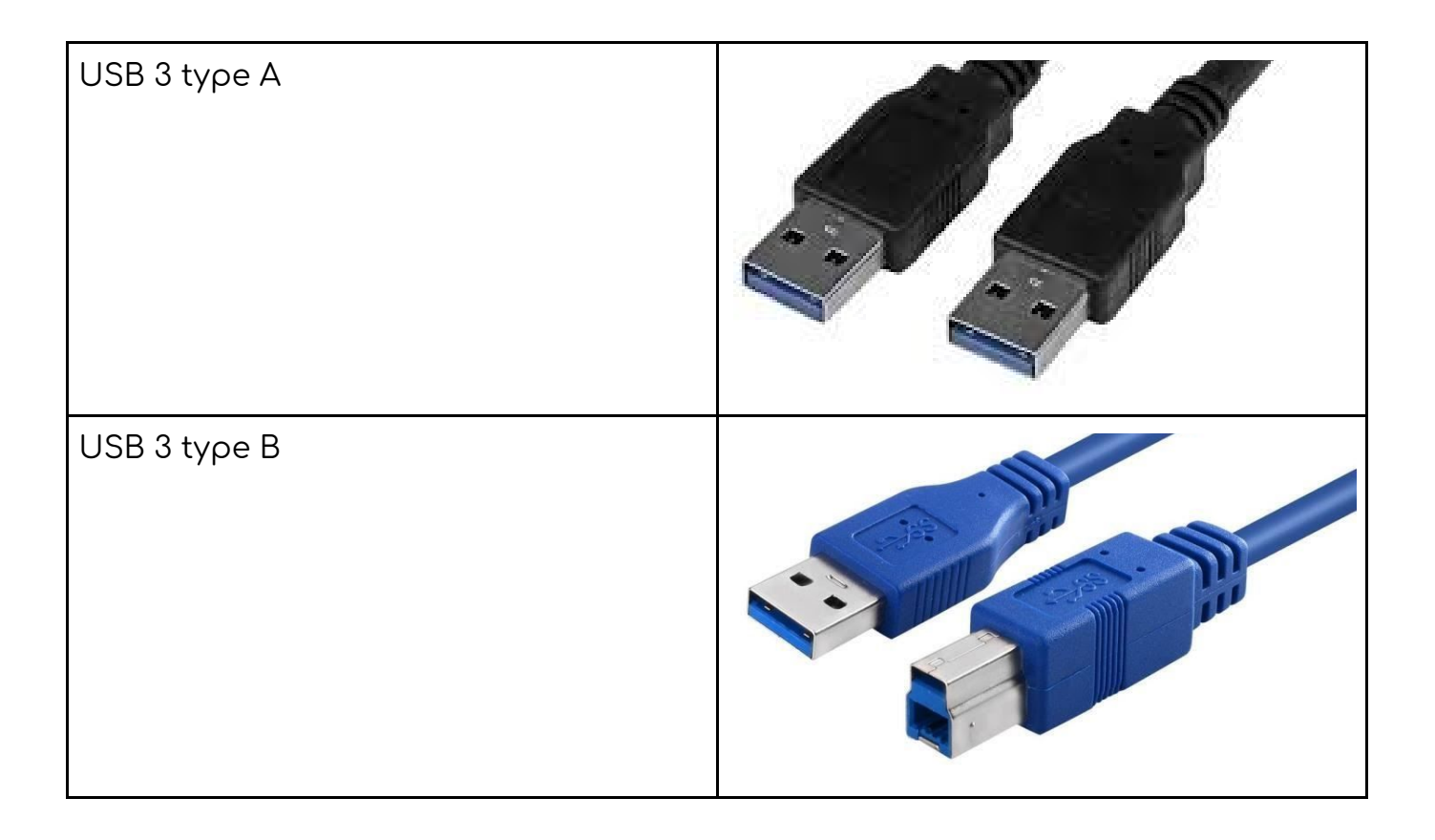

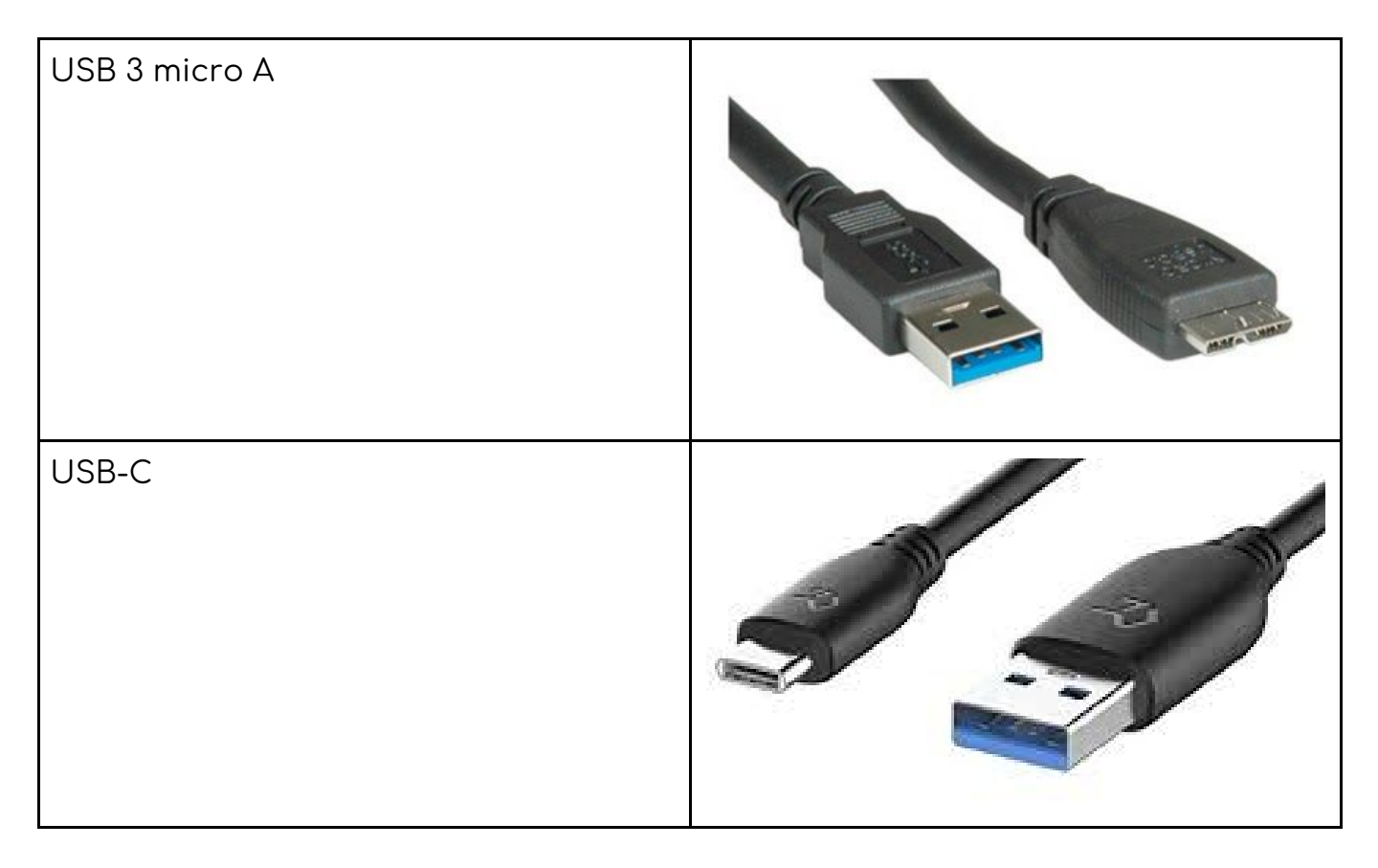

Sur les disques durs vous trouverez le plus souvent de l'USB 3 micro A et pour les derniers modèles de l'USB-C.

Sur les ordinateurs , vous trouverez surtout de l'USB 3 type A ou USB-C sur les modèles les plus récents.

Pour le montage, vous pouvez utiliser un disque dur alimenté sur secteur 3,5 pouces ou auto-alimenté 2,5 pouces. Je vous conseille les 3,5 pouces car toute la bande passante du câble reliant le disque dur à l'ordinateur sera consacrée au transfert des données, alors qu'avec un disque auto-alimenté, une partie de la bande passante est consacrée à l'alimentation du disque. Et généralement à capacité équivalente (le nombre de TO de stockage) ils sont moins chers.

Vous pourrez lire sur les boîtes, 5400 ou 7200 tours par minutes. Idéalement, préférez un 7200 tours par minutes pour du montage vidéo.

Vous pouvez donc avoir une version de vos rushes sur un disque dédié au montage, avec une configuration adaptée au montage, et une autre copie de vos rushes sur un disque de sauvegarde, qui peut lui être plus lent (5400 tours minutes).

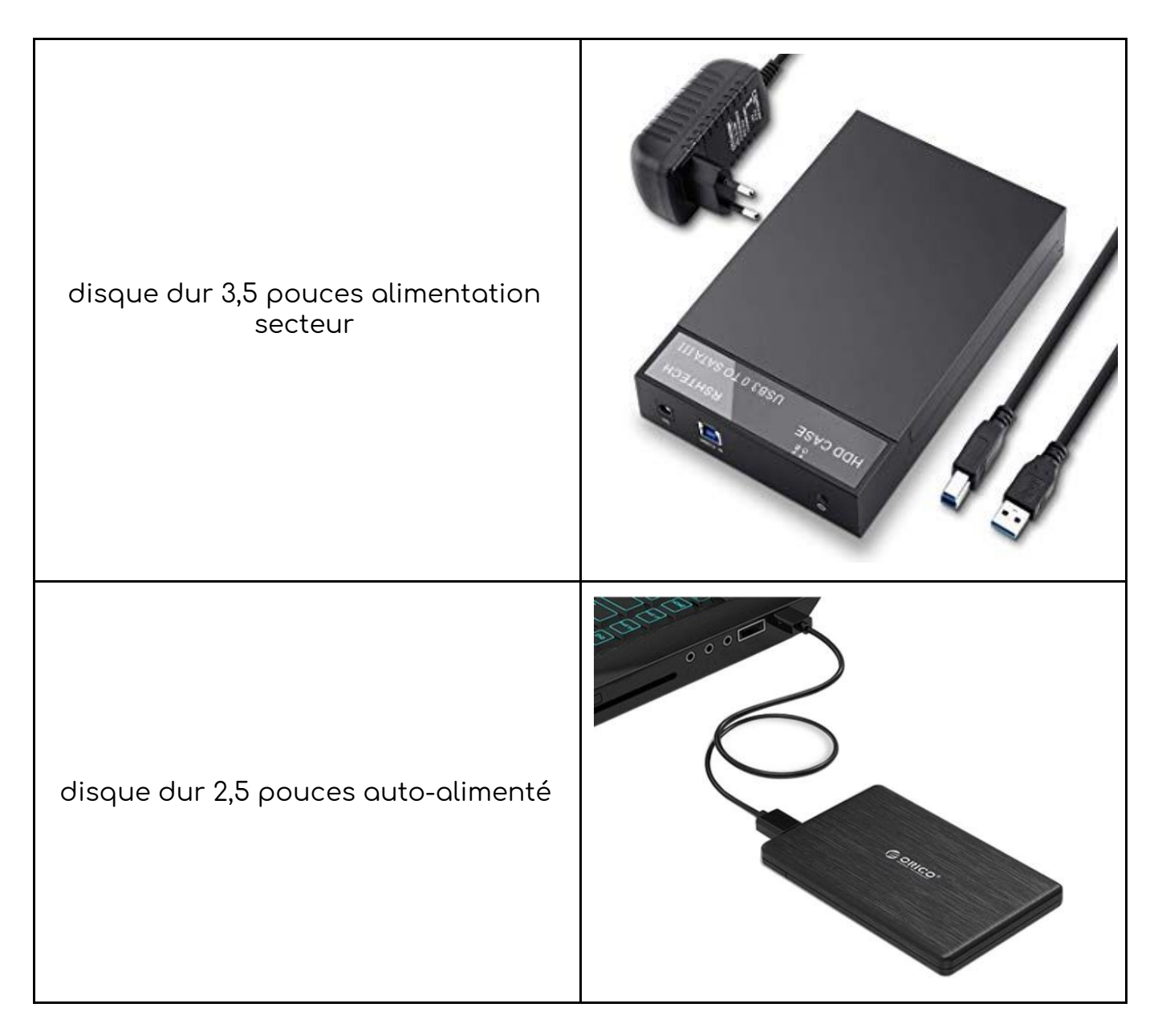

Quel format pour le disque dur :

Si vous travaillez avec un PC, qui tournera donc avec une version de Windows, vous devez formater votre disque dur en NTFS ou NTFS+ avant de commencer à enregistrer des fichiers dessus.

Si vous travaillez sur Mac, donc avec Mac Os, vous devez formater votre disque dur en HFS+ journalisé.

Pour cela, accédez à l'utilitaire de disque que vous trouverez dans applications > utilitaires > utilitaire de disque.

Vous sélectionnez le disque dur à formater (que vous souhaitez passer en hfs +) et appuyez sur effacer :

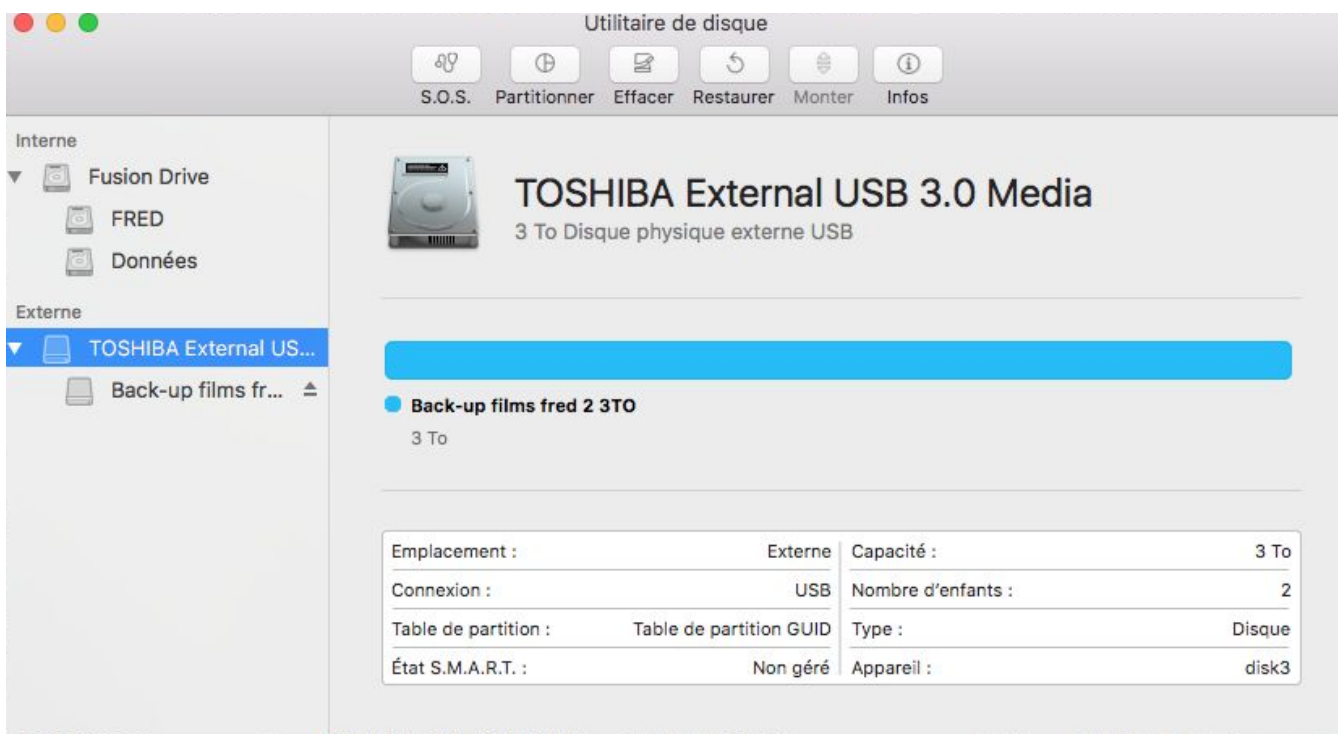

Une fois appuyé sur effacer, le tableau suivant apparaît :

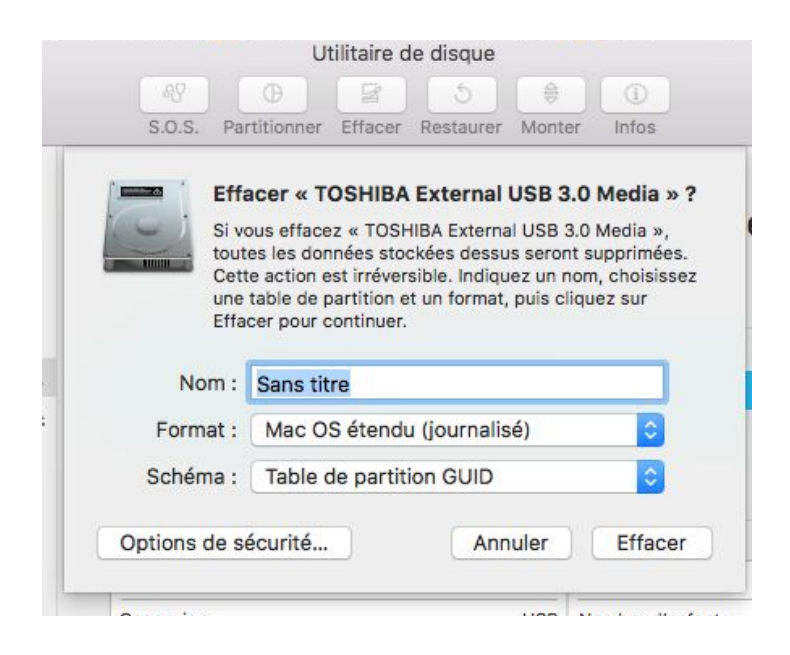

Dans la partie nom vous pouvez nommer le disque comme vous le souhaitez. Le format doit être en **Mac Os étendu journalisé** et le schéma en **table de partition GUID.**

Ne formatez jamais vos disques durs de montage en FAT 32 ou en EXFAT. Ces formats sont compatibles mac et PC mais ne sont pas journalisés. Ce qui veut dire que le risque d'erreur d'écriture sur le disque devient plus grand.

Une des conséquences assez gênantes en sera des soucis de lecture du projet ou des rushes, des fichiers qui à la longue seront corrompus. Évitez absolument ces formats.

B) Dossiers :

Pour tout projet de film ou de vidéo, créez l'architecture suivante :

Dossier portant le titre du projet de film ou de vidéo ↪dossier tournage ↪dossier montage

Une fois que vous avez nommés vos dossiers et que vous avez commencé à sauvegarder vos rushes à l'intérieur,

## **il ne faut jamais renommer ni déplacer les dossiers ou les fichiers qu'ils contiennent. Et encore moins les effacer.**

Dans le dossier tournage, créer un dossier différent par jour de tournage. Pour chaque carte SD image, créez un dossier différent. Faites la même chose avec le son. Ce qui donne :

dossier projet ↪tournage ↪ jour 1 ↪ Image ↪ Carte 01, carte 02, ... ↪ Son ↪ carte 01, carte 02, …  $\rightarrow$  jour 2 ↪ Image ↪ Carte 01, carte 02, ... ↪ Son ↪ carte 01, carte 02, …

Ce qui donne sur mac :

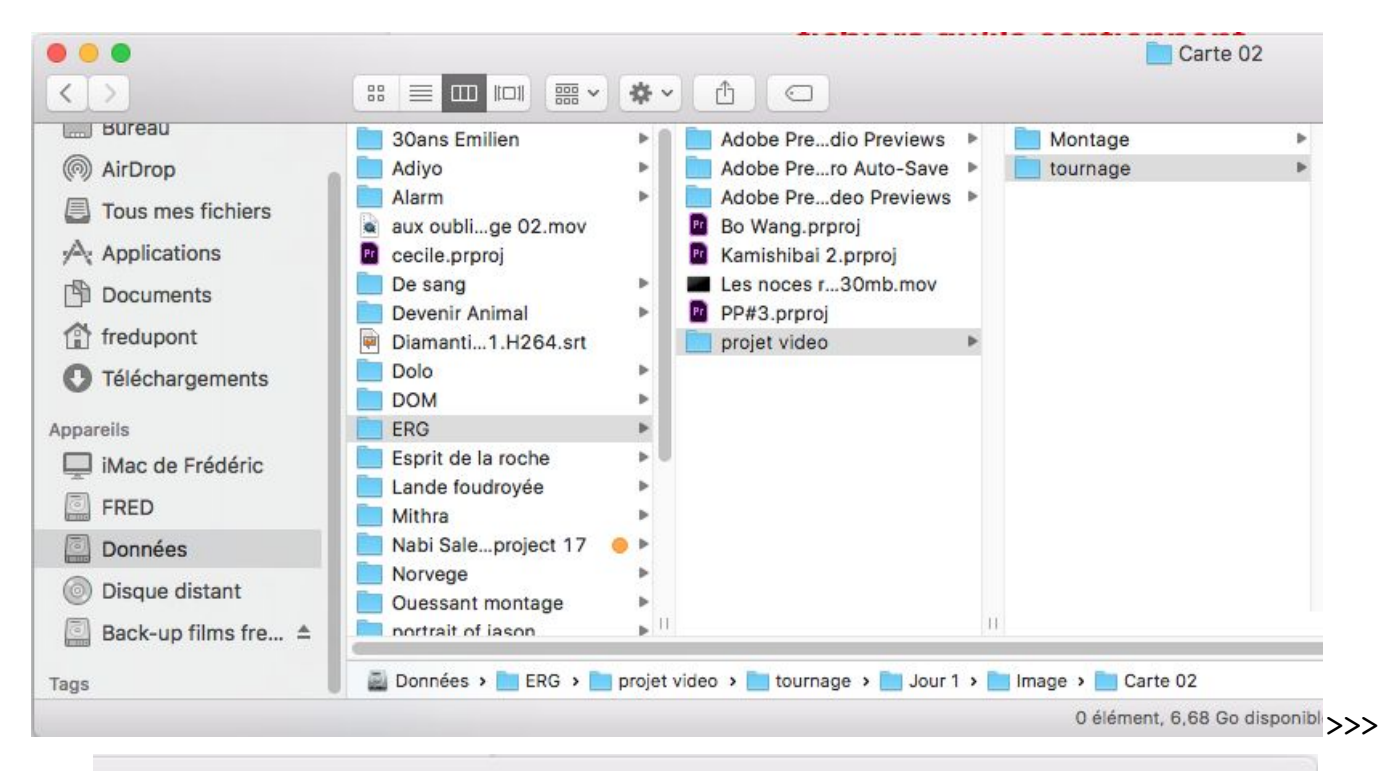

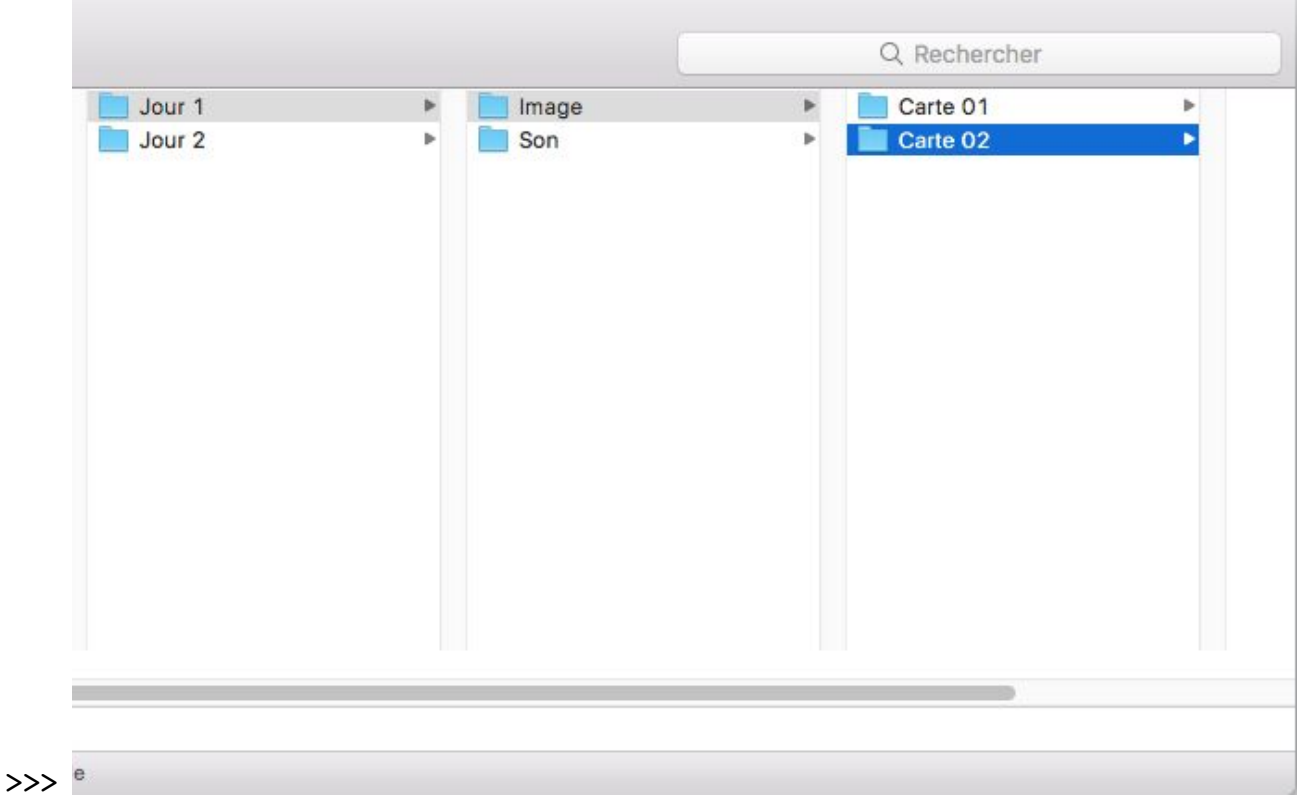

Une fois que vous avez sauvegardé tous vos rushes, faites une copie identique sur votre deuxième disque dur. Vous devez avoir exactement les mêmes rushes rangés de la même façon dans les mêmes dossiers.

Maintenant que vos disques durs sont correctement configurés, vous pouvez sauvegarder vos rushes sur votre disque externe.

Pour cela vous connectez la carteSD à votre ordinateur.

Si vous filme avec une caméra Sony, le contenu de votre carte sera le suivant :

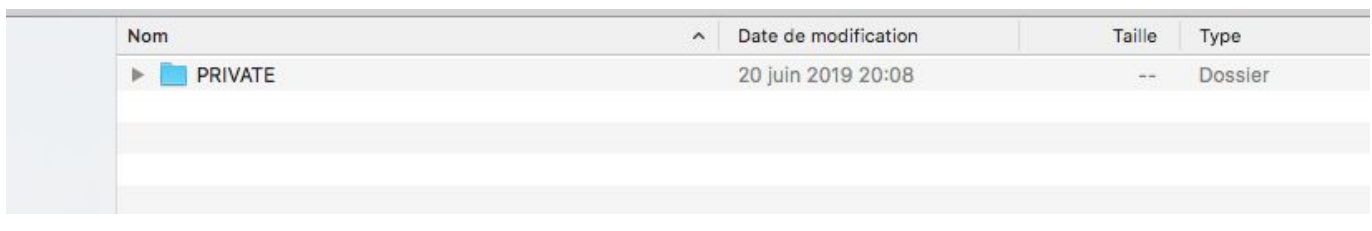

Quand on entre dans le dossier, on voit l'arborescence suivante.

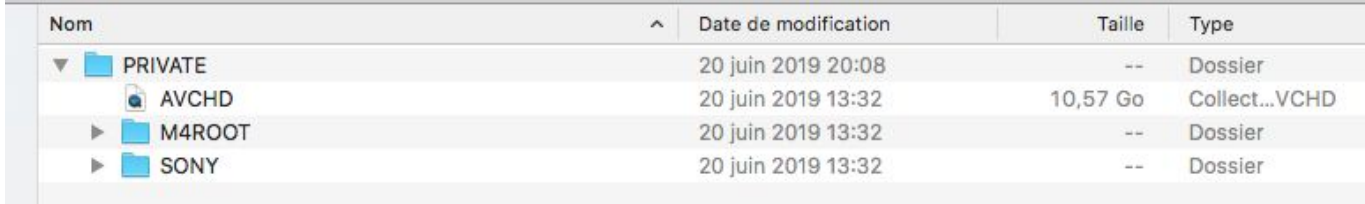

cette arborescence est complexe et se développe bien plus loin. Pourant il n'y a qu'une chose à retenir :

Vous devez copier l'intégralité du contenu de la carte sur votre disque dur externe. Vous sélectionnez le dossier PRIVATE, faites ctrl+c sur PC ou cmd+c sur mac pour copier et vous faites ensuite coller dans

le dossier correspondant de votre disque dur externe.

### **2) Création du projet de montage**

Lancez adobe premiere pro

#### Cliquer sur nouveau projet

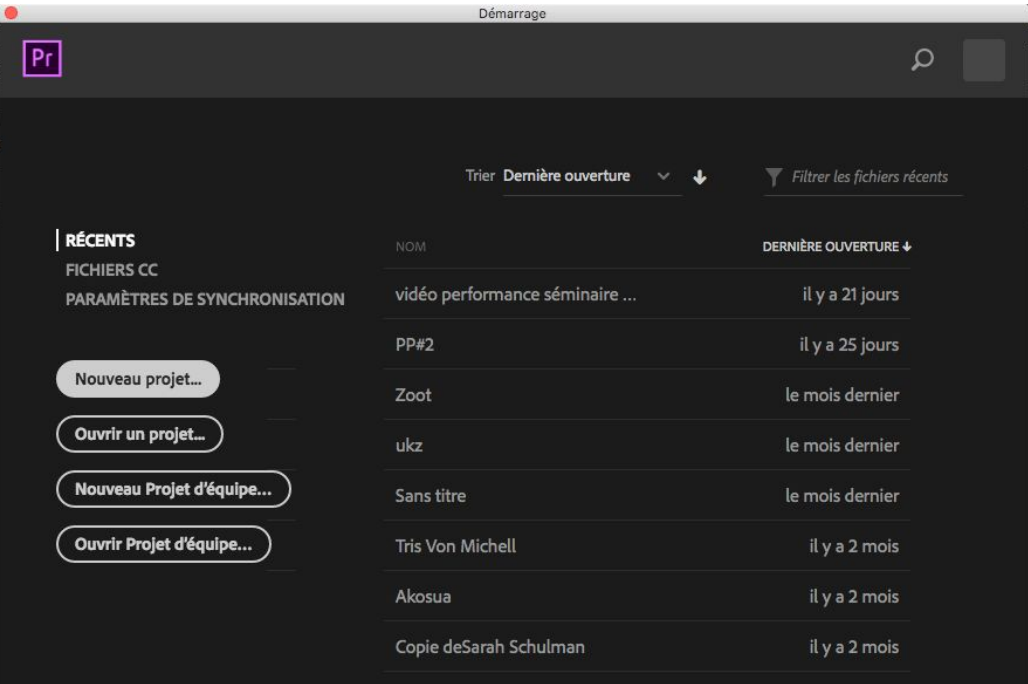

#### Dans l'onglet nom entrer le nom du projet,

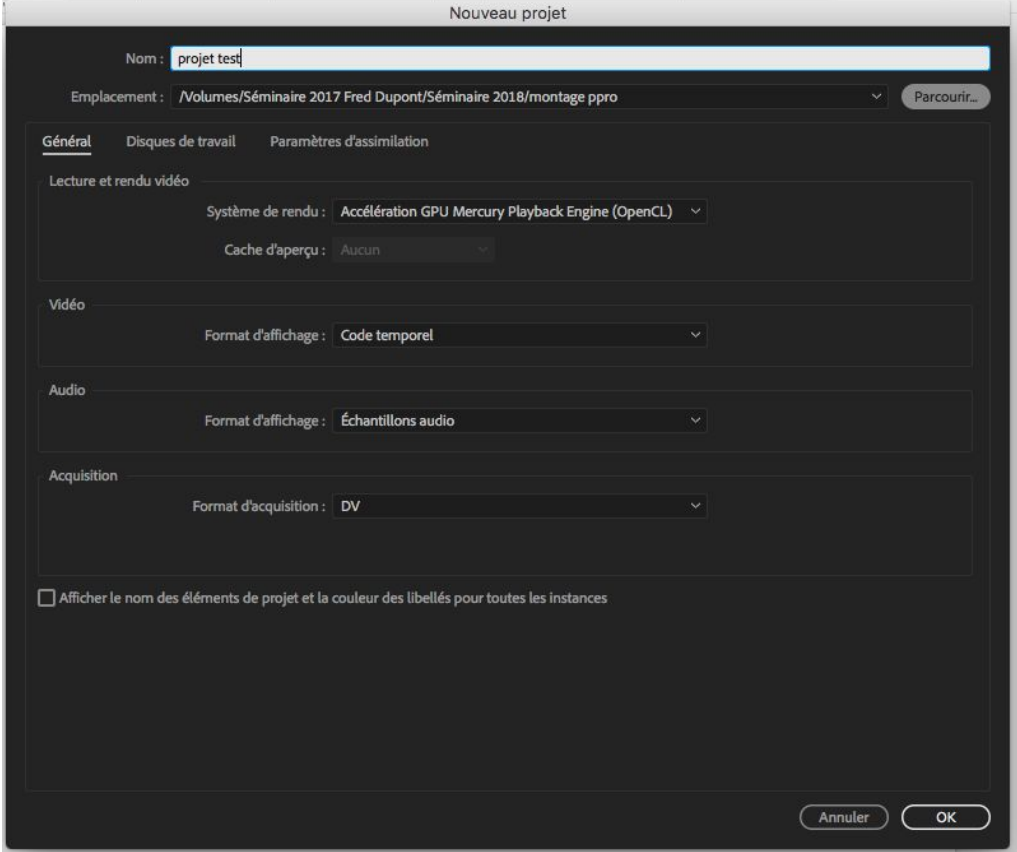

cliquer sur parcourir (browse en) anglais pour choisir où l'enregistrer.

Vous pouvez enregistrer le projet sur un disque dur externe (qui doit être formaté en NTFS si vous travaillez avec un PC, en HFS+ (Mac Os étendu journalisé idéalement) si vous travaillez avec un Mac.

Vous pouvez aussi enregistrer le projet sur un disque interne de l'ordinateur.

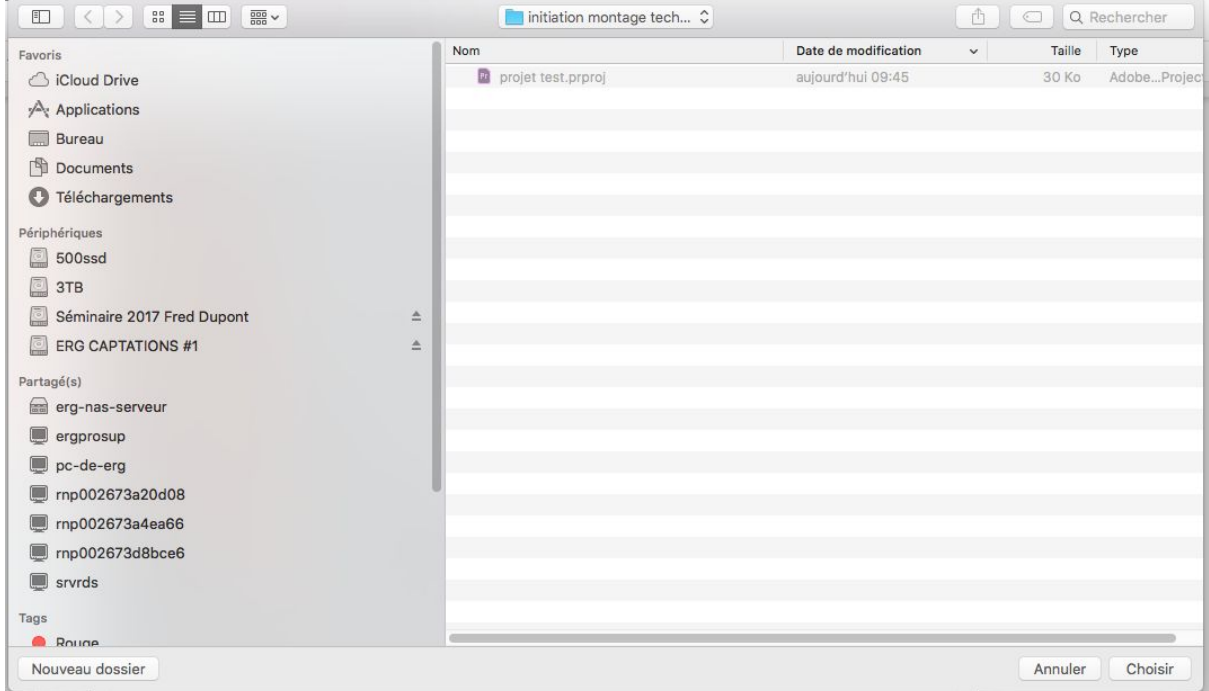

Une fois que vous avez choisi où enregistrer le projet, cliquer sur choisir (choose en anglais).

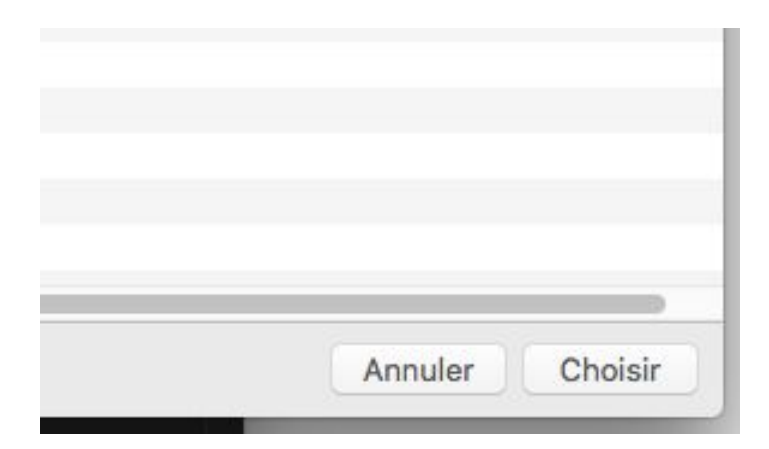

Maintenant de retour à la fenêtre précédente, vous pouvez cliquer sur disques de travail (scratch disks en anglais) :

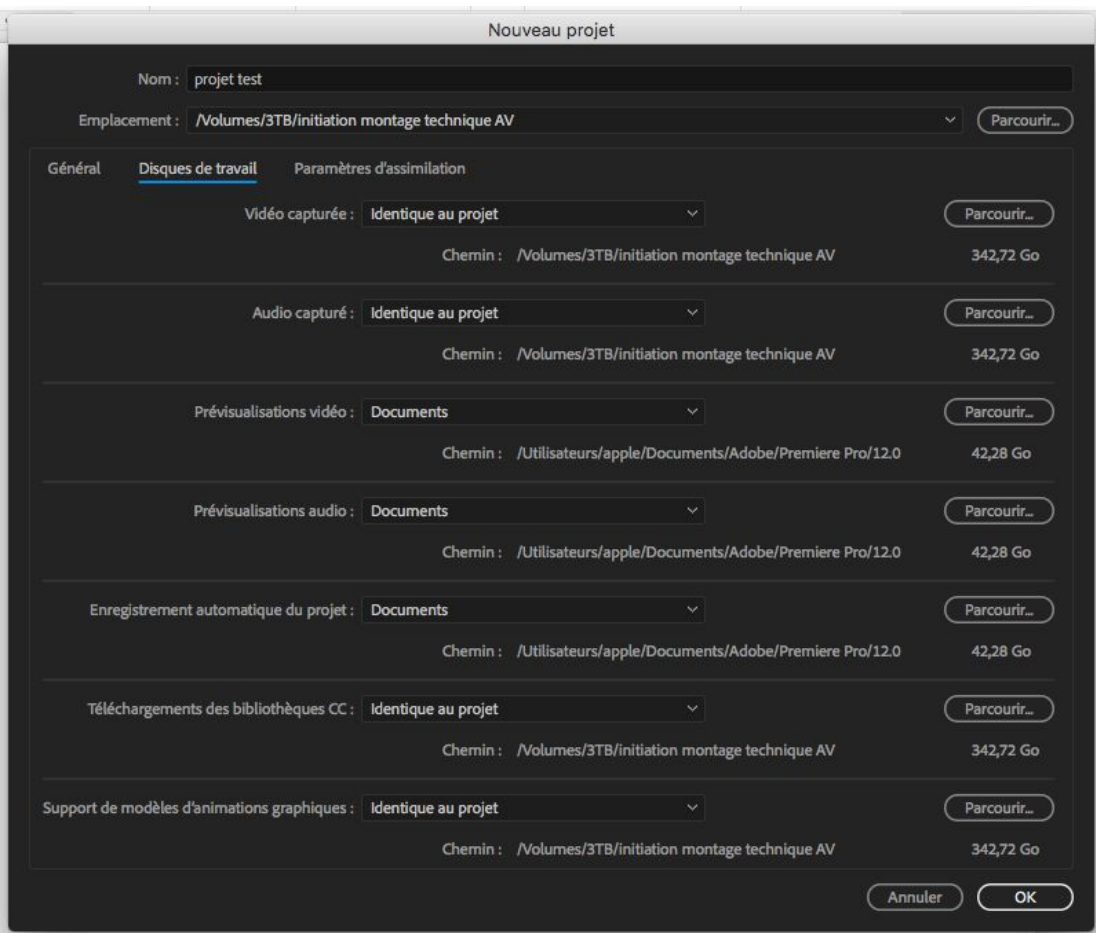

Les trois menus les plus importants sont :

- prévisualisations vidéo (video preview en anglais)
- prévisualisations audio (audio preview en anglais)
- enregistrement automatique du projet (project auto save en anglais)

Les deux premiers définiront l'emplacement des rendus audio et video. Vous serez amenés à faire des rendus lorsque vous n'arriverez pas à lire en temps réel votre montage parce que vous avez appliqué des effets trop lourds par exemple. Il vaut mieux enregistrer les les prévisualisations sur un disque dur externe, elles peuvent être assez lourdes.

L'enregistrement automatique du projet est une sauvegarde automatique du projet qui se fait automatiquement tous les X temps (15 min par défaut).

Cela vous permettra, si le logiciel crashe alors que vous aviez oublié de sauvegarder depuis un long moment (par exemple plus d'une heure) de récupérer une version vieille au maximum de 15min. C'est donc très utile.

Pour chaque ligne de ce menu, vous avez le choix entre :

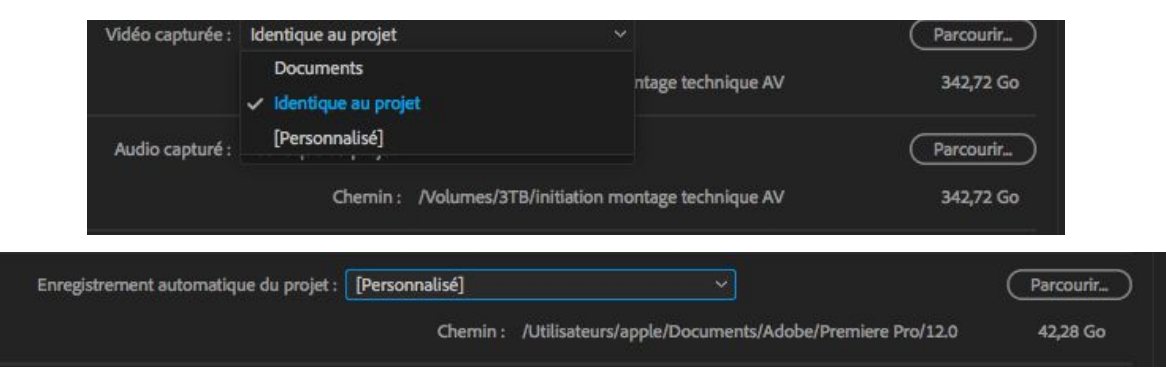

Si vous choisissez identique au projet (same as project), l'élément choisi (prévisualisations et/ou auto save) s'enregistrera au même endroit que le projet. Si vous choisissez documents, il s'enregistrera dans le dossier document de l'ordinateur (donc sur le disque système).

Si vous choisissez personnalisé (custom en anglais), vous cliquez sur parcourir et pouvez alors sélectionnez vous même l'emplacement du dossier concerné (prévisualisation, enregistrement automatique ou autre).

Une fois tout cela réglé, cliquez sur Ok en bas à droite.

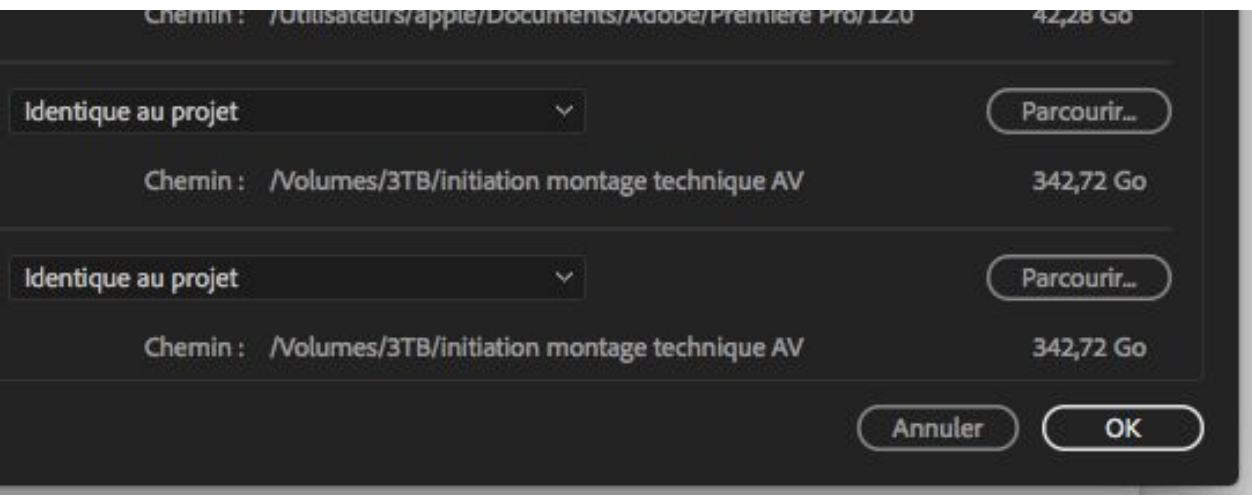

## **3)import et organisation des rushes**

Sélectionner la fenêtre explorateur de media ou media browser selon la langue :

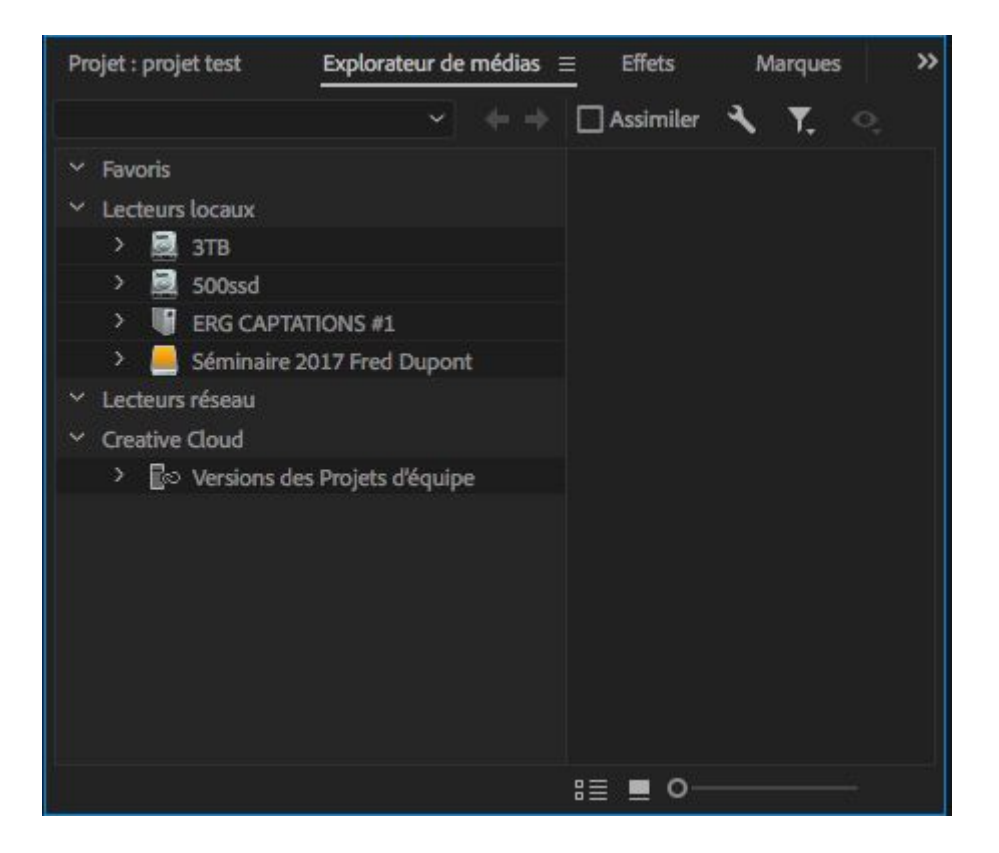

Préférez toujours explorateur de media à fichier >>> importer. Vous pourrez prévisualiser vos fichiers, et surtout vous importerez comme il faut les fichiers type AVCHD, XAVC-S, AVC-Intra,...

Si la fenêtre n'est pas visible, allez dans fenêtres (windows) et cliquez sur explorateur de media (media browser) : `

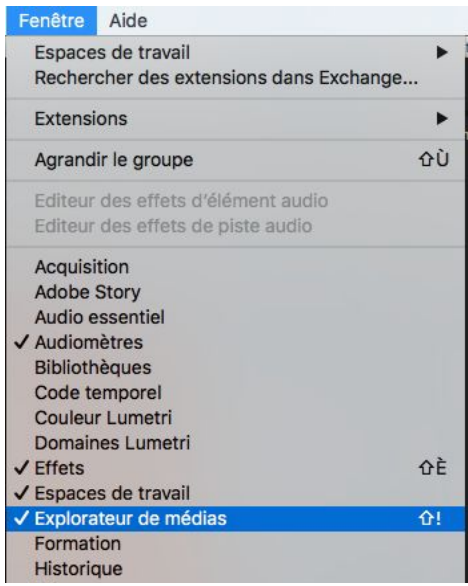

En double cliquant sur le nom explorateur de media, la fenêtre peut passer en plein écran, ce qui sera pratique pour chercher des fichiers.

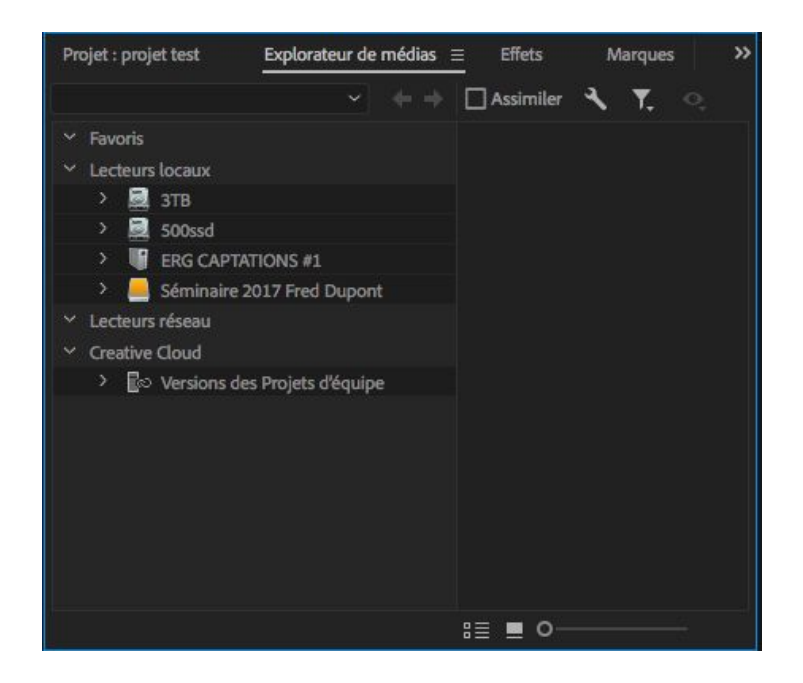

Les lecteurs locaux sont les disques durs internes ou externes connectés à l'ordinateur. Une clef usb ou une carte SD seront également visibles dans ce menu.

En cliquant sur un des élément, vous pouvez accéder à son arborescence et accéder aux fichiers que vous souhaitez importer.

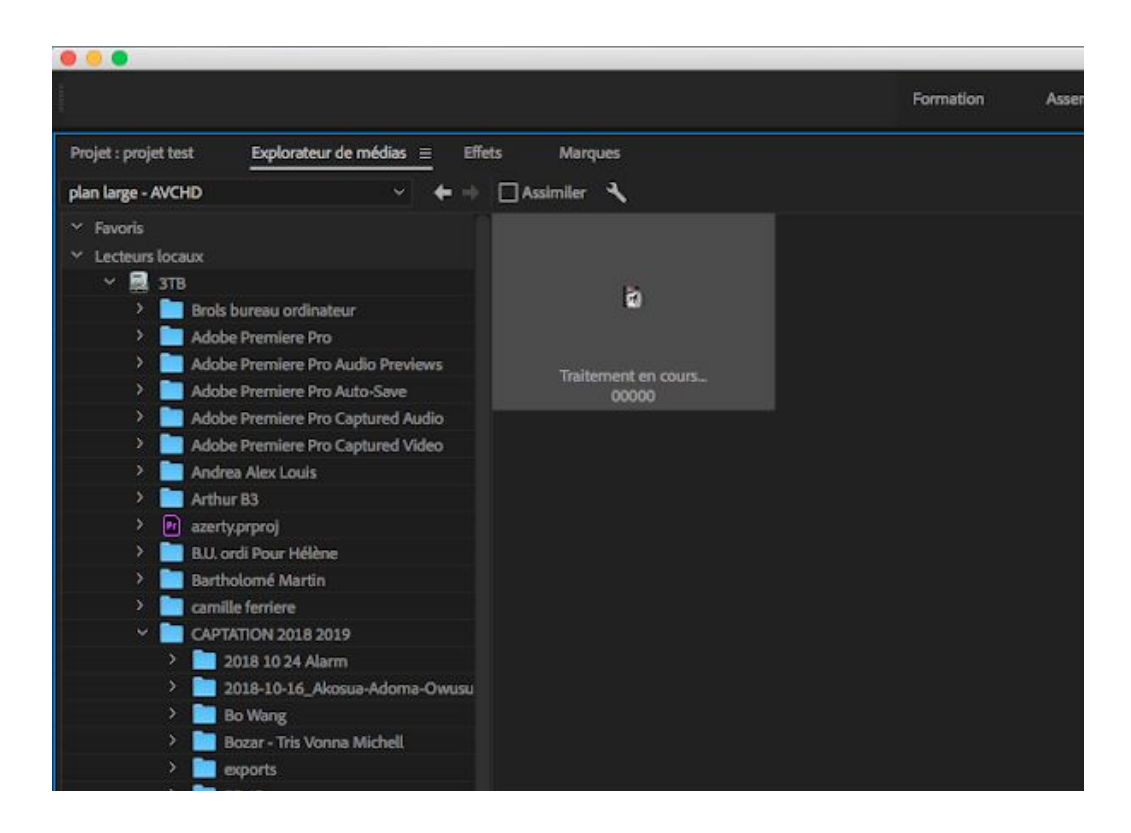

Vous pouvez avoir un aperçu d'un fichier. Si vous voulez le lire avant de l'importer dans le projet, vous pouvez double cliquer. Il apparaîtra dans le moniteur source.

Si vous voulez importer le ou les fichiers sélectionnés , clic droit et importer

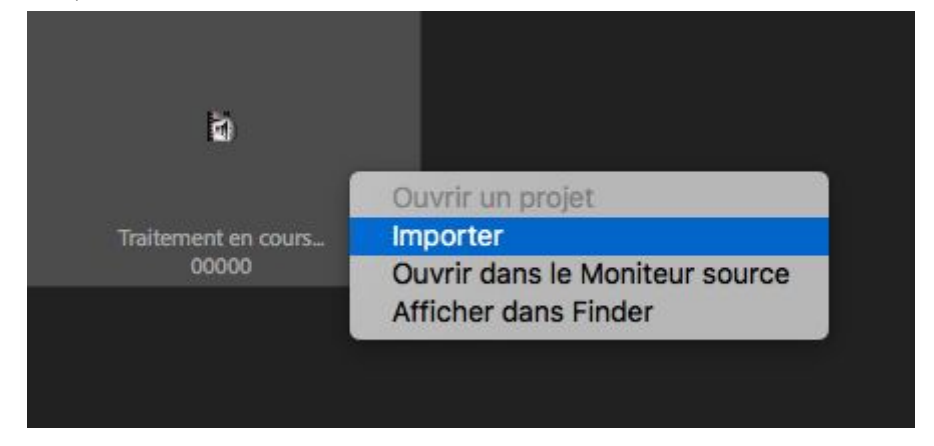

Les plans importés apparaissent dans le panneau projet.

Projet : Projet initiation montage  $\equiv$ **Effets** Marques Projet initiation montage.prproj a.  $\mathcal{L}% _{G}$ **P** Nom П times img.mp4 ₩ 職 animation.mp4 ■ de C0002.MP4 ₩ conférence 01 ■ conférence 02 ■ dim<sub>a</sub> itw Jeanne 01 ■ dem itw Jeanne 02 HH 110101-042934.WAV

Vous avez par exemple les fichiers suivants dans votre projet :

On voit deux types d'icônes à gauche des noms de fichiers :

 $\blacksquare$  est clip video et audio.

est un clip uniquement audio donc du son

Vous pouvez renommer vos clips audio ou video en cliquant sur leur nom et en le modifiant. Vous pouvez travailler comme vous le feriez sur le bureau de votre ordinateur, renommant ou déplaçant des fichiers ou des dossiers. Dans le cas présent les rushes correspondent à deux journées de tournage différentes. Il faut les ranger pour ne pas les mélanger. Ici il y a moins d'une dizaine de clips, mais si vous tournez une semaine entière, à raison de 1h30 ou 2h de rushes par jour, vous aurez plusieurs centaines de clips. Il est d'autant plus important de bien les ranger.

Pour cela vous avez différents outils :

- les bins ou chutiers
- les libellés
- les onglets description et remarques

Un chutier **est un dossier.** Dans ce dossier vous pouvez glisser les clips présents dans le projet.

Description

Remarque

Vous faites ceci dans le projet, **JAMAIS** sur le disque dur.

Pour créer un dossier, deux méthodes :

- ctrl+b (PC) ou cmd+b (MAC)
- clic droit dans le panneau projet >>> nouveau chutier

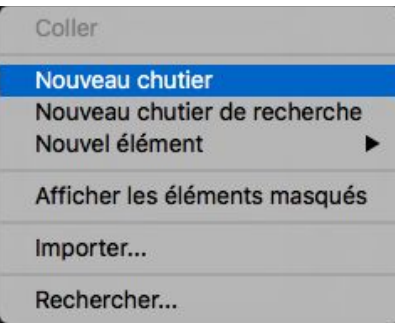

Vous pouvez créer autant de chutiers que vous le souhaitez. Vous pouvez aussi créer ou déplacer un chutier dans un chutier.

J'ai ici créé des dossiers par jours de tournage et des sous dossiers par personnes filmées.

Si vous tournez avec différentes caméras, faites des dossiers par caméra. Par exemple si j'avais tourné ce que j'ai appelé itw Jeanne avec deux caméras différents, il aurait fallu prévoir un dossier cam 01 contenant tous les plans filmés avec la caméra 01 et un bin cam 02 contenant tous les plans filmés avec cette caméra.

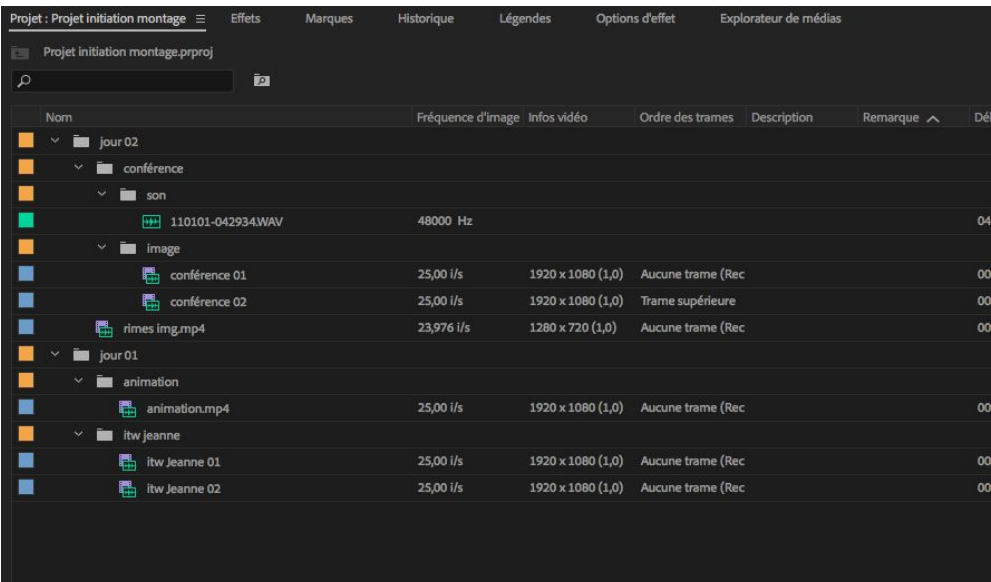

Les libellés sont les carrés colorés à gauche des noms de fichiers. Ils peuvent servir à différencier les plans utiles des plans ratés par exemple, si vous aimez vous repérer par couleur.

Pour ajouter un libellé, clic droit sur un fichier >>> libellé >>> choix de la couleur

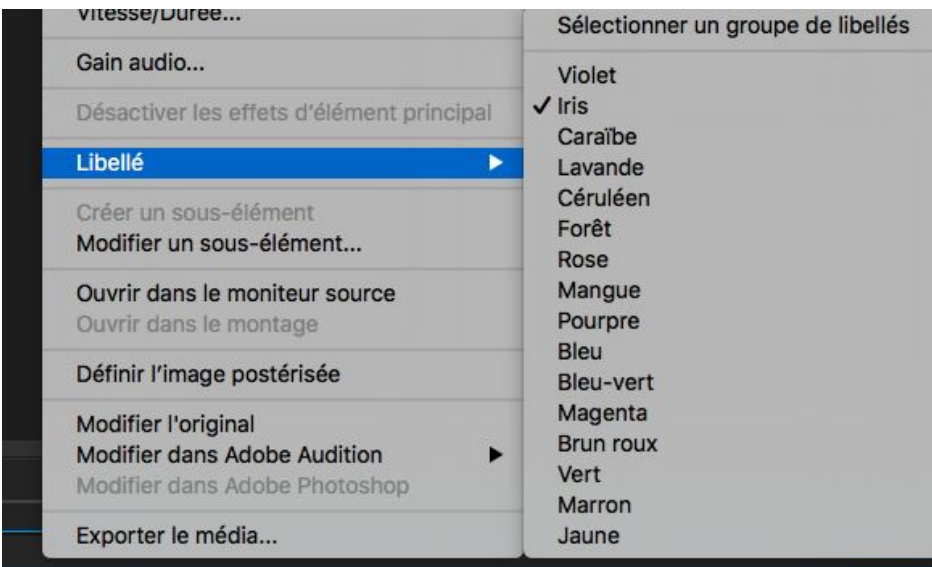

Le panneau projet est composé de plusieurs colonnes : nom, fréquence d'image, infos vidéo, début du médian fin du média,...

Deux colonnes sont intéressantes pour ranger vos clips, description et remarques. Pour chaque clip, vous pouvez écrire les informations qui vous paraissent utiles dans description et dans remarque.

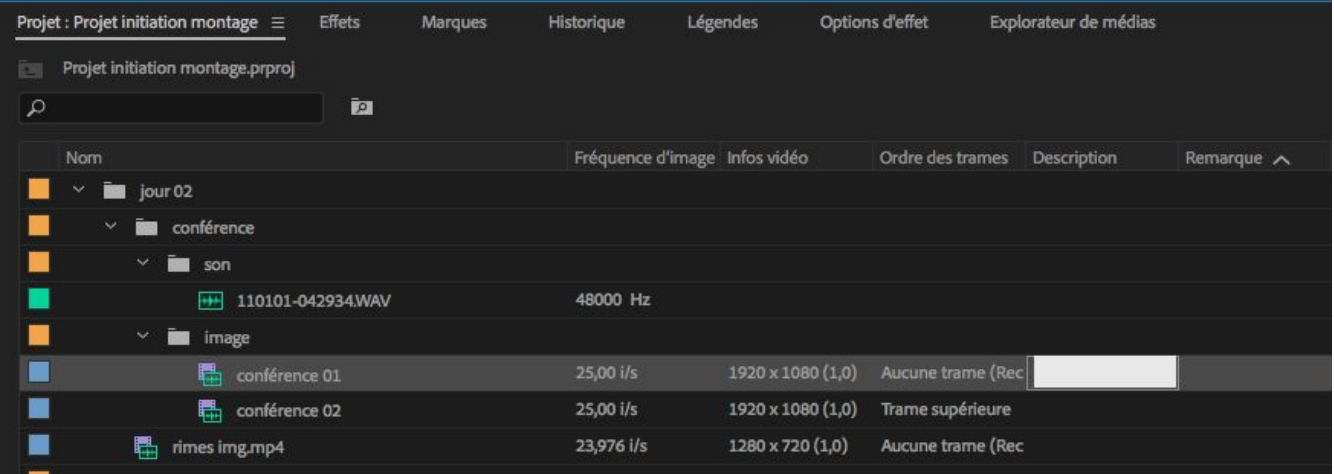

Description peut vous servir à noter les caractéristiques des plans, échelle du plan, sujet filmé, lumière. Dans remarques vous pouvez noter par exemple un avis sur le plan, s'il est bien, raté, surexposé, …

## **4)Synchroniser le son et l'image :**

Si vous prenez le son séparément de l'image, par exemple avec un ZOOM H4n, vous devez ensuite synchroniser son et image dans le logiciel de montage. Adobe premiere pro permet de le faire très facilement. Il ne faut pas oublier une chose :

### **Garder le son témoin de la caméra.**

Premiere pro va synchroniser les deux pistes audio ensemble, celle de la caméra et celle du fichier son du ZOOM.

Pour synchroniser le son et l'image, vous devez identifier quel son va avec quelle image, donc quel clip son doit être synchronisé avec quel clip vidéo. Pour s'y retrouver, il est important de bien ranger les rushes, comme indiqué précédemment.

Partons de cet exemple :

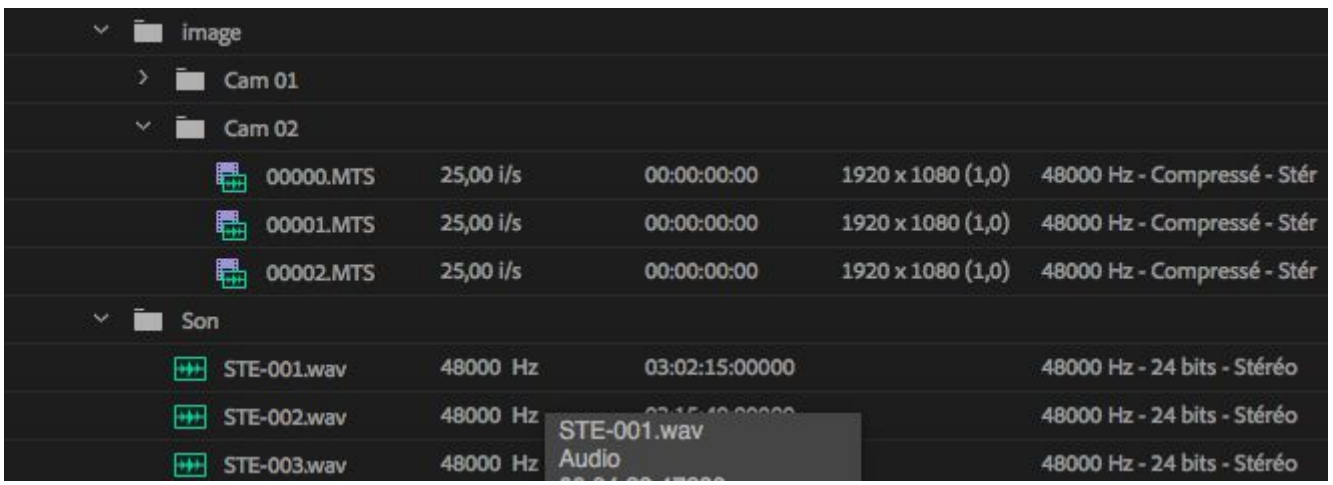

Nous avons les clips vidéo suivants image >>> Cam 02 >>> 00000.MTS, 00001. MTS et 00002.MTS

Nous avons les clips son suivants : STE-001.WAV, STE-002.WAV, STE-003.WAV

Ils proviennent tous du même jour de tournage et ont été rangés dans un même dossier Jour 03 dans lequel j'ai créé un sous dossier image et un sous dossier son.

Pour synchroniser son et image, vous devez sélectionner le son et l'image allant ensemble. Pour vous assurer de choisir les deux bons fichiers, vous pouvez les lire dans le panneau source.

Pour cela c'est très simple, il faut double cliquer sur un fichier image ou son et il s'ouvre automatiquement dans la source.

Ce panneau source est comme un moniteur qui vous permet de visualiser ou écouter. Cela n'a aucune incidence sur le montage, ne crée aucun fichier.

Clip video et audio :

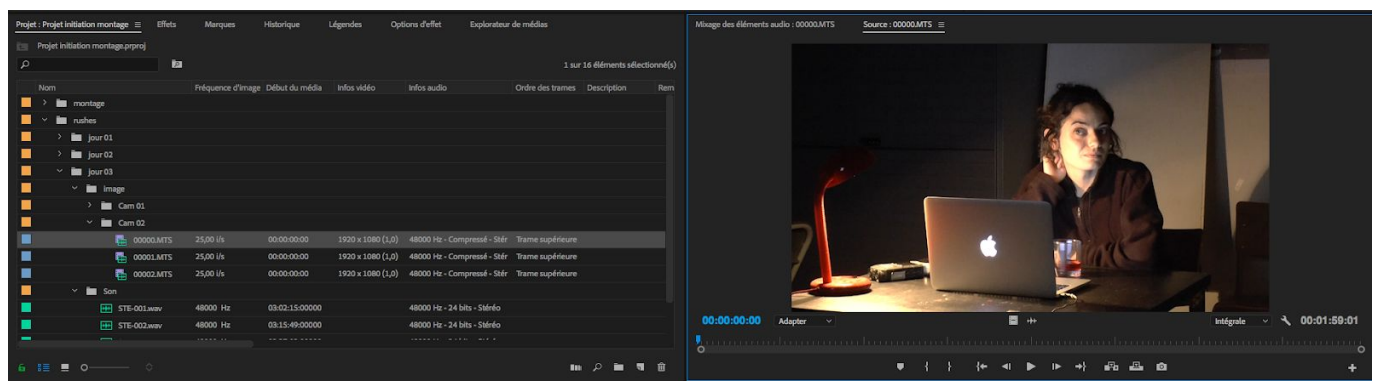

Clip son :

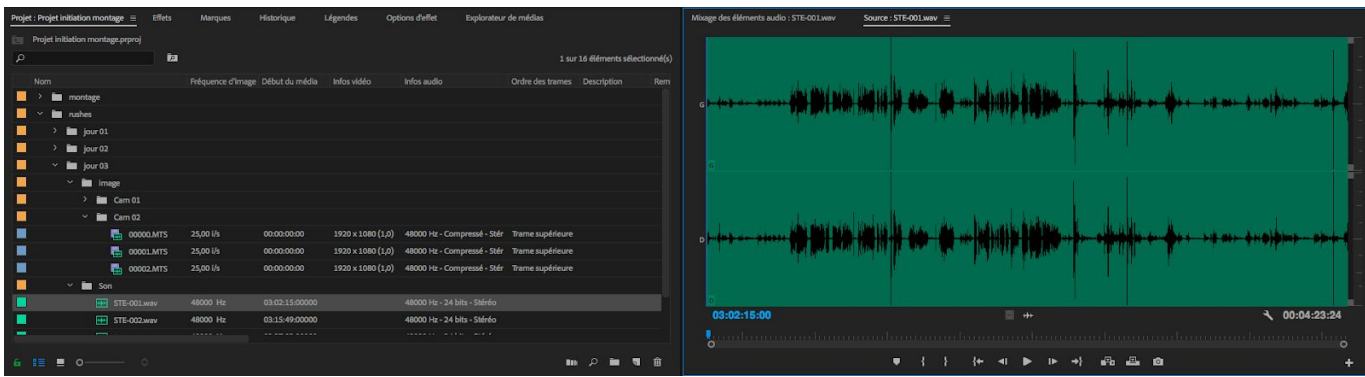

Le clip lisible dans la source est celui qui est surligné dans le projet.

Pour lancer ou arrêter la lecture d'un fichier dans la source, il appuyer sur la **barre espace**.

Vous pouvez vous déplacer dans le clip en cliquant à différents endroits de la ligne pointillée se trouvant sous l'image.

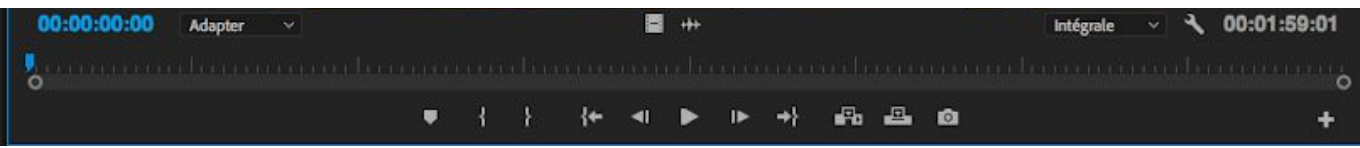

Vous pouvez aussi utiliser d'autres outils de lecture :

- **- L : lecture avant**
- **- appuyer plusieurs fois sur L : lecture avant accélérée**
- **- K : pause**
- **- J : lecture arrière**
- **- appuyer plusieurs fois sur J : lecture arrière accélérée.**
- **- touche flèche droite : avancer image par image**
- **- touche flèche gauche : reculer image par image.**

Une fois que vous êtes assurés d'avoir trouvé les deux bons fichiers, vous les sélectionnez tous les deux, de la même façon que vous sélectionneriez deux fichiers sur le bureau de votre ordinateur (avec cmd+clic sur mac et ctrl+clic sur PC).

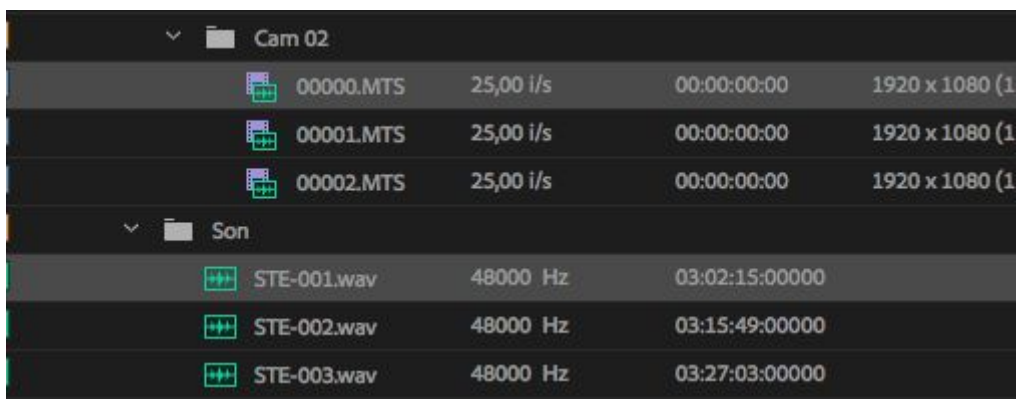

Clic-droit sur un des deux clips, faites attention que les deux soient toujours sélectionnés, cliquez sur fusionner les éléments, ou merge clips en anglais.

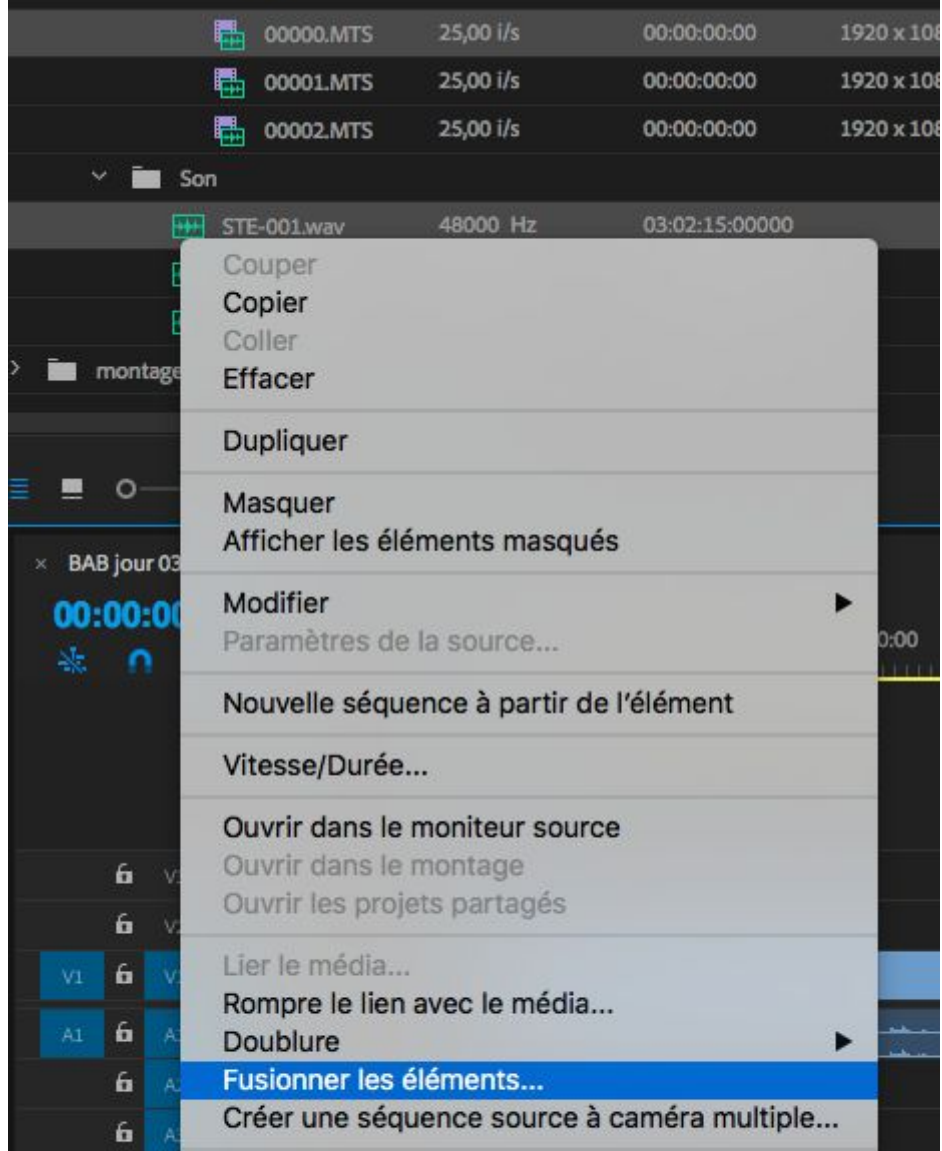

Vous accédez à la fenêtre de synchronisation :

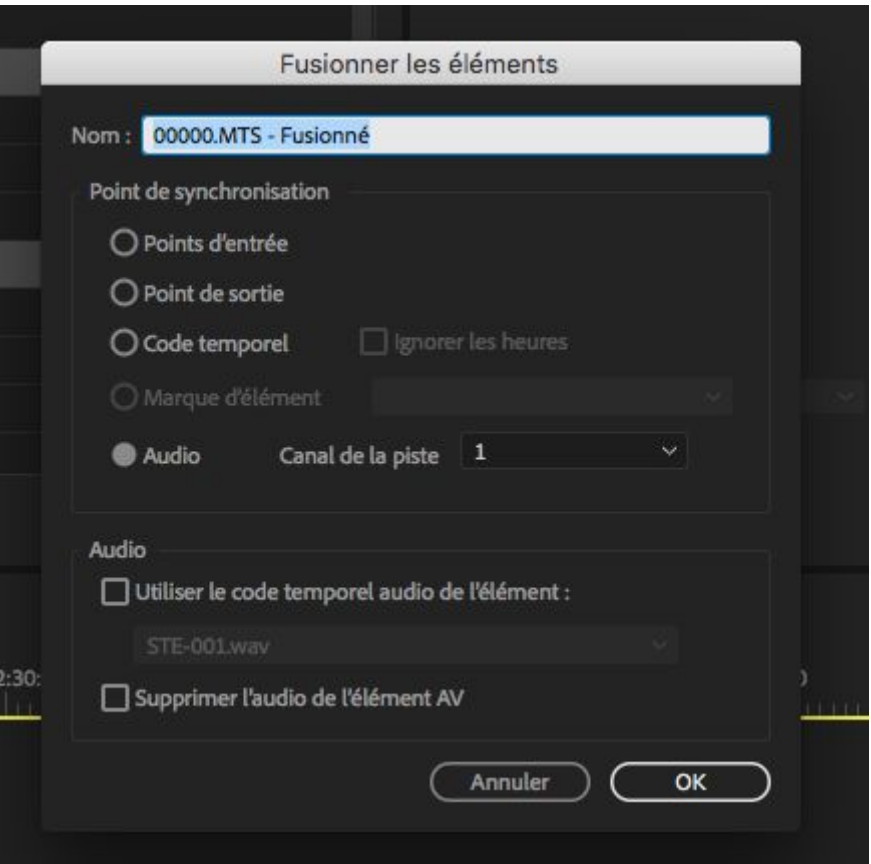

Dans NOM vous pouvez renommer le clip si vous le souhaitez.

Dans point de synchronisation, sélectionnez **audio**.

Dans Audio, vous pouvez, si vous ne souhaitez pas conserver le son témoin de la caméra après la synchronisation, sélectionner supprimer l'audio de l'élément AV. Une fois tous vos réglages faits, cliquez sur OK.

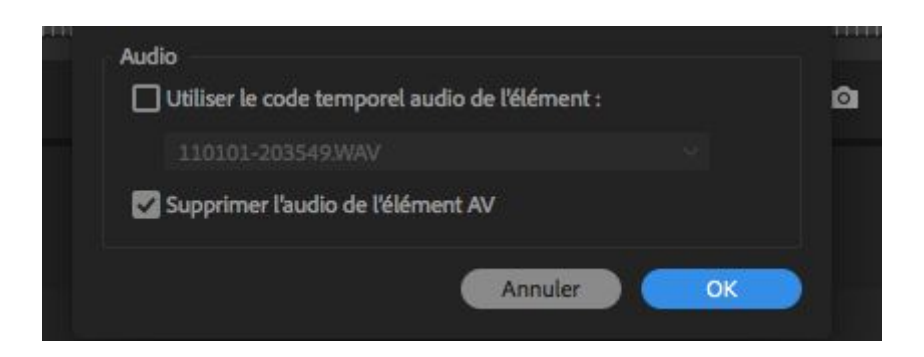

Après un temps de calcul plus ou moins long, un nouveau clip apparaît dans le projet.

Soit ce clip aura le nouveau nom que vous aurez choisi, soit il aura le nom du clip vidéo synchronisé et fusionné (ou merged en anglais) au bout de son nom .

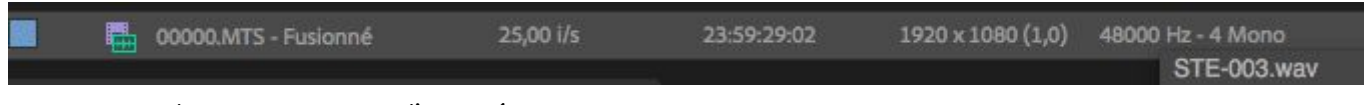

synchro au point d'entrée :

Pour commencer, vous devez ouvrir le fichier vidéo à synchroniser dans la source.

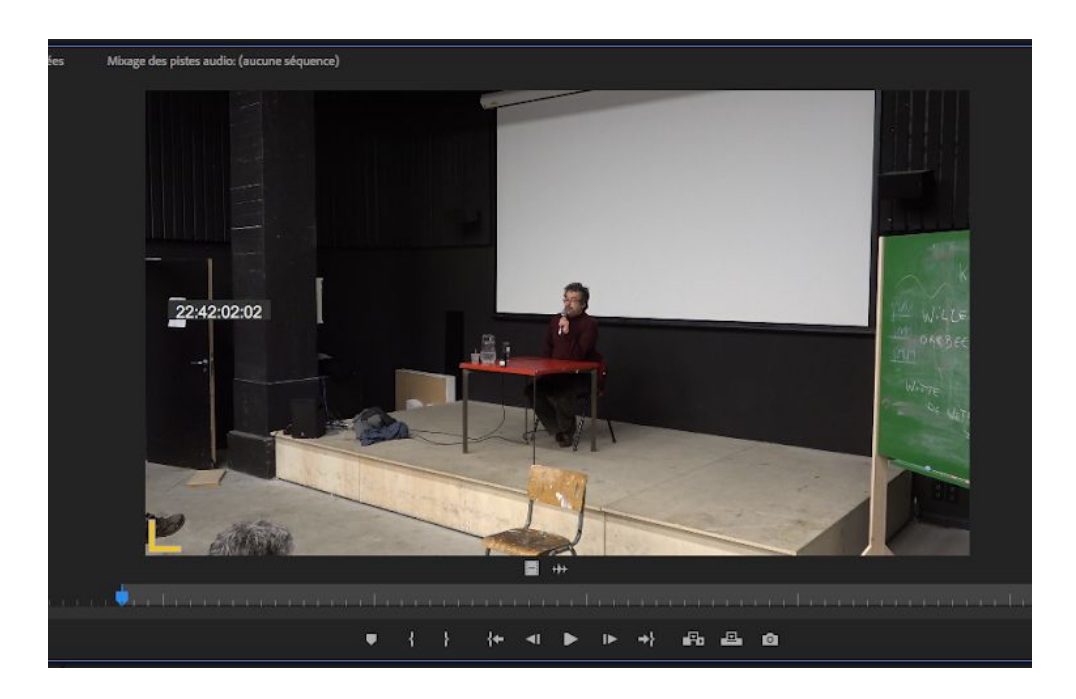

Vous devez maintenant définir votre point d'entrée image qui sera le point de synchro avec le son.

Ce sera par exemple une personne qui tape dans ses main, les premiers mots d'une itw, un clap (si vous en avez préparé un).

A cette image (celle du clap, où on entend les premiers mots), vous mettez un point d'entrée.

Pour cela vous appuyez soit sur i (comme in) ou sur la touche de que vous trouvez dans la barre de menu juste en dessous de l'image :

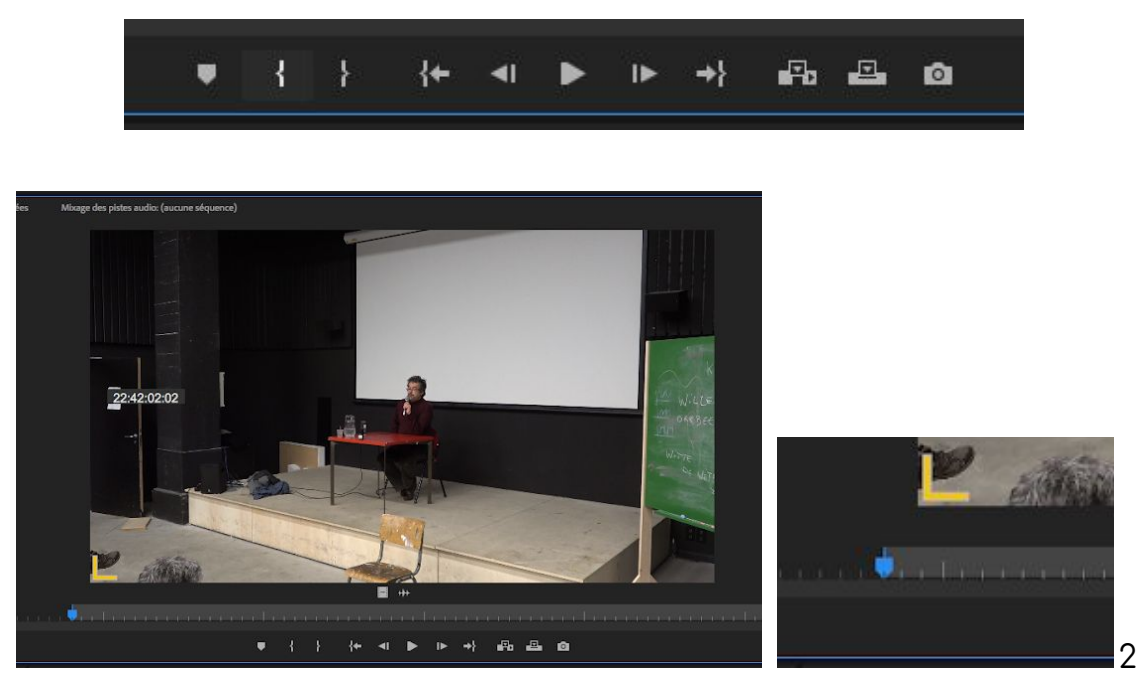

Une marque bleue apparaît à l'image sélectionné comme point d'entrée.

Vous devez ensuite faire la même chose avec le son, ouvrir le fichier dans la source, trouver le point de synchro et appuyer sur i ou  $\begin{bmatrix} 1 & 1 \end{bmatrix}$ 

Il faut ensuite sélectionner le son et l'image dans le projet, et comme précédemment faire un clic droit > fusionner les éléments (merge clips) :

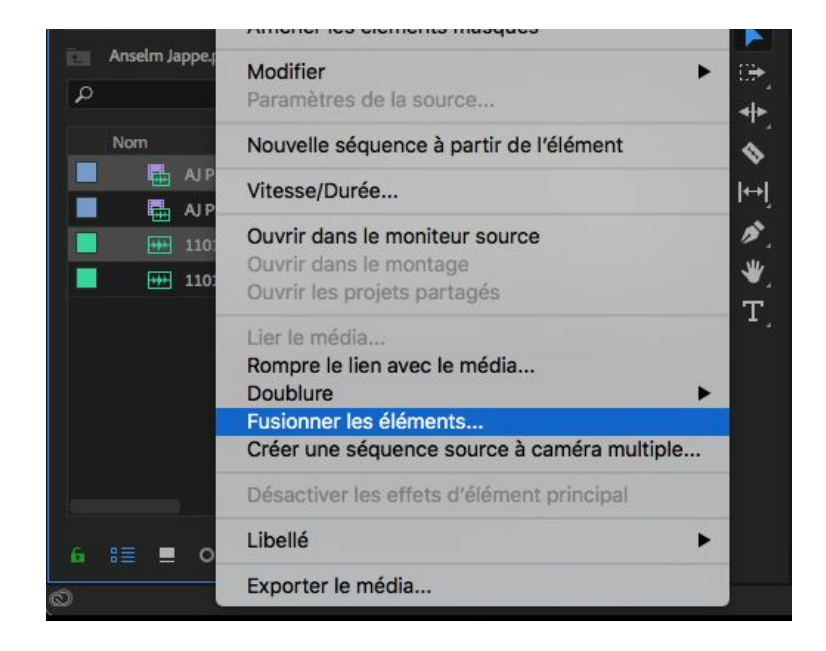

Il faut choisir dans le menu point de synchronisation : point d'entrée et cliquer sur OK..

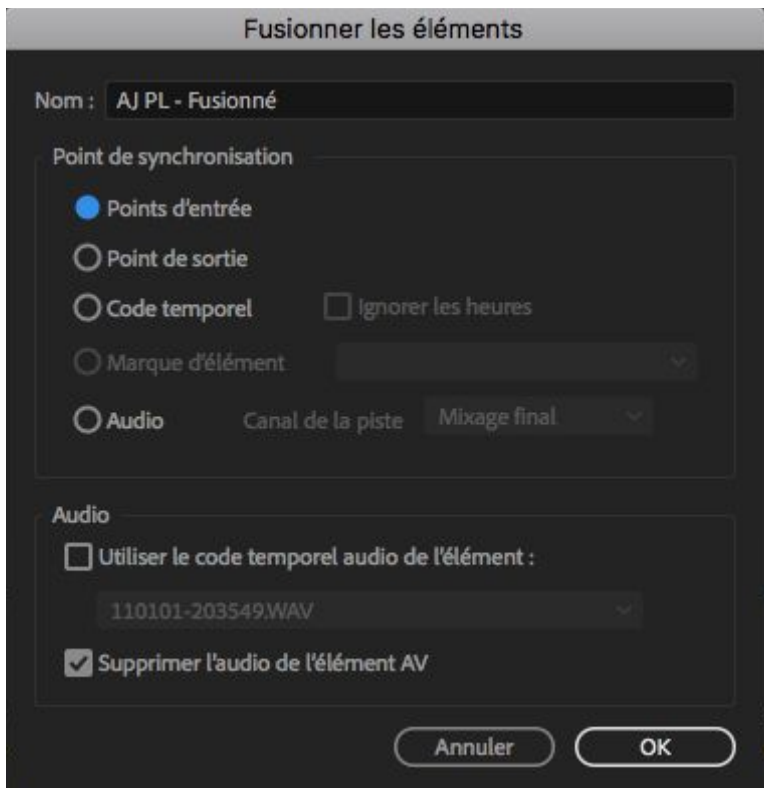

Vous avez cet écran qui apparaît le temps que la synchro se fasse :

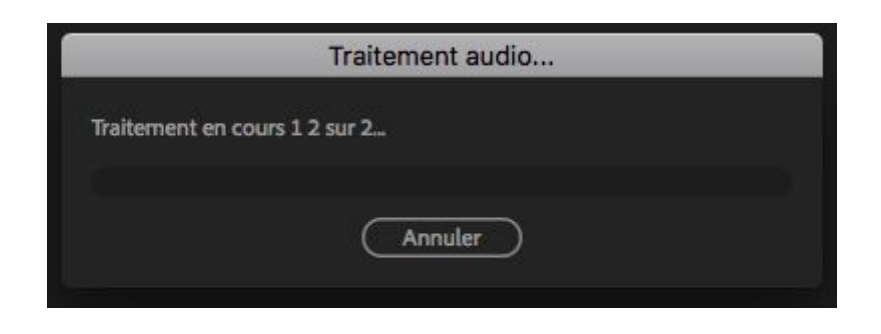

Vous obtenez ensuite un fichier ayant soit le nom que vous avez noté dans nom, soit le nom du clip original avec fusionné ou merged à la fin.

# **5)Création de séquence :**

Vous montez vos plans dans des séquences. Les séquences s'ouvrent dans une espace qu'on appelle timeline.

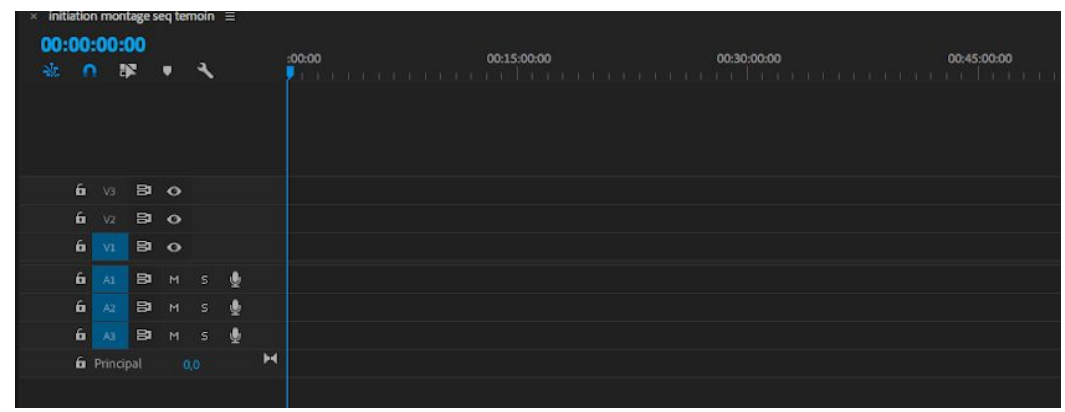

Chaque séquence a un nom qui apparaît en haut à gauche du panneau timeline.

 $\times$  -initiation montage seq temoin =

Une séquence est composée de plusieurs pistes vidéo notées V1, V2, … et de plusieurs pistes audio, notées A1, A2, … Vous pouvez ajouter des pistes audio et vidéo.

C'est dans cette séquence que vous allez monter vos plans.

Cette séquence existe également dans le panneau projet. Elle est reconnaissable

à son icône  $\frac{1}{\sqrt{2}}$ . Elle a le même nom dans le projet et dans la timeline. - E initiation montage seq temoin  $\times$  initiation montage seq temoin  $\equiv$ 

Il est très important que vous n'oubliez pas cela, ce sera utile lorsque vous souhaiterez travailler sur une nouvelle version de votre montage.

Création de séquence :

La façon la plus simple de créer une séquence est de choisir un clip, le glisser dans l'espace de la timeline. Cela crée une séquence avec les réglages du plan. C'est assez risqué si vous avez des plans de différentes sources. Avant de créer votre séquence, vous devez vérifier dans le projet les caractéristiques de vos rushes.

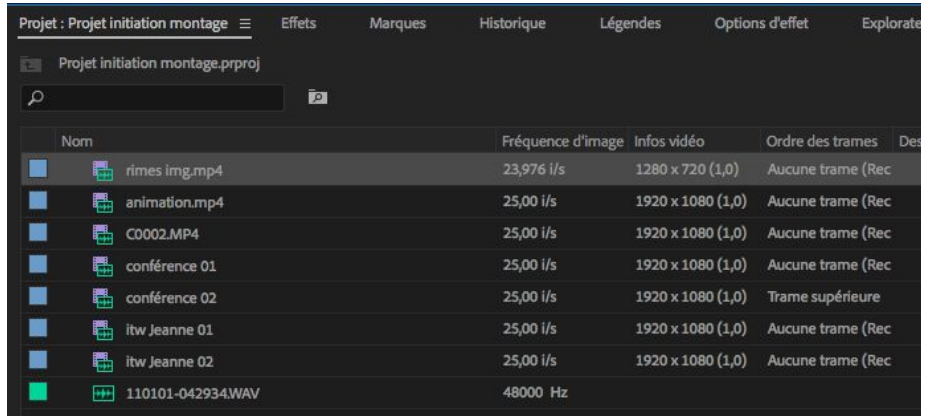

Vous voyez dans la capture ci-dessus les colonnes fréquence d'image, infos vidéo et ordre de trame.

- fréquence d'images vous donne le nombre d'images par secondes : on voit que la majorité des clips sont à 25 images par seconde sauf un.
- Dans la colonne infos vidéo, vous avez la définition de vos plans. Presque tous les plans sont en 1920x1080 sauf un en 1280x720.
- Ordre des trames vous indique si vous avez tourné en entrelacé ou en progressif. Si vous avez tourné en entrelacé, vous verrez trame supérieure dans tous les cas sauf le DV, si vous lisez aucune trame, votre plan est en progressif. Ici on voit presque partout aucune trame.

Vous devez créer une séquence en vous appuyant ces informations :

- fréquence d'images majoritaire : ici 25 images par secondes
- infos vidéo (définition) la plus grande : ici 1920x1080.

IMPORTANT : même si la majorité de vos plans sont en 1280x720 et seulement quelques uns en 1920x1080, il faut toujours choisir la définition la plus grande.

ordre des trames majoritaire : ici aucune trame progressif.

Maintenant que vous êtes sûr de vous, vous pouvez créer une séquence. Comme je vous l'expliquais tout à l'heure, vous pouvez glisser un plan avec les bons réglages dans la timeline.

Une fois la séquence créée, vous effacez le plan de la séquence, la renommez dans le panneau projet et vous pouvez commencer à monter ou créer un bout à bout de rushes.

# **6)Visionner les rushes, créer un bout à bout :**

Qu'est-ce qu'un bout à bout ?

Un bout à bout est une séquence que vous allez créer pour visionner vos rushes. Vous n'allez pas y monter des plans, seulement les regarder, prendre des notes à leur sujet, les marquer.

Imaginons que vous tourniez sur plusieurs jours, avec différents personnages, dans différents lieux.

Le bout à bout va vous permettre de vous faire une idée pour chacune de ces portions de tournage de ce que vous avez et pouvez faire à partir d'eux.

Avoir une bon rangement de vos rushes dans des dossiers comme expliqué précédemment va vous faciliter la vie pour créer vos bouts à bouts.

Partons par exemple de ce projet :

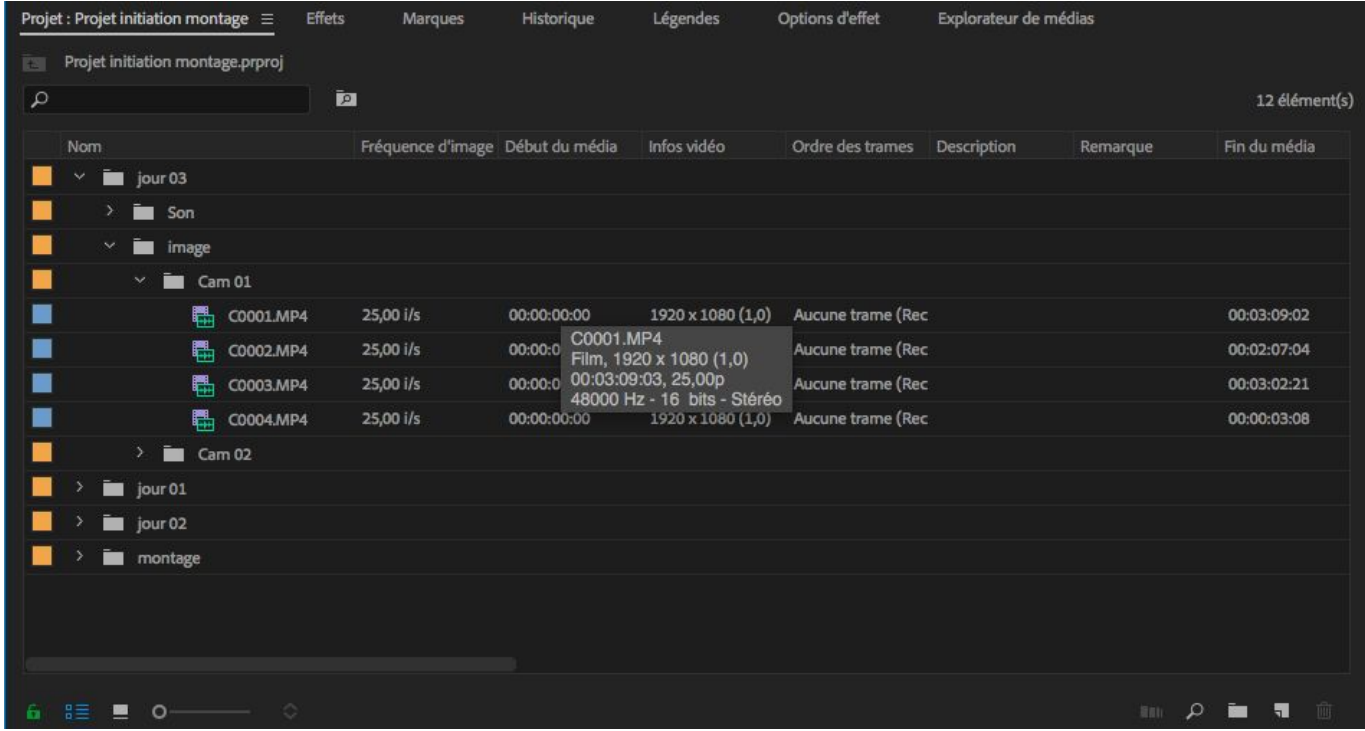

Pour créer un bout à bout des rushes de la caméra 01 du jour 03, vous devez ouvrir un bin, cliquez sur media debut **Début du média**, les clips vont se ranger dans l'ordre de tournage, du time code le plus petit au plus grand.

Si jamais tous les timecodes commencent à 00:00:00:00 comme c'est le cas ici, vous pouvez cliquer sur la ligne media name (nom) **Nom** . Il devraient alors se ranger dans l'ordre croissant, du plus petit numéro vers le plus grand, et donc logiquement du premier tourné au dernier tourné.

Vous pouvez ensuite sélectionner tous les plans rangés dans le bon ordre, en utilisant le lasso ou en les sélectionnant, et les glisser dans la timeline (ce qui créera directement une séquence) ou dans une séquence créée à l'avance à cet effet.

- Nom Fréquence d'image Début du média Infos vidéo Ordre des trames Descriptio  $\blacksquare$ jour 03  $\blacksquare$ Son  $\blacksquare$ image  $\blacksquare$  $\sum$  Cam 01 П 图 C0001.MP4 25,00 i/s 00:00:00:00 1920 x 1080 (1,0) Aucune trame (Rec  $\blacksquare$ C0002.MP4 25,00 i/s 00:00:00:00 1920 x 1080 (1,0) Aucune trame (Rec 25,00 i/s 1920 x 1080 (1,0) n **語 C0003,MP4** 00:00:00:00 Aucune trame (Rec 图 C0004.MP4 25,00 i/s 00:00:00:00 1920 x 1080 (1,0) Aucune trame (Rec  $\frac{1}{2}$  Cam 02
- 1) sélection des rushes :

2) création de la séquence :

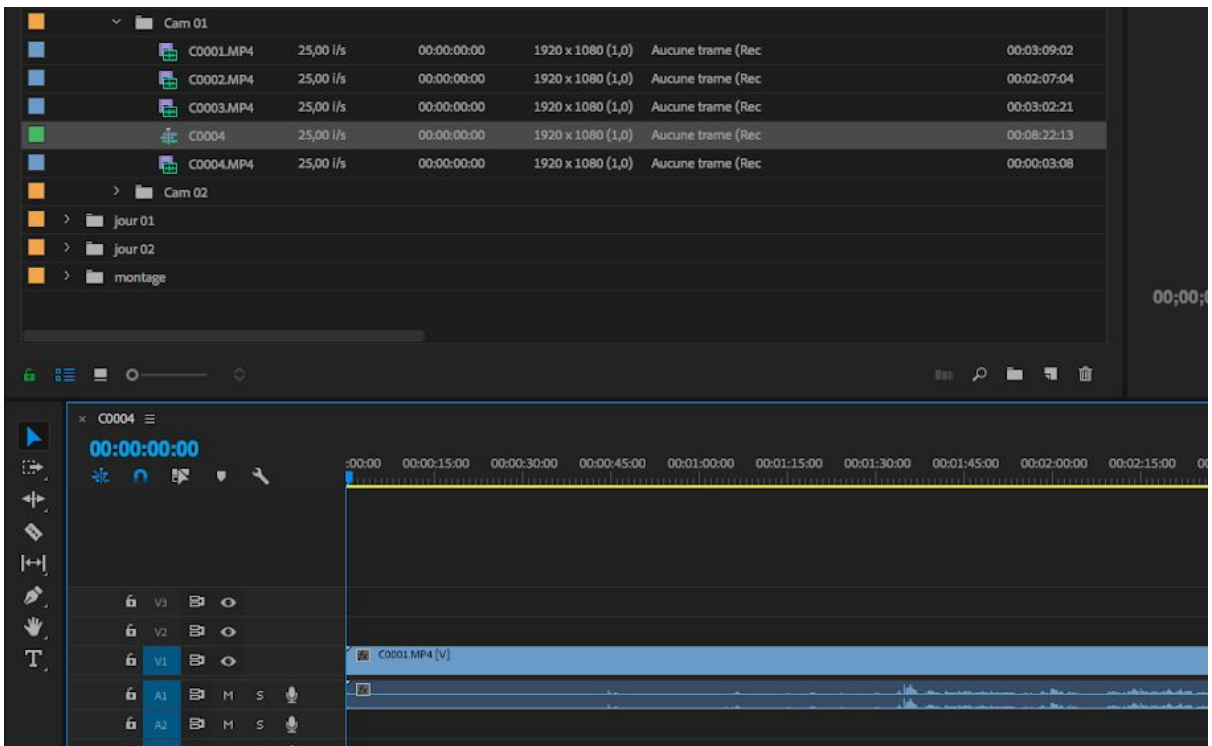

On voit alors dans le panneau timeline une nouvelle séquence ouverte contenant tous les clips sélectionnés dans l'ordre du tournage.

Dans le panneau projet, vous trouvez la même séquence dans le bin (chutier) des rushes.

Vous pouvez ensuite renommer la nouvelle séquence dans le projet, ce qui changera aussi son nom dans la timeline.

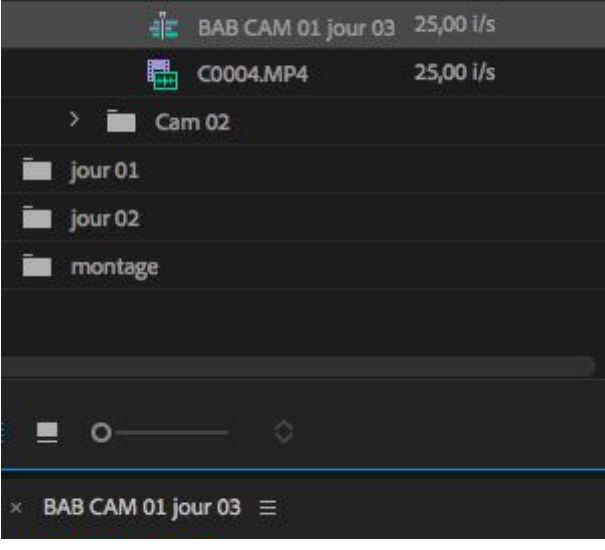

Vous pouvez ranger les différents BAB créés ensemble, dans un bin montage. Vous vous y retrouverez plus facilement lorsque vous dérusherez puis monterez.

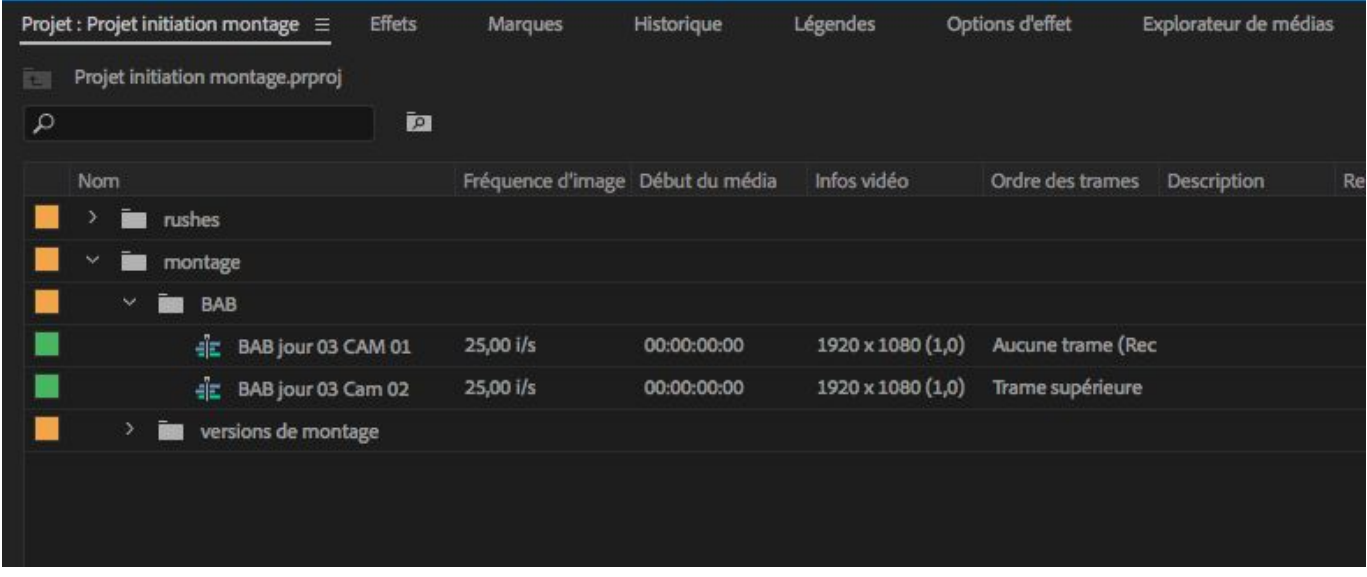

En faisant ainsi vous avez donc une partie rushes et une partie montage. Une fois que vous avez préparé tous vos BAB , vous n'avez plus besoin de revenir dans la partie rushes. Cela vous évite de vous perdre dans les dossiers.

Pour visionner un BAB, deux façons :

- double-clic, le BAB s'ouvre dans la timeline
- glisser le BAB dans la source, vous pouvez le visionner dans le panneau source.

### **Marqueurs :**

Lorsque vous visionnez un clip ou un BAB vous pouvez "marquer" des passages qui vous intéressent. Vous pouvez le faire à la volée pendant la lecture, pas besoin de mettre en pause. Il suffit d'appuyer sur M.

Vous pouvez mettre autant de marqueurs que vous le souhaitez sur vos plans ou séquences.

Vous pouvez ensuite vous déplacer de marqueur en marqueur :

- maj+M : déplacement de marqueur en marqueur vers la droite
- cmd+maj+M (ctrl+maj+M sur PC) : déplacement de marqueur en marqueur vers la gauche.

Quand vous êtes sur un marqueur et que vous appuyez sur M, vous accédez à la fenêtre de réglage du marqueur, et vous pouvez nommer le marqueur, ajouter des commentaires, et surtout **changer la couleur du marqueur.**

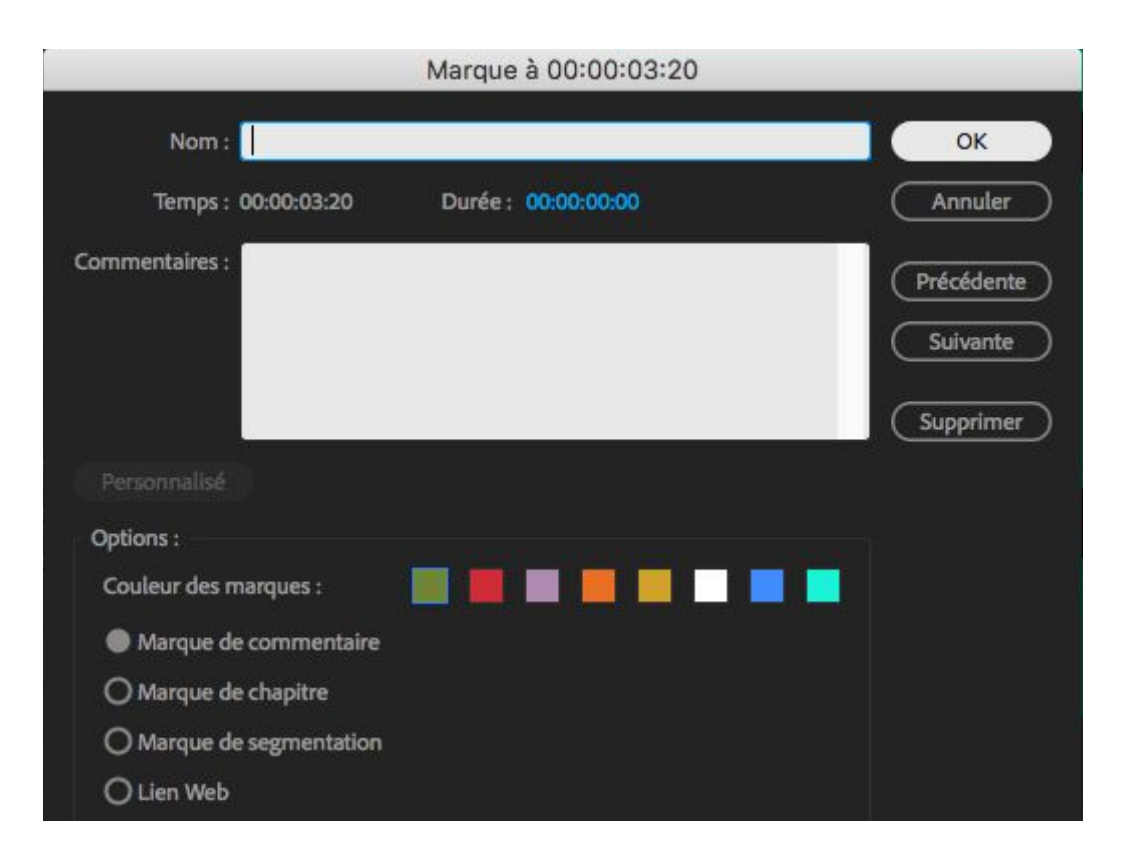

Les marqueurs sont visibles aussi bien dans la timeline que dans la source.

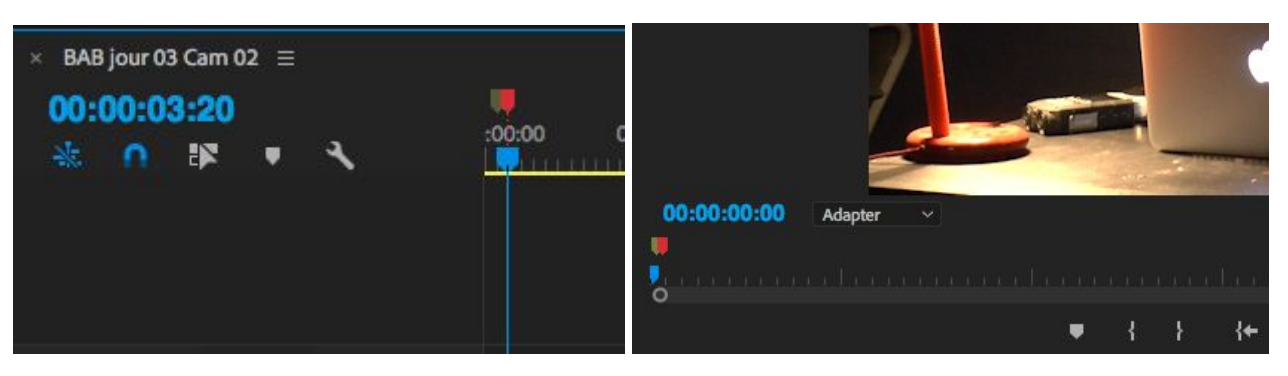

## **7) Montage**

Maintenant que vous avez rangé vos rushes, synchronisé son et image si c'est nécessaire, préparé vos bouts à bouts, vous allez pouvoir monter.

Pour rappel, soyez très attentifs à vos réglages de séquence (C.F. 5 création de séquence).

Le montage est une part importante de la conception d'un film. Ce n'est pas uniquement la mise bout à bout de plans ou l'ajout d'effets sur les plans. C'est un moment d'écriture du film. C'est aussi le premier moment où vous devez faire à partir de vos images et vos sons. Vous n'êtes plus dans la projection, à imaginer ce que vous allez tourner, vous devez faire avec ce que vous avez produit.

Il est primordial avant de commencer à monter des plans ensemble d'avoir une vue d'ensemble de ce que l'on a à disposition, et donc de ce qu'on pressent pouvoir faire avec ces images et ces sons.

C'est notamment à cela que servent les bout à bouts dont j'ai parlé dans la partie 6.

Lorsqu'on entame un montage professionnellement, on s'engage pour un travail de 3 ou 4 mois minimum pour un film de 90 minutes.

On doit visionner, mémoriser, des dizaines d'heures de rushes. Depuis que les films sont tournés en vidéo, les quantités de rushes sont de plus en plus grandes. Sur les quatre mois de montage, on passe minimum 3 ou 4 semaines à seulement visionner les rushes, les classer et réfléchir à ce que l'on va faire avec.

Même si vos projets seront beaucoup plus petits en terme de durée de film et de quantité de rushes, il est très important que vous fassiez preuve de méthode dans le travail de montage.

### **A) Le dérushage :**

La première étape, très importante, est le dérushage. Au cours de cette étape vous visionnez vos rushes en vous appuyant sur vos bout à bouts.

Il peut être intéressant d'avoir un cahier de dérushage (papier ou numérique) dans lequel vous prenez des notes sur les plans, pour mettre en avant ceux qui vous intéressent, l'usage que vous comptez en faire. Vous pouvez aussi signaler ceux qui vous paraissent totalement inutiles. Et bien sûr vous pouvez utiliser les colonnes descriptions et remarques dans le projet pour reporter ces informations. Description Remarque

Cette état sert de premier tri, vous commencerez à percevoir ce que vous comptez utiliser et ce que vous ne voulez pas, ce qui est en balance.

Il est important de regarder tous les rushes avant de commencer à monter, pour avoir une vue d'ensemble de tout ce que vous avez. Si vous commencez à monter après la vision de seulement quelques rushes, vous risquez de vous enfoncer dans un travail peut-être inutile, si par exemple vous avez dans vos rushes d'autres plans mieux que ceux que vous avez commencé à monter.

Après le dérushage, on prépare un plan de montage sur papier, pour choisir quelles séquences on va monter ou pas, et dans quel ordre également. ON met en place la première structure du film.

Cela peut-être très utile car de nouveau vous devez penser le film dans sa globalité et non dans les détails, ce qui arrive trop souvent quand on commence à monter.

Une fois que cela est prêt, vous pouvez entamer le montage à proprement parler. Vous pouvez alors pré-monter par séquences individuelles puis réunir toutes les séquences en une seule (ce que je vous conseille) qui sera le montage complet ou monter directement le film entier (même si je vous le déconseille si le film est long).

Concernant les exercices bande son et bande image : Vous allez partir soit d'une bande son, soit d'une bande image, donc la structure du film sera déjà là. Vous pourrez donc travailler directement dans une même séquence.

#### **B) montage dans la séquence :**

Le montage s'effectue dans la timeline. Maintenant que vous avez quelques repères méthodologiques, on va s'attaquer au montage lui même.

Pour commencer on va voir tous les éléments utiles/importants de la séquence elle-même.

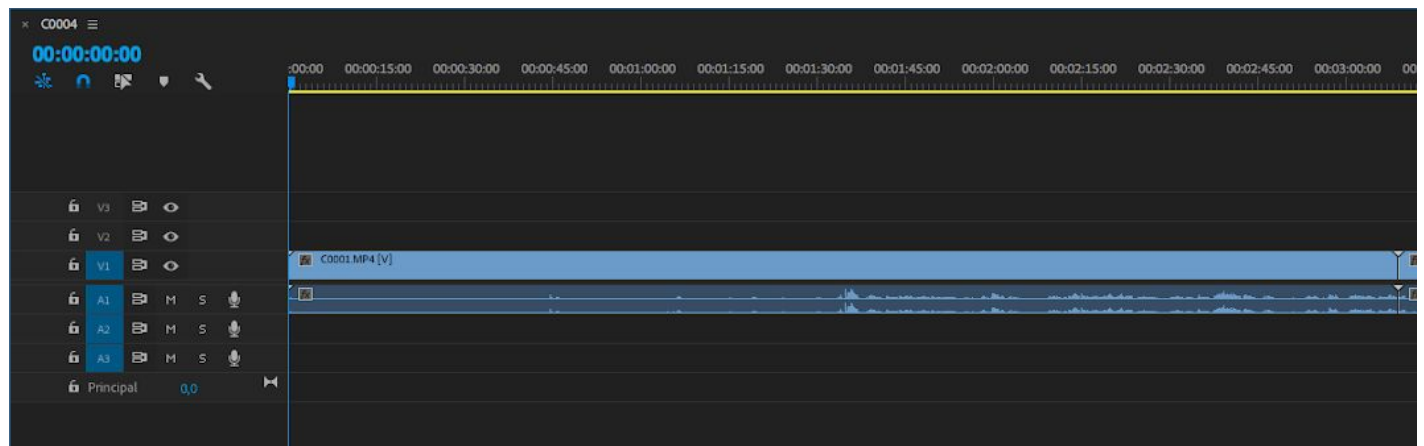

Une séquence est constituée de plusieurs pistes Video et Audio. Une ligne horizontale noire les sépare.

Les pistes video sont notées V1, V2, V3, ...

Les pistes Audio sont notées A1, A2, A3, ...

Vous pouvez ajouter des pistes Audio ou Video si besoin.

Vous pouvez agrandir verticalement ou réduire une piste Audio ou Video. Cela vous sera utile notamment pour le travail du son.

Voyons maintenant quelques boutons de la Timeline :

: la tête de lecture. C'est la ligne bleue verticale que vous pouvez déplacer avec votre souris en cliquant à différents endroits de la ligne de

00:00 00:00:15:00 00:00:30:00 temps en pointillée **d'annumer de l'ans l'**. L'image que vous voyez sur le programme, qui est l'écran de visualisation de la timeline correspond à la position de la tête de lecture.

: le cadenas. Quand vous cliquez sur le cadenas vous bloquez une piste. Vous ne pouvez plus la modifier du tout. Elle apparaît hachurée.

- : synchronisation : je vous conseille de laisser cette piste telle quelle la majorité du temps. Si vous cliquez dessus, la piste vidéo ou audio en question n'est plus synchronisée aux autres, les changements apportés au montage, rallonger raccourcir ne l'affecte pas, vous allez vous retrouver avec des sons ou images désynchronisés.
- : l'oeil. Cela concerne uniquement les pistes Video. Si vous cliquez sur

d'une piste video, par exemple l'oeil à côté de V1 **MBO**, l'oeil apparaîtra barré et vous ne verrez plus les plans qui se trouvent sur cette piste vidéo. Vous n'avez effacé aucun plan mais vous ne les voyez plus. Si

vous recliquez dessus, que <sup>o</sup> n'est plus barré, la piste est de nouveau visible.

- $\begin{bmatrix} \mathbb{R}^n \end{bmatrix}$  : bouton mute. N'affecte que le son. C'est l'équivalent de l'oeil en video. Si vous cliquez dessus, vous n'écoutez plus la piste correspondante. Il sera coloré en vert
- $\begin{bmatrix} s \ s \end{bmatrix}$  : bouton solo. N'affecte que le son. Si vous appuyez sur ce bouton, vous n'écoutez que la piste correspondante. Il sera coloré en jaune.
- $\vert$  : le magnétisme. Affecte le son et l'image. Quand il est activé, il est bleu. Le magnétisme est assez utile. Lorsque vous déplacez un plan sur la timeline, il va se coller automatiquement au plan auquel vous souhaitez le joindre. Cela évite d'avoir des images noires ou d'écraser par erreur quelques images d'une plan.
- $\vert$  : sélection liée. Bleu lorsque c'est actif. Si vous l'activez, vous déplacerez son et image d'un clip ensemble. Ils seront liés. Si vous avez besoin de

déplacer ou modifier seulement un des deux éléments, cliquez sur ce bouton pour désactiver la sélection liée. Vous déplacerez séparément le son de l'image, et inversement.

#### **c) Monter un plan dans une séquence proprement :**

Je vais vous indiquer ici comment monter proprement des plans dans une séquence.

Il est possible que votre première façon de faire, et que vous permet le logiciel, soit de glisser un plan directement dans la timeline.

Cette façon de faire a pour défaut majeur que vous importez le plan complet et non la portion que vous souhaitez utiliser dans le montage. Vous devez alors la recouper, l'ajuster.

En utilisant le moniteur Source vous pouvez sélectionner seulement la partie utile d'un clip et ensuite la monter dans la séquence.

Pour cela, vous devez double cliquer dans le projet sur un clip que vous souhaitez monter, il va s'ouvrir dans la Source.

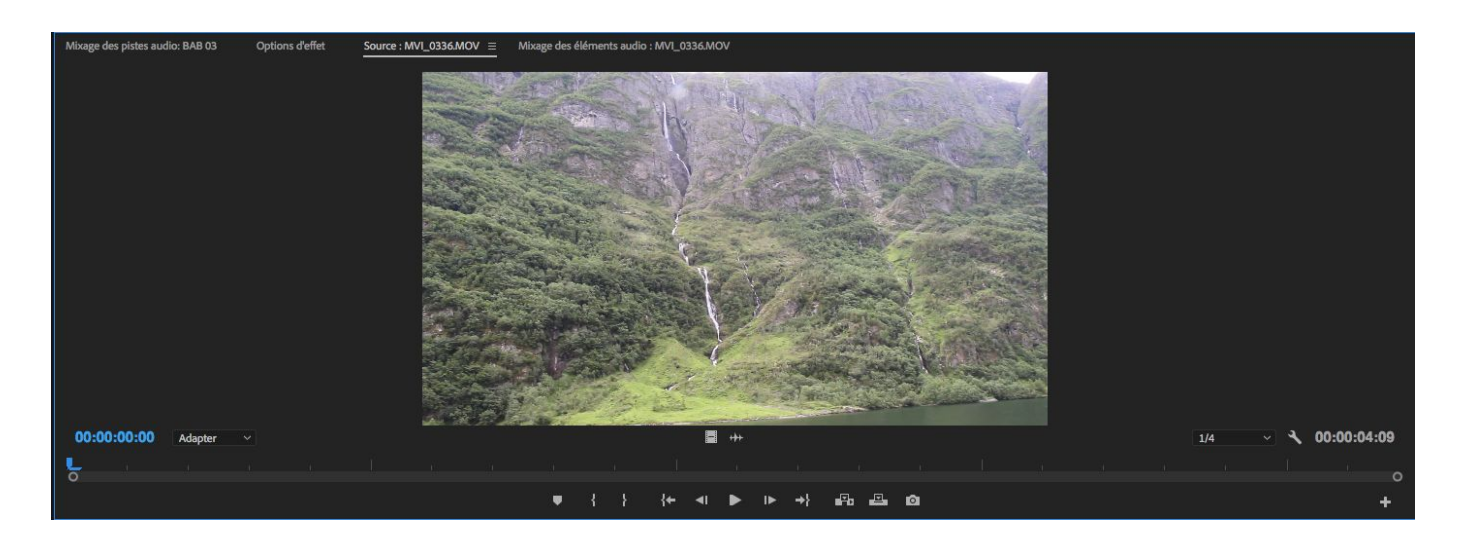

Vous pouvez alors lire le clip et lui ajouter un point d'entrée et de sortie. Pour rappel, les outils de lecture :

- barre espace, lecture et pause
- j : lecture arrière. En appuyant plusieurs fois on lit de plus en plus vite
- k : pause
- l : lecture en avant. En appuyant plusieurs fois on lit de plus en plus vite
- touche droite ► : image par image vers l'avant
- touche gauche ◄ : image par image en arrière.

En utilisant ces outils vous pouvez choisir quelle sera la première image du clip que vous allez monter. Lorsque vous l'avez choisie, vous pouvez soit appuyer sur

la touche  $\frac{d}{d}$  soit sur i (comme In). La touche  $\frac{d}{d}$  se trouve en bas du panneau source en dessous de l'image.

Vous pouvez ensuite vous rendre à la dernière image de la partie du clip que

vous souhaitez sélectionnez. Une fois choisi, vous pouvez appuyer sur sur o (comme Out).

Une fois cela fait vous verrez ceci en dessous de l'image :

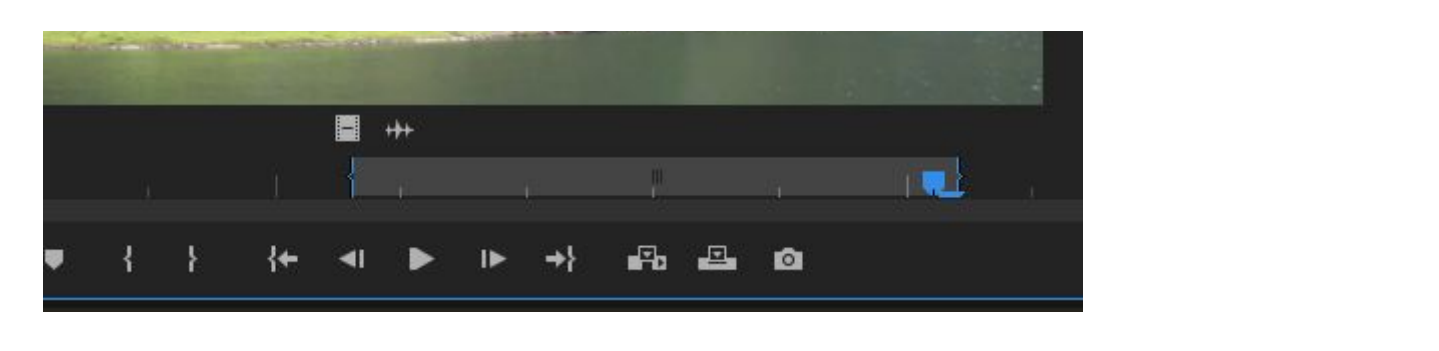

La première marque bleue **de la set le point d'entrée**, la deuxième dest le point de sortie.

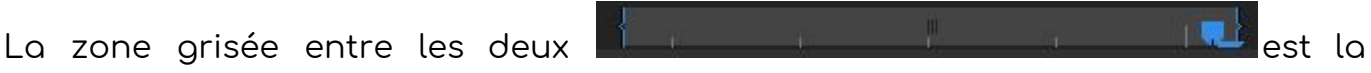

portion du clip que vous allez monter.

Vous pouvez maintenant monter le plan dans votre séquence.

Faites attention à deux choses :

- la position de la tête de lecture sur la timeline. Le plan sera monté à l'endroit où se trouve la tête de lecture.
- y a-t-il un point in sur la timeline ? Le plan sera monté à cet endroit et non la tête de lecture.
- V1 et A1 notés à gauche du cadenas sur la timeline.

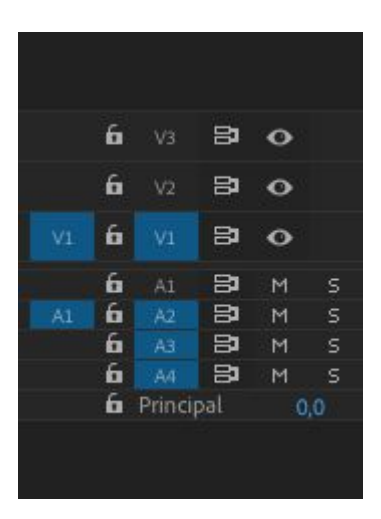

On a vu tout à l'heure les pistes audio et video de la séquence.

Mais ce V1 et ce A1 ne sont pas ceux de la séquence mais de la source.

Nous avons un plan chargé dans la source. Ce plan a une piste vidéo (image) et une piste audio (son).

Ces boutons V1 et A1 sont comme un câble vidéo (V1) et un câble audio (A1) qui relient la source à la séquence.

Quand ils sont en bleu ils sont connectés, quand ils ne sont pas colorés, ils ne sont pas connectés.
Quatre cas peuvent se présenter à vous :

V1 et A1 sont sélectionnés (bleus) : **la video et l'audio provenant de la source** s'ajoutent au montage.

V1 seulement est sélectionné : seule la video s'ajoute au montage

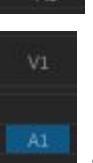

A1 seulement est sélectionné : seul le son s'ajoute au montage

A1 et V1 ne sont pas sélectionnés :  $\frac{a_1}{a_2}$  la video et l'audio provenant de la source s'ajoutent au montage.

Maintenant que vous avez été attentifs à cela, vous pouvez monter le plan dans la timeline.

Pour cela vous pouvez utiliser le bouton remplacer  $\begin{array}{|c|c|} \hline \end{array}$ . Comme son nom l'indique il remplace ce qui se trouvait à l'endroit où on le monte sur la timeline. Vous pouvez aussi cliquer sur l'image dans la source et faire un drag and drop dans la timeline. Vous serez simplement moins précis.

Si vous voulez insérer un plan entre deux plans déjà présents dans le montage sans effacer celui se trouvant après le point d'insertion dans le montage, vous

pouvez utiliser le bouton insérer

# **8)Travail du son**

## **- courbes de niveau, images clés.**

Il faut d'abord agrandir la piste audio pour voir la courbe de niveau : Approcher la souris de la ligne entre deux pistes audio.

Quand la souris devient  $\begin{matrix} \begin{matrix} 0 & 0 \\ 0 & 1 \end{matrix} \end{matrix}$ , cliquer sur la ligne qui devient blanche.

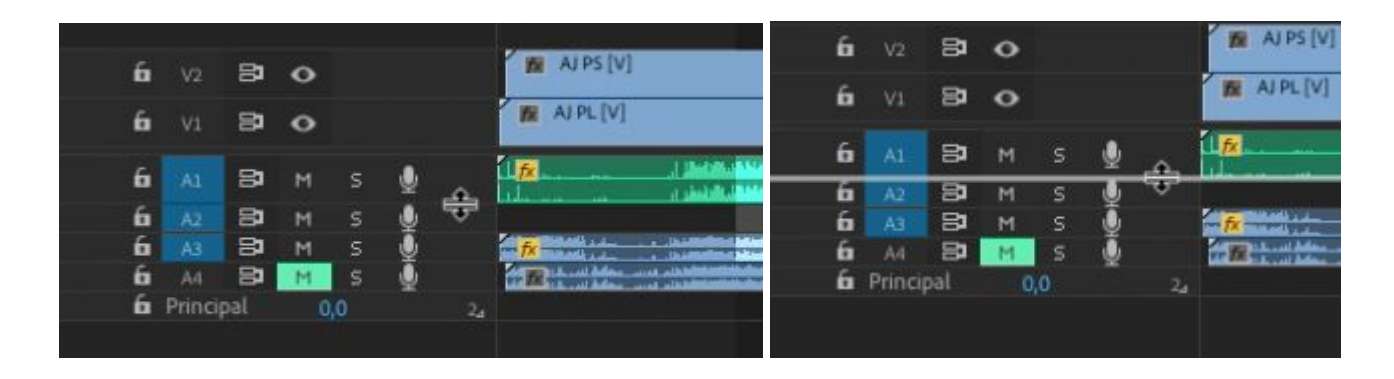

On peut alors descendre et agrandir la piste audio. On aperçoit alors la ligne blanche se trouvant sur le son. C'est la courbe de niveau que l'on va pouvoir modifier pour augmenter ou diminuer le niveau sonore du clip.

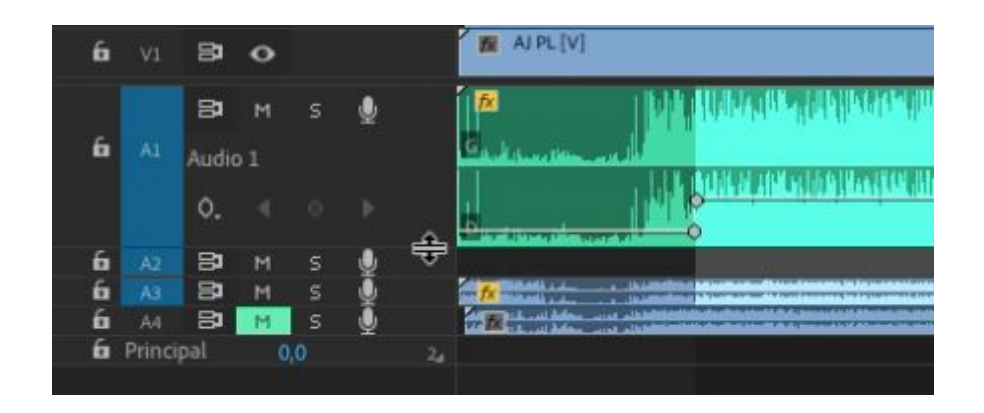

Si on veut faire varier le son à différents moments du clip, et pas uniquement modifier le niveau global, il faut utiliser des images clefs et modifier la courbe de niveau du son.

Il faut tout d'abord activer l'outil plume  $\|\mathcal{L}\|$  qui se trouve dans la barre d'outils généralement à gauche de la séquence.

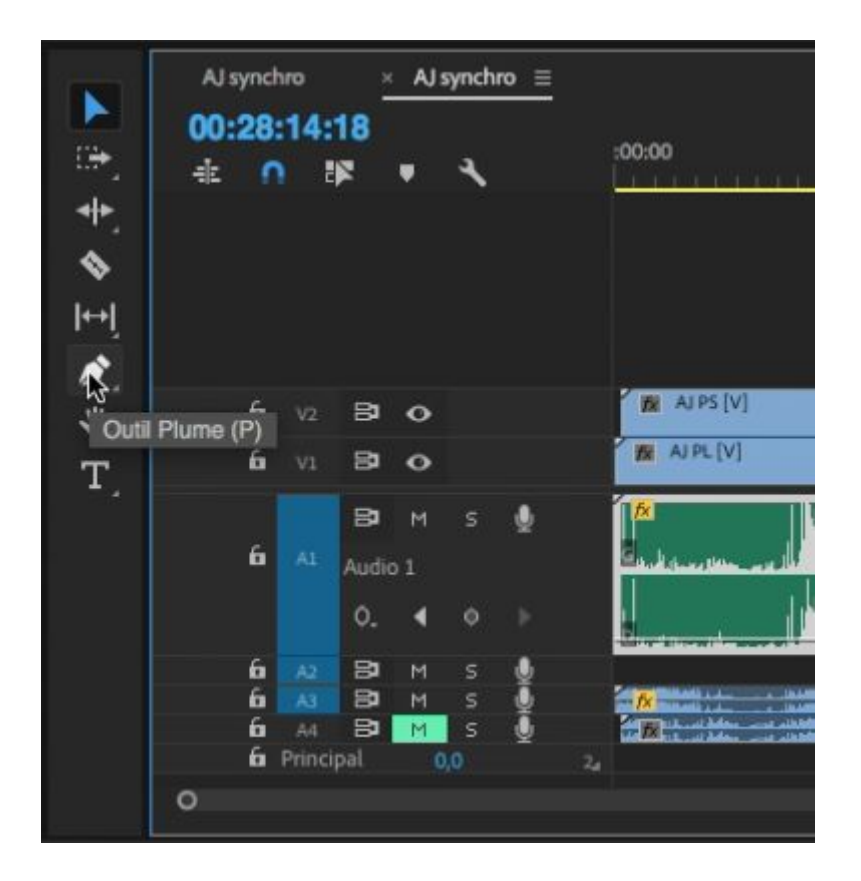

En cliquant dessus, la plume devient bleue. L'outil est actif.

La souris n'apparaît plus sous la forme d'une flèche mais comme ceci : IL faut cliquer sur la ligne de niveau sonore du clip. Cela ajoute des images clés. Il faut ensuite monter ou descendre pour augmenter ou diminuer le volume aux endroits choisis.

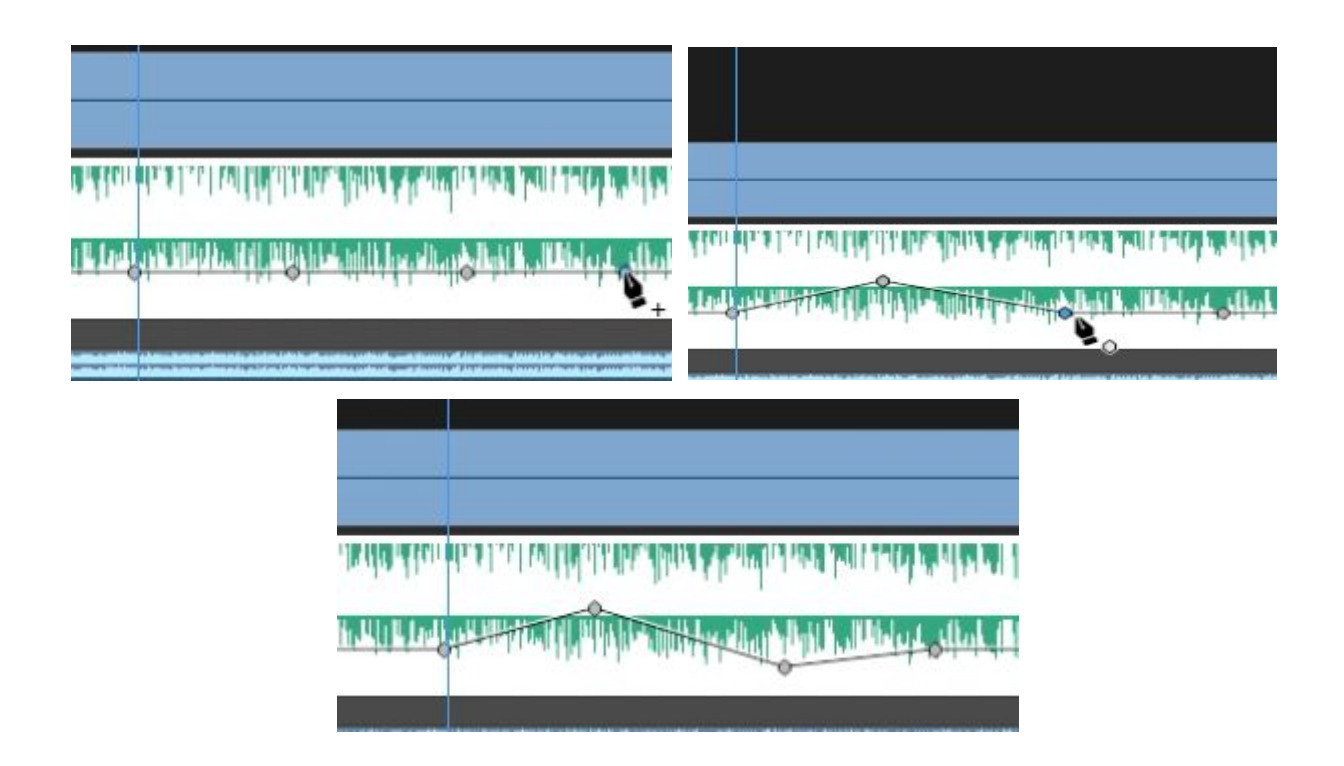

Si vous souhaitez modifier le niveau sonore global d'un clip, l'augmenter ou le diminuer, vous pouvez utiliser le gain.

Cet outil fonctionne également si vous sélectionnez plusieurs clips en même temps.

**Attention, cette action va changer le niveau sonore du clip entier, vous ne pouvez pas modifier de courbes de niveau avec cet outil.**

Pour cela, il faut sélectionner le ou les clips son que vous souhaitez modifier sur la timeline, faire un clic droit et cliquer sur gain audio (ou simplement sélectionner le/les clips et appuyer sur g).

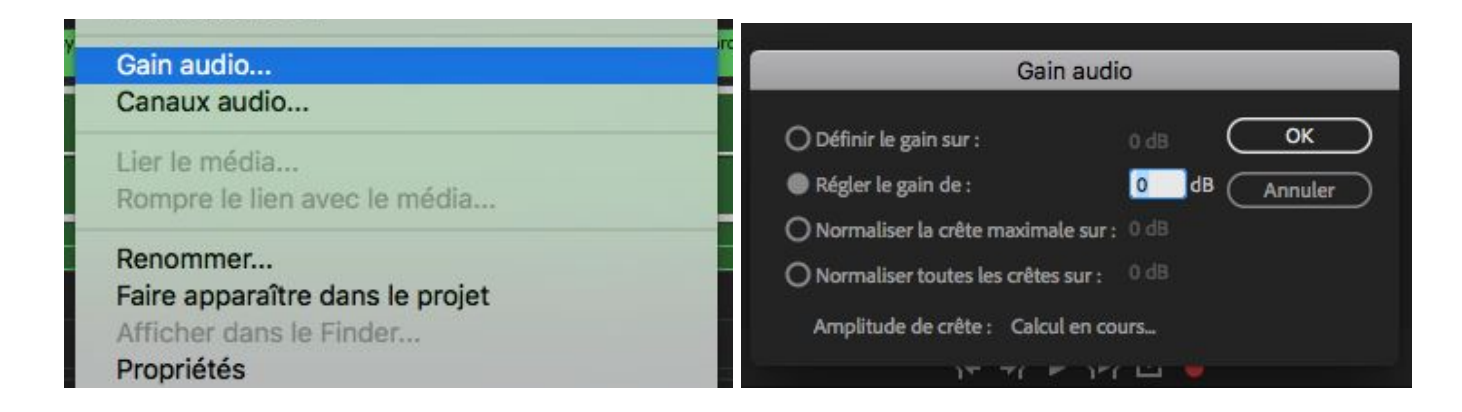

Deux choix s'offrent à vous : régler le gain de et définir le gain sur. Je vous conseille d'utiliser régler le gain de, vous pourrez plus facilement ajuster le niveau sonore, corriger les réglages que vous faites.

En **réglant le gain de** vous allez ajouter des db en entrant une valeur positive, comme 3 ou en enlever en entrant une valeur négative comme -3.

Le db ou decibel est l'unité de volume sonore. Plus le nombre de db est élevé, plus le volume sonore est important, le son fort.

Pour l'exemple, imaginons que j'ajoute 3db.

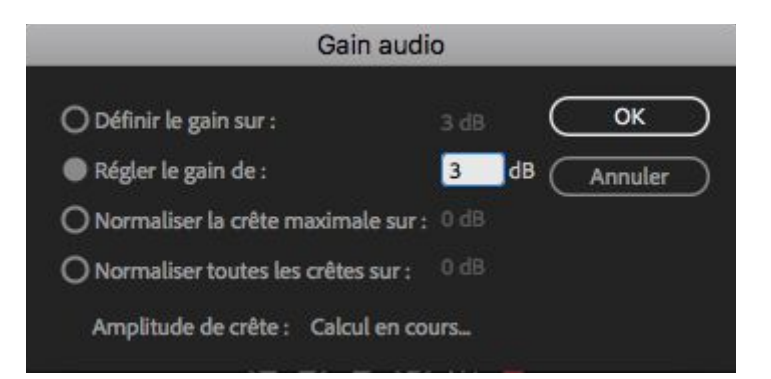

On voit que la valeur dans définir le gain sur est elle aussi de 3 db désormais. On clique sur ok, on ajouté 3db au son. Le son est 3db plus fort.

Si vous trouvez que le son est trop fort ou trop faible, vous entrez de nouveau dans l'outil gain et entrez une nouvelle valeur qui va modifier la précédente. Par exemple, si vous vous voulez encore ajouter du volume, vous entrez + 3db, 3 db de plus, vous obtenez ceci:

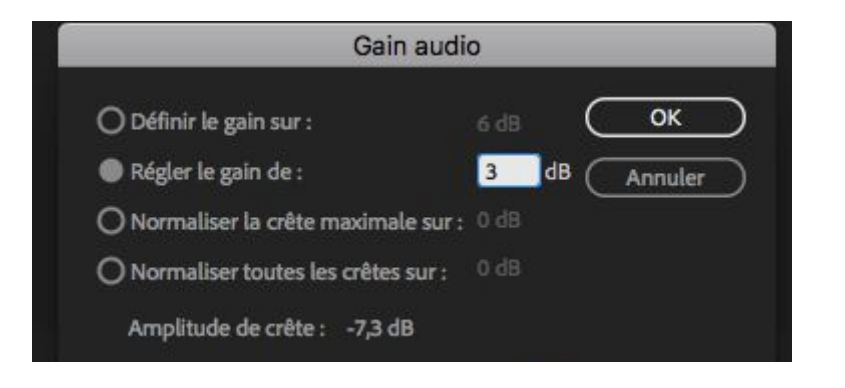

La valeur sur définir le gain sur est désormais de 6 db (3+3). La valeur apparaissant dans définir le gain sur indique le gain global ajouté au clip son. Vous savez ainsi de combien de db vous avez réellement modifié le niveau sonore.

## **- Panoramiques :**

Le panoramique correspond à la position du son dans l'espace, gauche, droite, centre.

Si on prend le cas assez courant d'une écoute sur deux hauts-parleurs, un son pané à gauche signifie que le son sort uniquement par le haut-parleur de gauche, un son pané à droite par celui de droite, si le son est pané au centre, il sort uniformément à gauche et à droite.

Par défaut, la ligne blanche qui se trouve sur les pistes sons est la courbe de niveau sonore.

Pour utiliser la fonction panoramique, il faut d'abord faire en sorte que cette ligne soit désormais la ligne de panoramique.

Pour le faire, il faut faire un clic droit sur le petit fx jaune  $\mathbb{R}^n$  qui se trouve en haut à gauche du clip son que l'on souhaite modifier.

Dans le menu il faut choisir panoramique > balance :

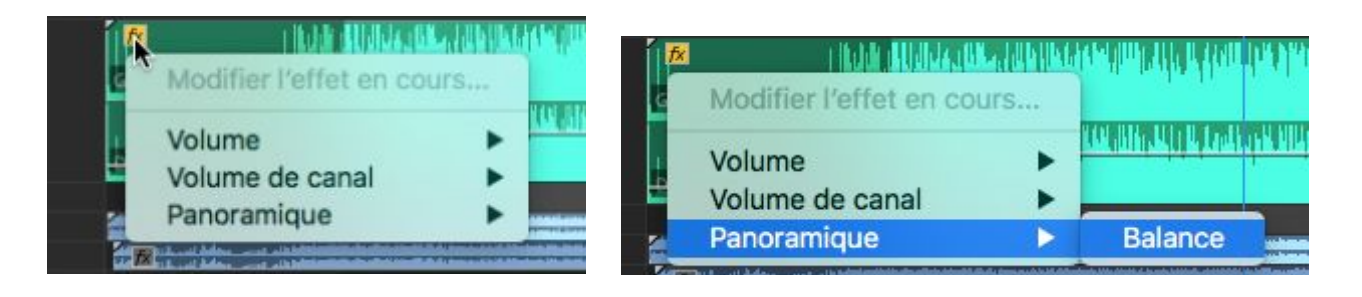

La ligne blanche est désormais la ligne de panoramique. Comme pour le niveau sonore précédemment, il faut cliquer sur la ligne avec la souris puis monter et descendre la ligne pour paner à gauche ou à droite.

Lorsque la ligne est au milieu, sa valeur est 0. Le son est centré.

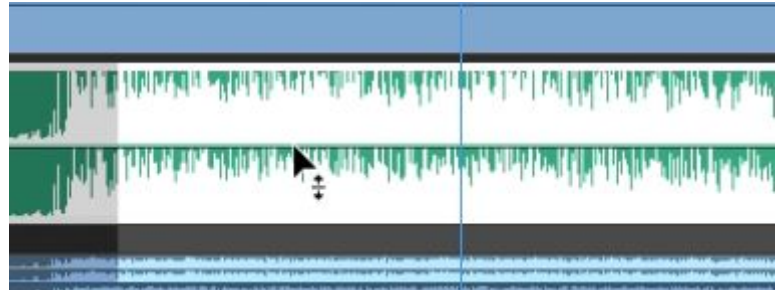

Si on remonte la ligne, les valeurs vont aller de 0 à -100. À -100, le son est totalement pané à gauche.

Si on descend la ligne, les valeurs vont de 0 à +100. À +100 le son est pané totalement à droite.

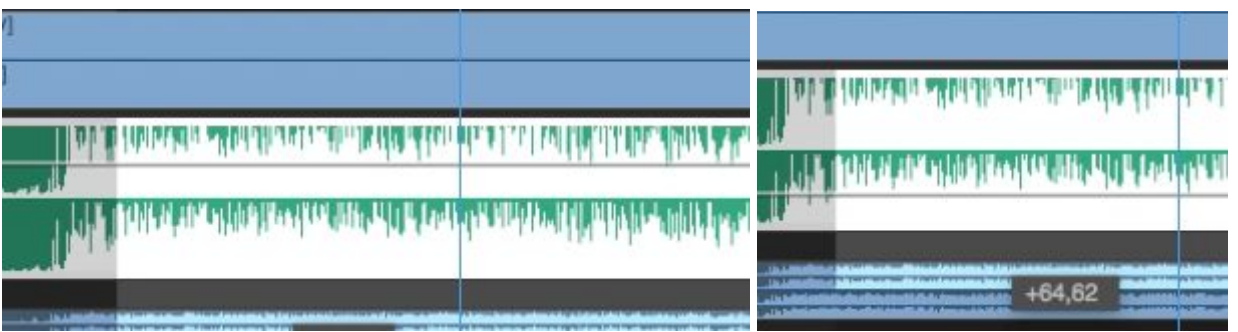

Si on souhaite faire voyager le son de gauche à droite et inversement, on peut, comme pour les courbes de niveau, utiliser l'outil plume et placer des images clefs.

Une fois tout cela terminé, si vous souhaitez revenir aux courbes de niveau sonore :

clic droit sur le fx > volume > niveau.

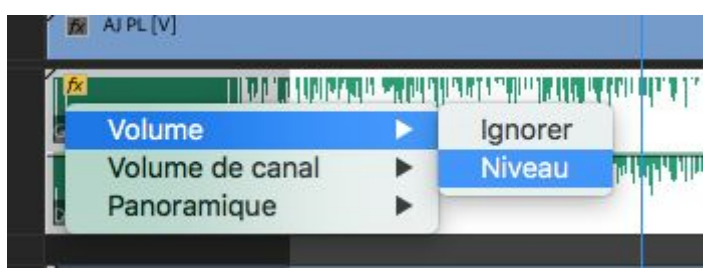

La ligne blanche au milieu de la piste son redevient la courbe de niveau sonore.

# **9) versions de montage :**

Une fois que vous avez une première version de montage, vous allez la visionner intégralement puis la retoucher.

Pour visionner en plein écran votre montage, vous devez sélectionner soit le panneau timeline, soit le panneau programme.

Vous pouvez ensuite cliquer sur ctrl+ù, l'image occupera alors tout l'écran, elle ne sera plus limitée au panneau programme.

Une fois que vous avez visionné votre montage et que vous souhaitez le modifier, **créez une copie de la séquence** avant de faire des modifications.

Pour cela sélectionnez la séquence dans le projet.

Pour rappel une séquence ouverte est visible dans la timeline mais existe aussi dans le projet.

A gauche la séquence montage test v1 dans la timeline et à droite la même séquence dans le panneau projet.

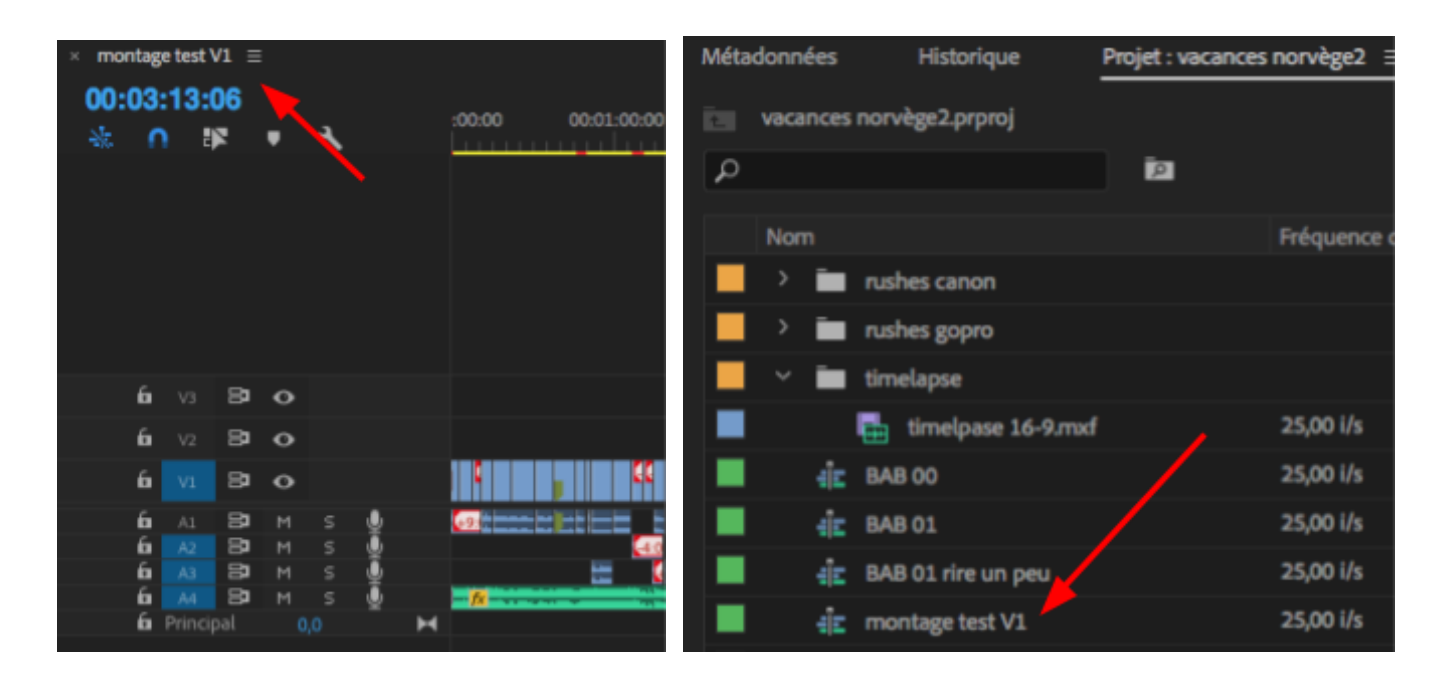

Dans le panneau projet, clic-droit sur la séquence à copier, cliquez sur dupliquer

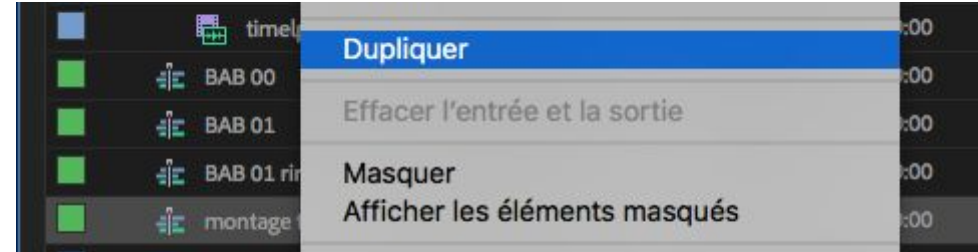

Vous obtenez deux séquences, montage test V1 et montage test V1 copier 01

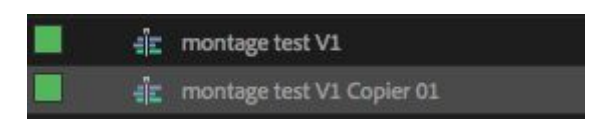

Vous pouvez ensuite renommer la copie montage test V2. Pour cela, vous cliquez une fois sur le nom et vous pouvez le remplacer par un autre.

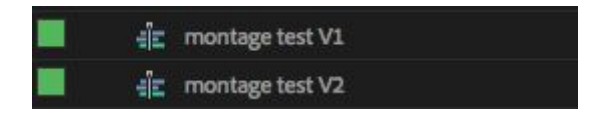

Vous pouvez ensuite double cliquer sur montage test V2 pour l'ouvrir dans la Timeline.

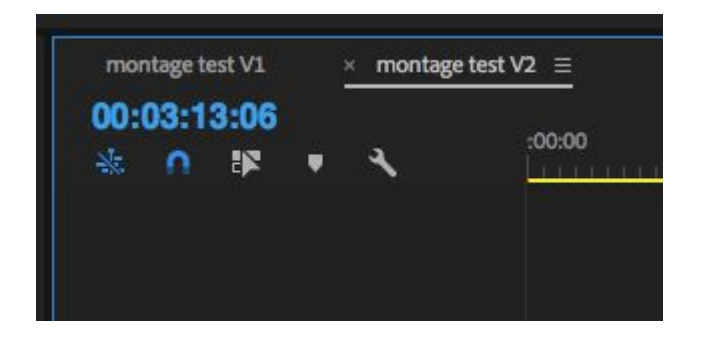

Soyez attentifs car vous risquez d'avoir les deux séquences ouvertes dans la timeline. Avant de faire quoi que ce soit, fermer la séquence V1 en appuyant sur la croix qui se trouve à

 $\mathbbmss{}$ gauche du nom

Une fois cela fait, seule la V2 est ouverte. Vous pouvez maintenant travailler à une nouvelle version de travail. Répétez cette opération à chaque fois que vous voulez créer une nouvelle version de montage.

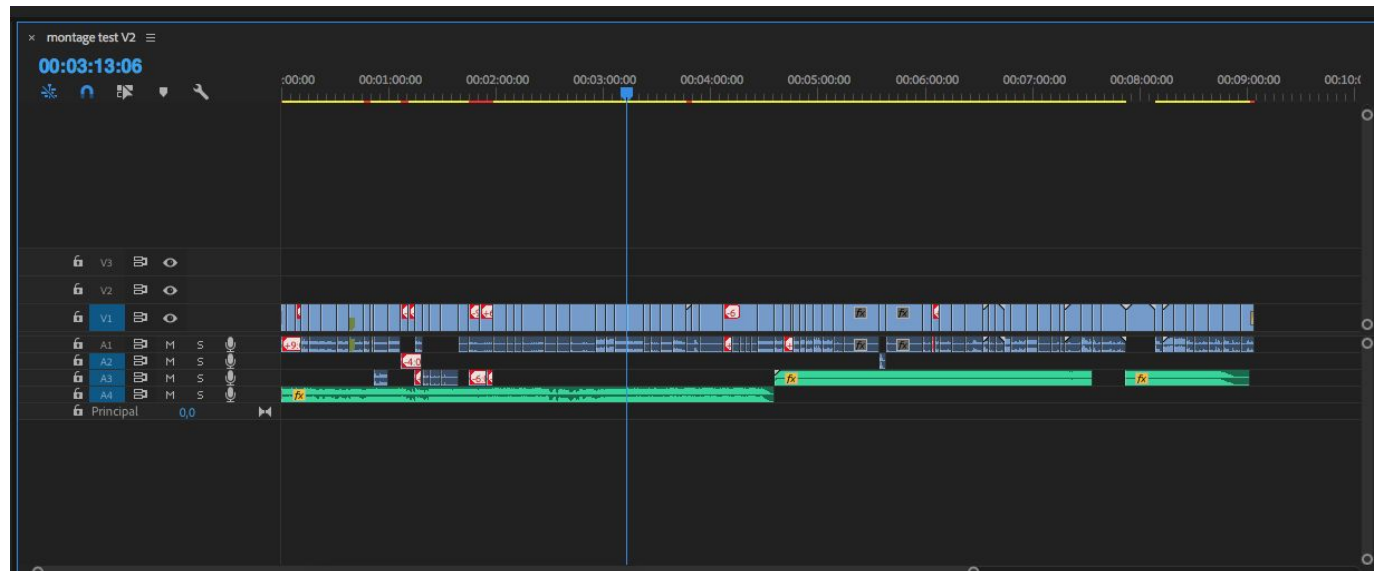

# **10) effets**

Adobe Premiere pro propose beaucoup d'effets audio et vidéo. La plupart sont des gadgets, permettant de styliser l'image de façon grossière. D'autres sont plus importants/utiles :

- recadrage d'image
- animation d'une image
- incrustatons : green key, chroma key
- filtres sons : EQ, nettoyage de fréquences sonores gênantes.

Vous pouvez aussi avoir besoin d'autres effets.

Quelque soit l'effet que vous souhaitez utiliser, passez aux permanences vidéos pour voir comment les utiliser :

# **PERMANENCE VIDEO BUREAU EN FACE DE L'ACCUEIL Mercredi et Jeudi 14h-18h30 frederic.dupont@erg.be**

# **11) Étalonnage :**

Pour étalonner un plan, il faut d'abord le sélectionner dans la timeline et aller dans fenêtre > couleur lumetri :

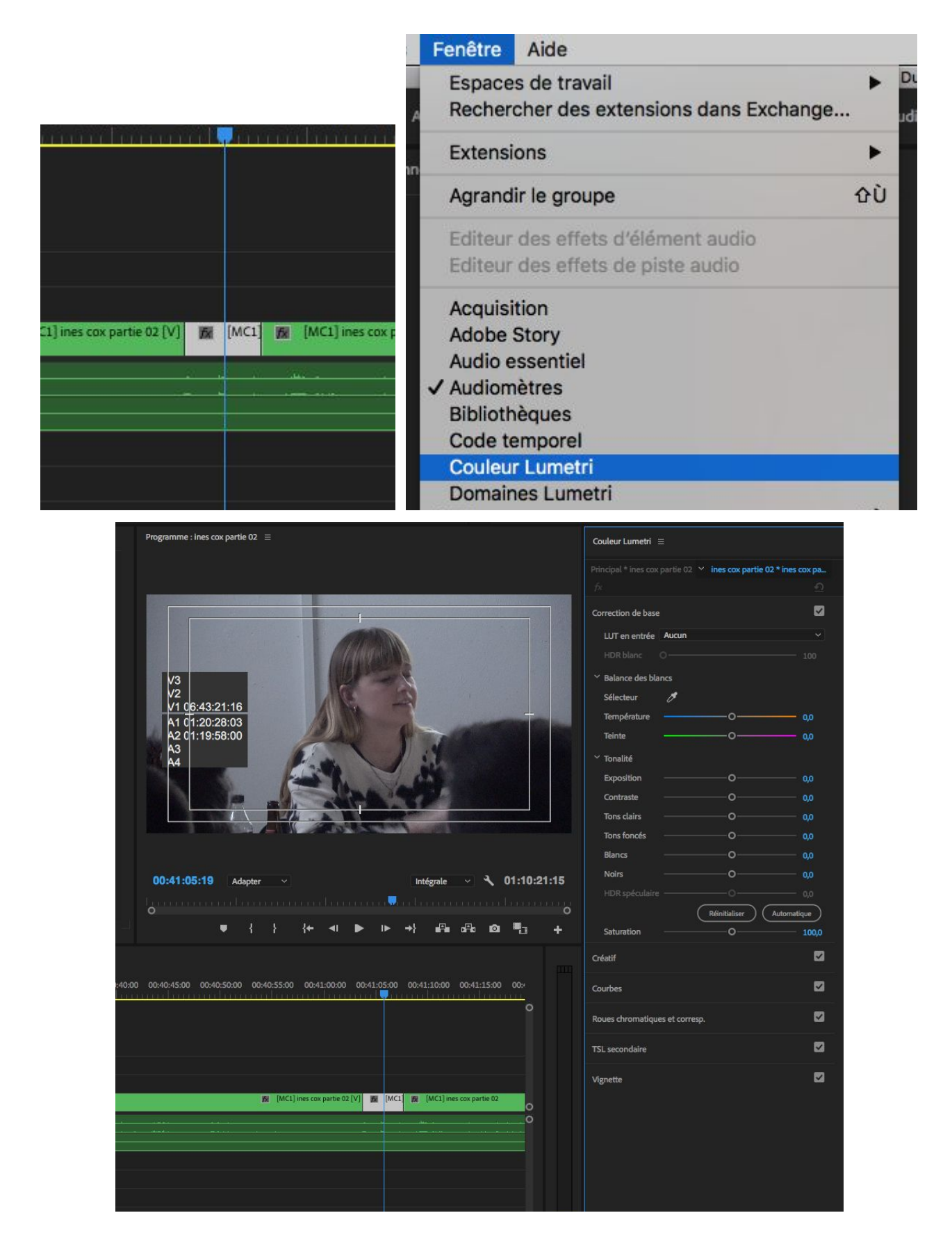

Il faut ensuite retourner dans fenêtre > domaine lumetri. On obtient l'organisation de fenêtres suivantes :

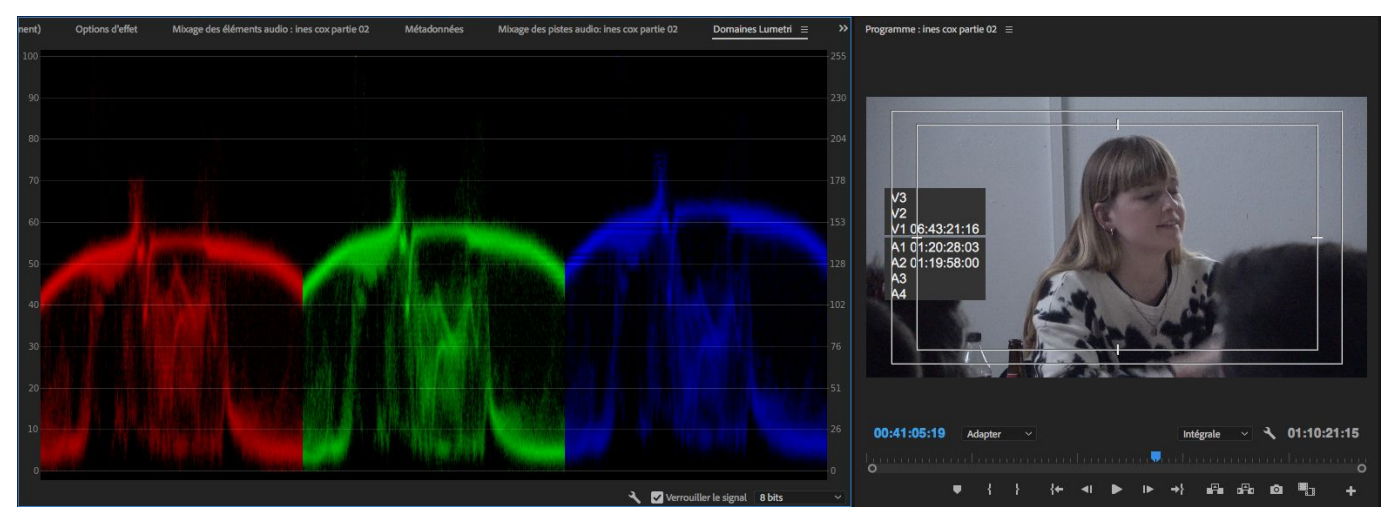

On peut afficher plusieurs choses dans la fenêtre domaine lumetri, assurez vous de choisir parade RVB.

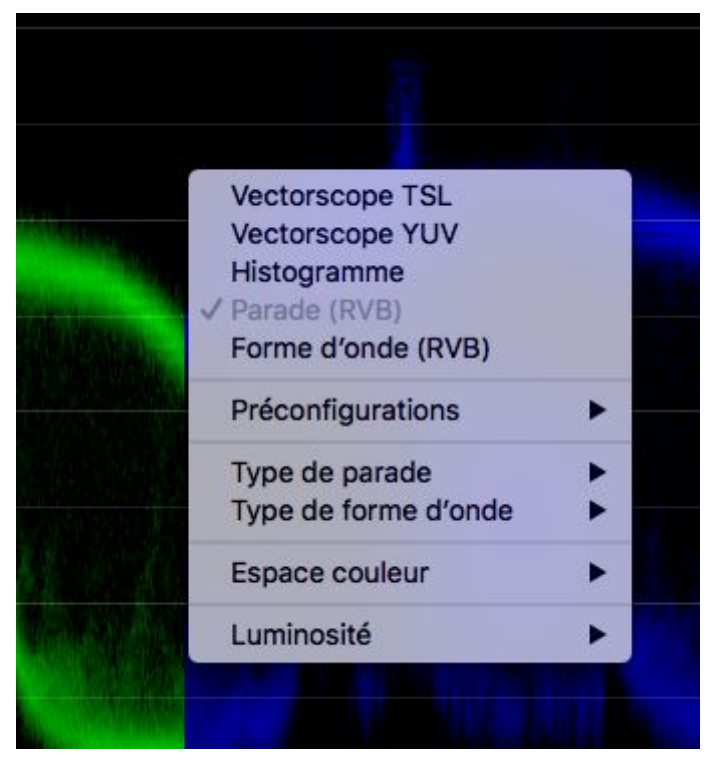

A quoi sert la parade RVB et que représente-t-elle ?

L'image vidéo est composée de trois signaux : le rouge, le vert, le bleu. La Parade RVB est une représentation/décomposition de votre image par canal couleur. Ce qui se trouve le plus à gauche de chaque colonne correspond à ce qui est le plus à gauche dans le plan, ce qui est la plus à droite, ce qui est à droite, etc…

La partie à gauche montre le niveau de rouge dans le plan, celle du milieu de vert, et celle de droite de bleu.

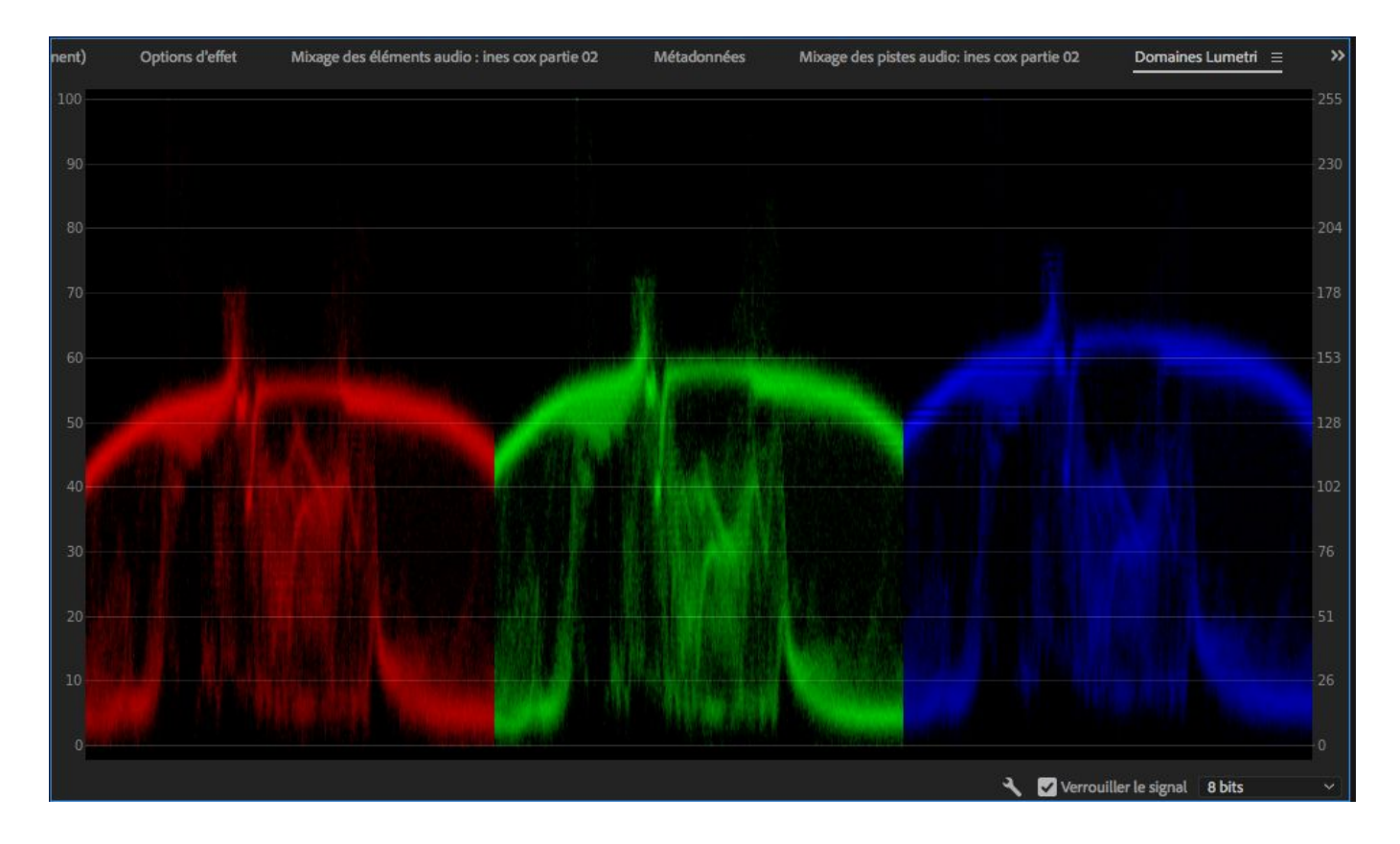

On voit à gauche une échelle allant de 0 à 100. Le niveau zéro correspond au niveau zéro de luminosité, donc le noir, la valeur 100 correspond à la valeur la plus élevée, du blanc à 100%.

Les parties de la courbe les plus proches de 0 sont les plus sombres dans le plan, les parties les plus proches de 100 les plus claires.

A droite, la même échelle est numérotée de 0 à 255, pas besoin de s'en soucier, c'est une autre façon de représenter cette échelle.

Comment utiliser ce que représente la courbe ?

Si une image est correctement étalonnée (une image qui serait pensée comme devant être correctement étalonnée, avec des blancs blancs, un rendu des couleurs réalistes), il doit y avoir un équilibre entre les 3 courbes, en basses, moyennes et hautes lumières.

On voit sur l'exemple que les valeurs se correspondent plus ou moins. On voit seulement un peu plus de bleu, surtout dans les hautes lumières.

Pour y remédier on peut utiliser les outils de la fenêtre couleur lumetri.

On va utiliser dans un premier temps les outils de correction de base, qui permettent d'ajuster l'image de façon générale.

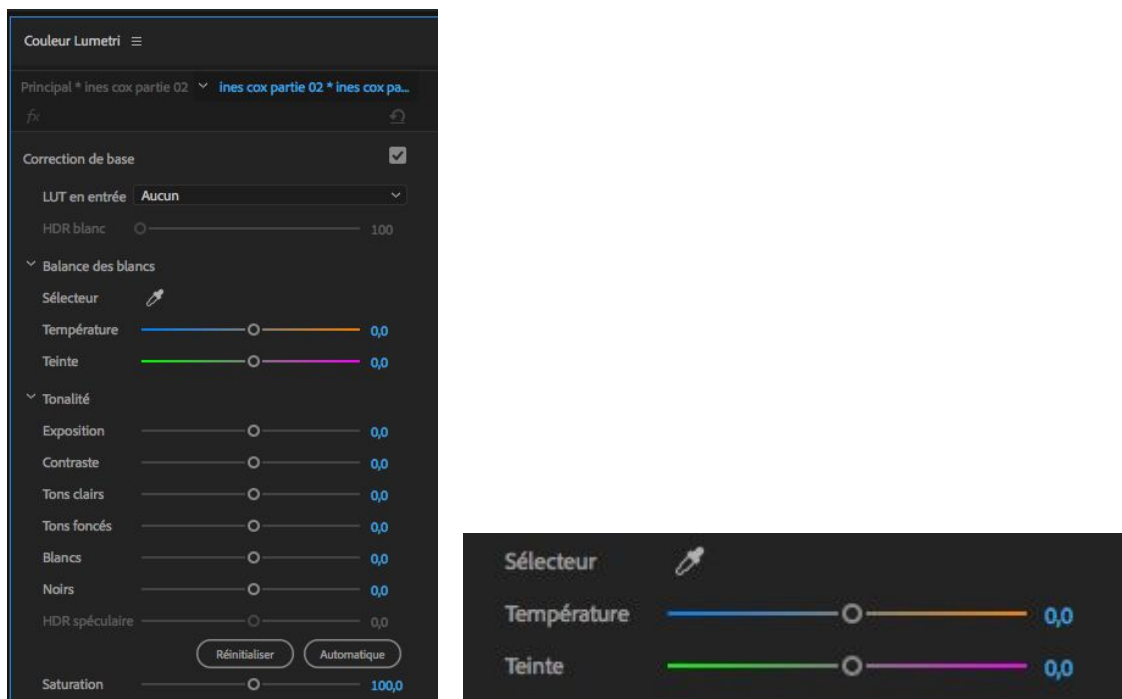

On va utiliser la balance des blancs. Il y a deux lignes, température et teinte. Si on déplace le curseur de température à gauche on va augmenter la quantité de bleu dans l'image et la refroidir. Si à l'inverse, on déplace le curseur à droite, on va augmenter le rouge et rendre l'image plus chaude. C'est pour cela que cet outil est appelé température.

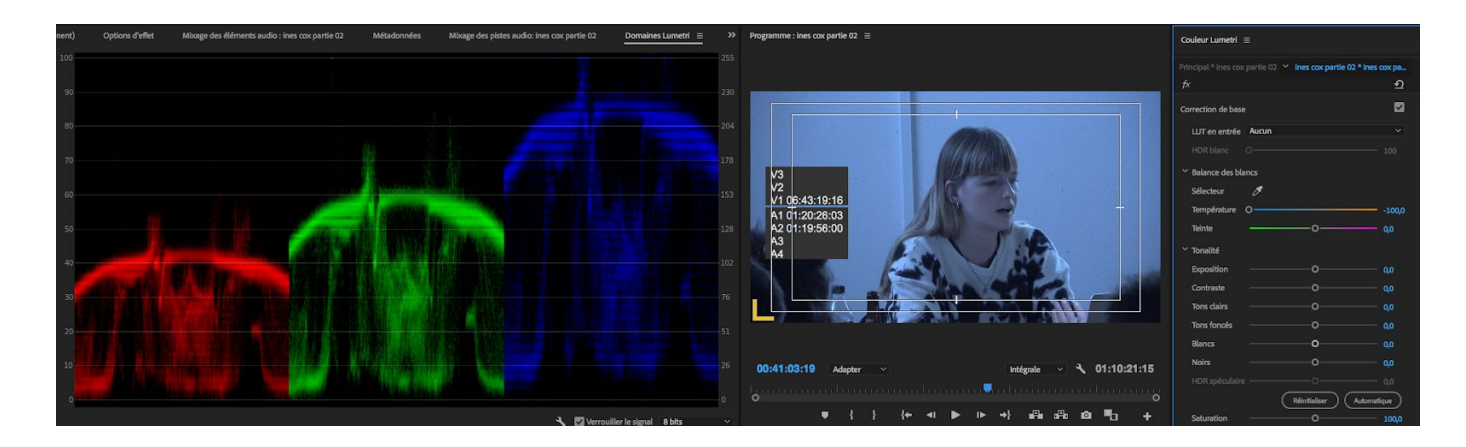

Pour l'exemple, j'ai ici mis le bleu sur -100. On voit que le niveau de bleu est largement au dessus des courbes de rouge et de vert. L'image paraît par conséquent totalement bleue.

La ligne teinte permet de jouer sur la quantité de vert dans l'image ou de magenta (pas de rouge). Cette ligne est à utiliser avec parcimonie. Si l'image est trop rouge rose, alors vous pouvez ajouter du vert, ou à l'inverse si elle paraît très verte ou jaune, ajouter du magenta.

En effet, si l'image est très jaune (pas orange), cela vient souvent d'éclairages néon dans la pièce, enlever du vert (en augmentant le magenta) permet de le compenser.

Il est toujours bien de commencer la correction d'une image en réglant la température puis la teinte..

Les modifications de magenta et vert sont très visibles très rapidement.

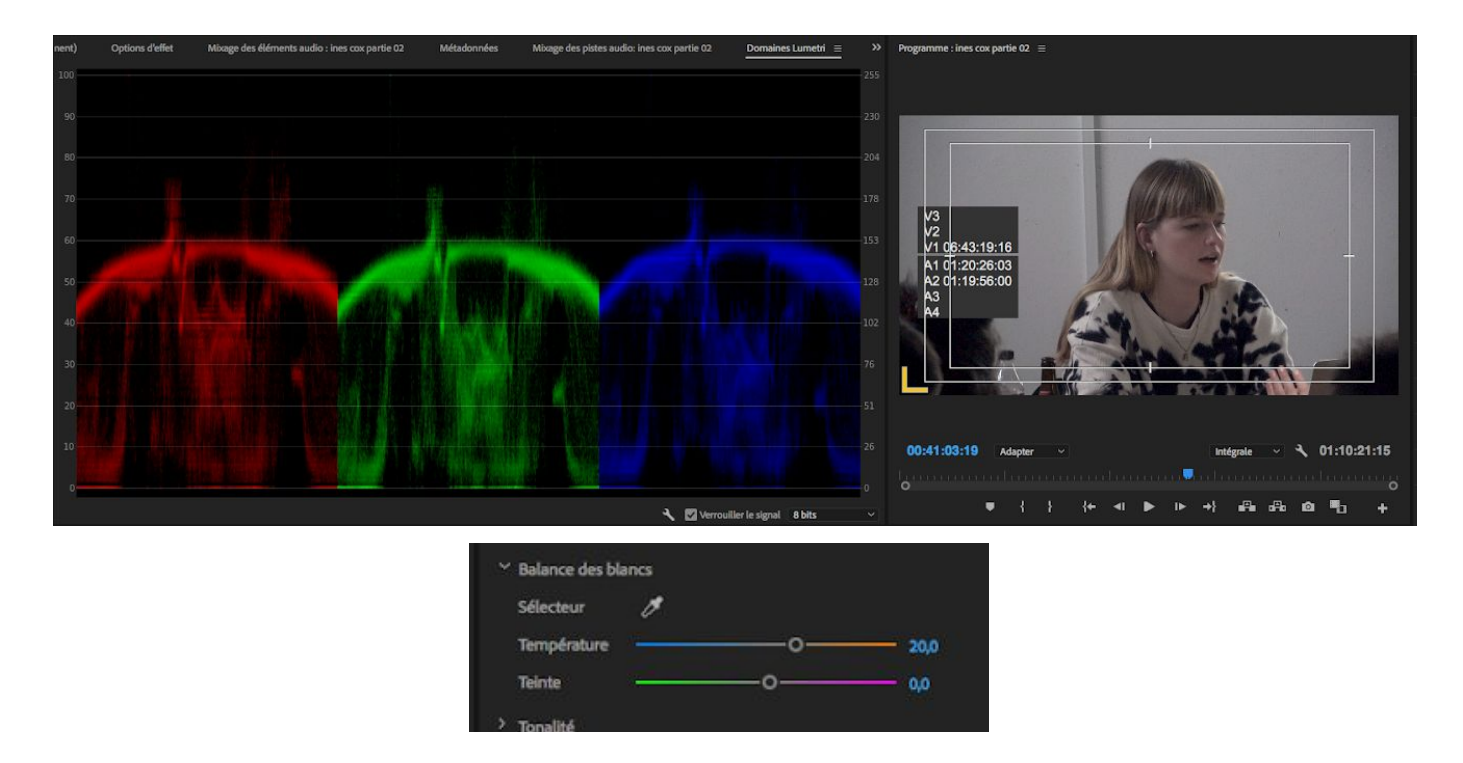

Pour le plan utilisé en exemple, un bon réglage pourrait être le suivant :

J'ai ajouté 20 pts de orange. On voit au niveau des courbes RVB que les niveaux de rouge verts et bleus se correspondent au niveau des hautes lumières, idem pour les mediums et les basses lumières.

Maintenant que la balance des blancs est corrigée, on peut améliorer l'image au niveau de sa luminosité.

Normalement la valeur minimale d'un blanc est aux environs de 70. Ici on atteint à peine 60. Il faudrait remonter les hautes lumières et peut-être un peu les mediums.

Pour cela on utilise le menu tonalité.

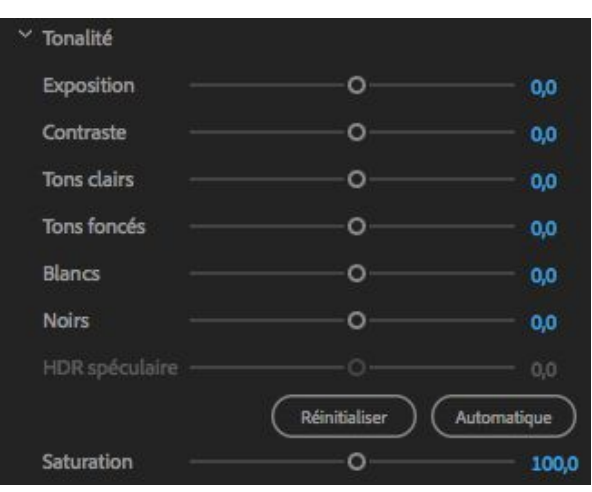

Pour commencer, je vous **déconseille** l'usage de exposition et contraste. Ces réglages s'appliquent de façon générale sur le plan, sans distinction entre hautes et basses lumières.

On va par contre utiliser les quatre autres lignes.

Tons clairs et foncés correspondent aux mediums, lumières dont la valeur est comprise entre 20 (de 20 à 40 tons foncés) et (de 40 à 60 tons clairs) 60.

Noirs et blancs correspondent aux plus basses et plus hautes lumières, donc les parties les plus en bas ou les plus en haut des courbes RVB..

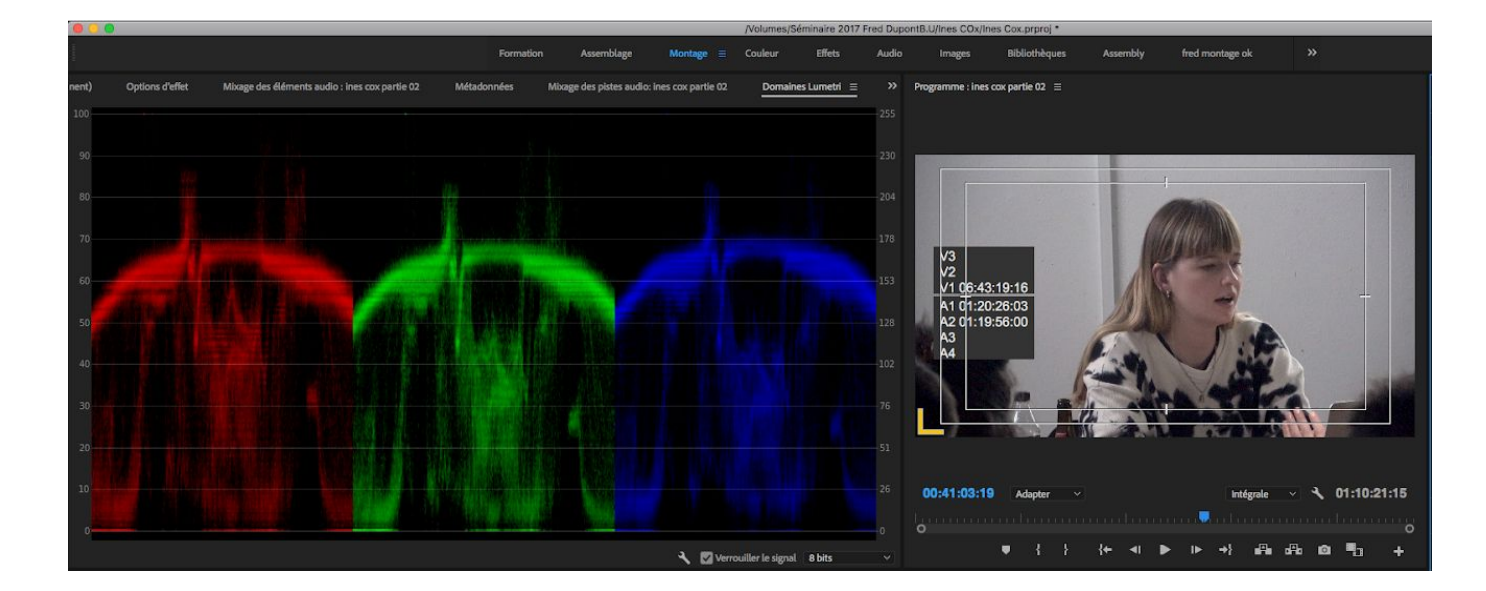

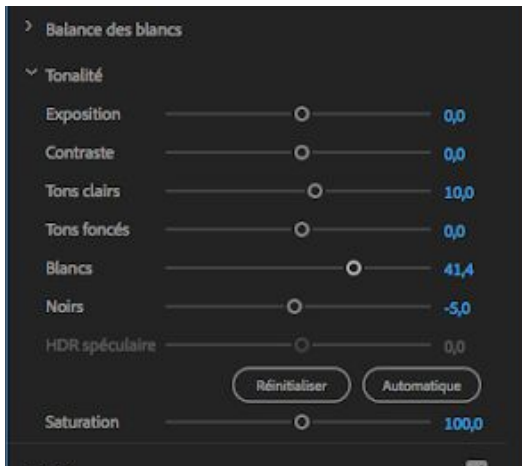

On voit que j'ai beaucoup augmenté le blanc et ajouté 10 points aux tons clairs. Le niveau des lumières les plus élevées est de 70, le niveau des mediums est lui aussi remonté. J'ai également un peu baissé les noirs. On voit sur le pull que le noir est plus profond. Il ne faut pas en abuser mais cela permet de contraster l'image. Voilà pourquoi je vous déconseille d'utiliser contraste. En ajustant les quatres lignes du bas, on peut augmenter l'écart entre basses et hautes lumières, ce qui confère à l'image une plus grande dynamique et un aspect plus contrasté.

#### **Attention tout de même aux retouches que vous apportez à une image.**

On voit dans l'exemple que j'ai ajouté 41,4 points de blancs. C'est beaucoup. J'ai du le faire parce que l'image était sous exposée. L'intervenante était dans une pièce dont la lumière était éteinte. Son visage était éclairé seulement par son ordinateur et la lumière réfléchie du projecteur sur le mur.

En augmentant autant le blanc, je récupère aussi du bruit numérique. Ce qui rend l'image plus granuleuse.

Il vaut mieux conserver une légère sous exposition sans dégrader l'image qu'ajuster les niveaux mais rendre l'image granuleuse, dégradée (sauf si c'est ce que vous cherchez évidemment).

Tout cela pour dire que si une image est sous exposée ou a une mauvaise teinte, on peut corriger au mieux la chose. Mais à trop corriger on risque de dégrader l'image.

## **Etalonnage secondaire (créatif)**

Une deuxième façon, plus fine de corriger la colorimétrie d'un plan, pas sa tonalité (donc pas ses niveaux de tons clairs et foncés, blanc et noir).

Soit vous l'utilisez à la place de température et teinte, soit en complément si nécessaire. Je vais ici l'utiliser à la place de température et teinte.

Ne pas oublier que vous devrez quand même passer par les réglages de tonalité pour corriger la luminosité du plan. Il faut ici utiliser le menu créatif, et plus précisément les roues teinte des tons foncés et teinte des tons clairs :

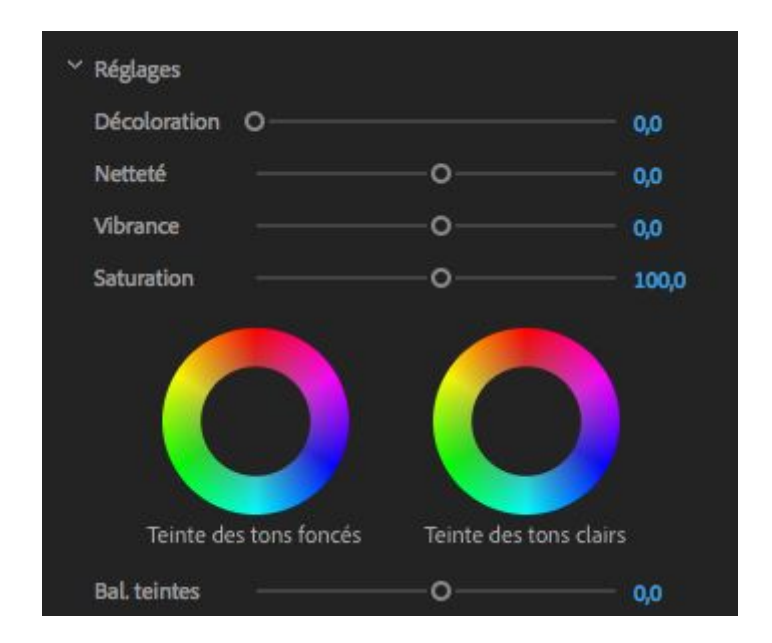

Pour l'utiliser il faut cliquer une fois au milieu de la roue, une croix apparaît. Il faut garder le clic enfoncé et déplacer cette croix vers la couleur que l'on veut ajouter au plan. Dans le cas présent, j'ai fait ce réglage :

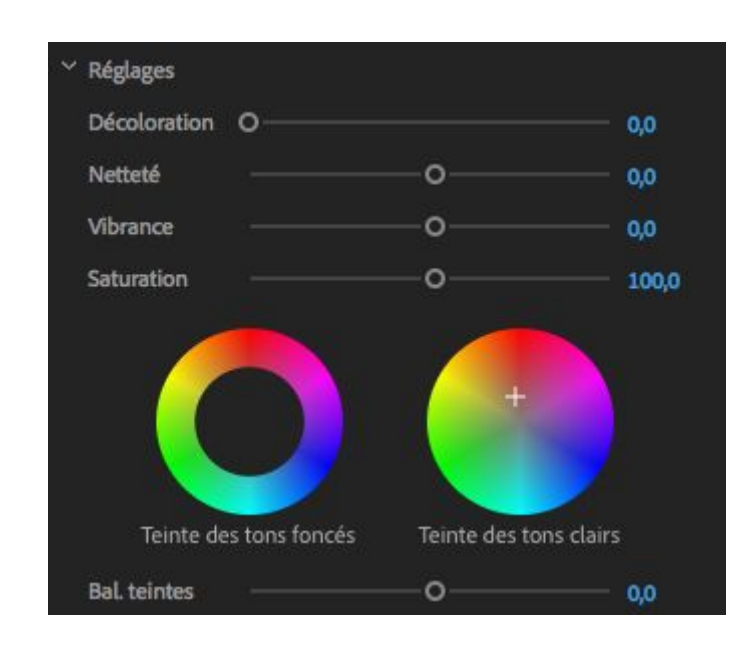

On avait remarqué sur la parade RVB qu'il y avait trop de bleus dans les hautes lumières. J'ai déplacé avec la souris le curseur qui se trouve au centre de la roue des tons clairs vers le rouge. La parade RVB indique ceci désormais :

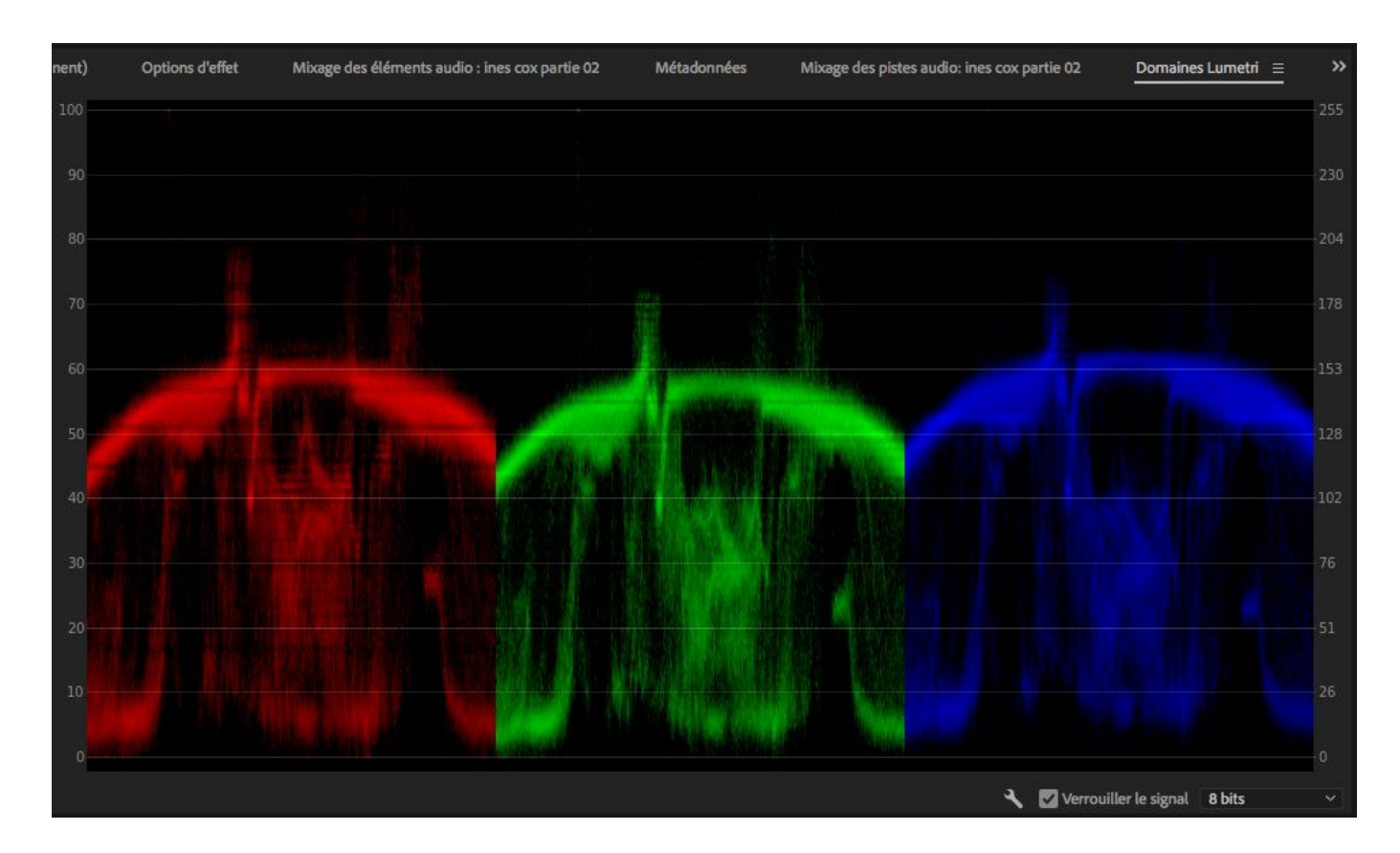

On voit que rouge, vert et bleu sont au même niveau. Les basses lumières sont par contre inchangées. Pour rappel, je n'ai joué que sur les niveaux de rouge, vert et bleu dans le plan, tel qu'il est éclairé. Pour corriger sa lumière, les niveaux de noir et blanc, il faut passer par tonalité comme vu précédemment.

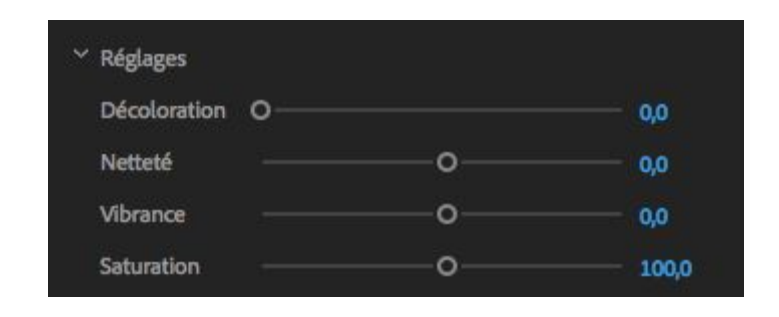

Avec netteté vous jouer sur le contraste de l'image pour la rendre un peu plus nette. Vous pouvez l'utiliser mais là aussi avec parcimonie. L'image devient très vite granuleuse et les contours des choses et personnes filmées très visibles. La vibrance sert à ajuster l'étalonnage des visages. Il faut aussi l'utiliser sans forcer. Il permet de retrouver une teinte plus juste sur le visage des personnages. La saturation n'est pas très utile, autant utiliser celle de la correction de base. La décoloration est elle aussi assez peu utile.

#### **Passer un plan en noir et blanc :**

Comme indiqué précédemment, sélectionnez le plan, cliquez sur couleur lumetri pour accéder aux outils d'étalonnage.

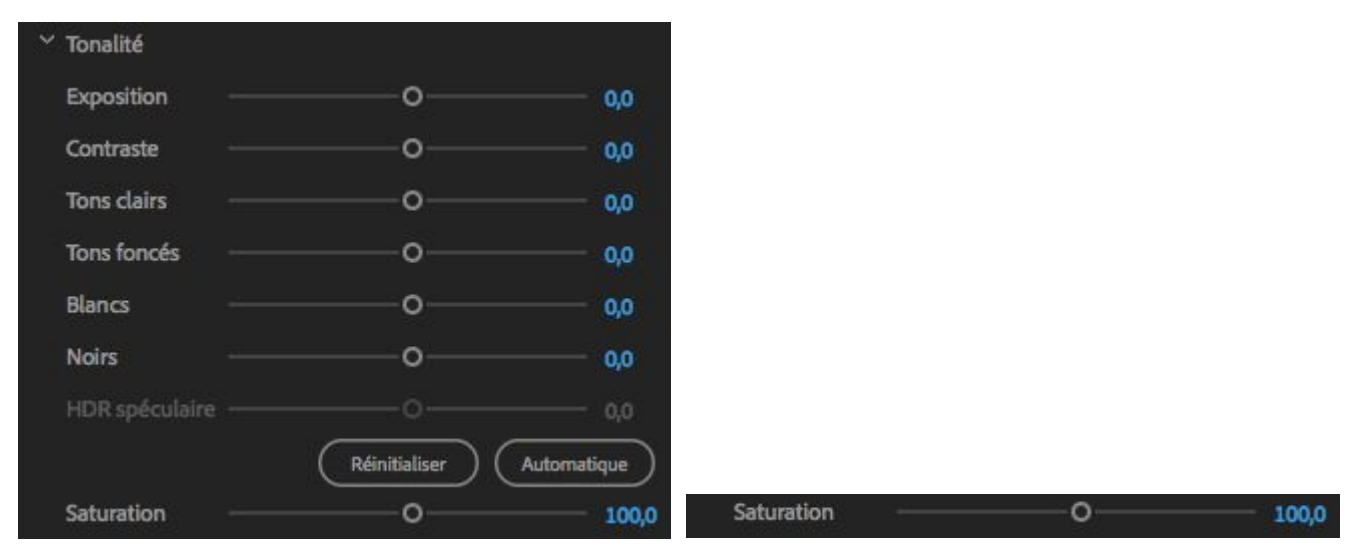

Dans le menu tonalité, il y a une ligne saturation. Descendez la à la valeur zéro, votre plan sera désormais en noir et blanc. Vous avez ensuite seulement à régler les tons clairs, foncés, blanc et noir pour finir d'ajuster votre image.

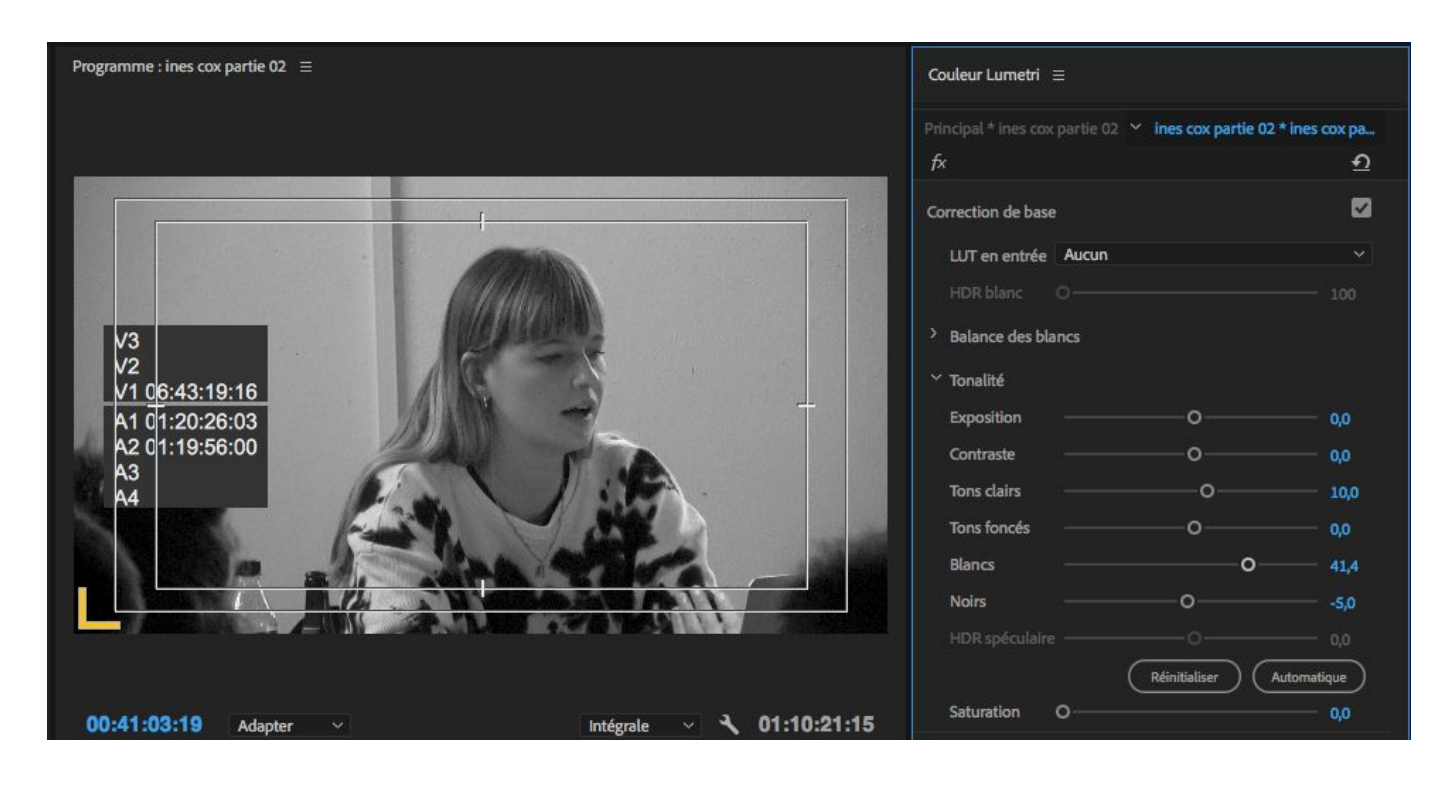

#### **Appliquer un étalonnage à tous les plans d'un montage : (Ceci fonctionne avec tous les effets appliqué à un plan)**

Copier-coller les attributs. :

Sélectionnez le plan que vous avez étalonné, faites un clic droit, copier.

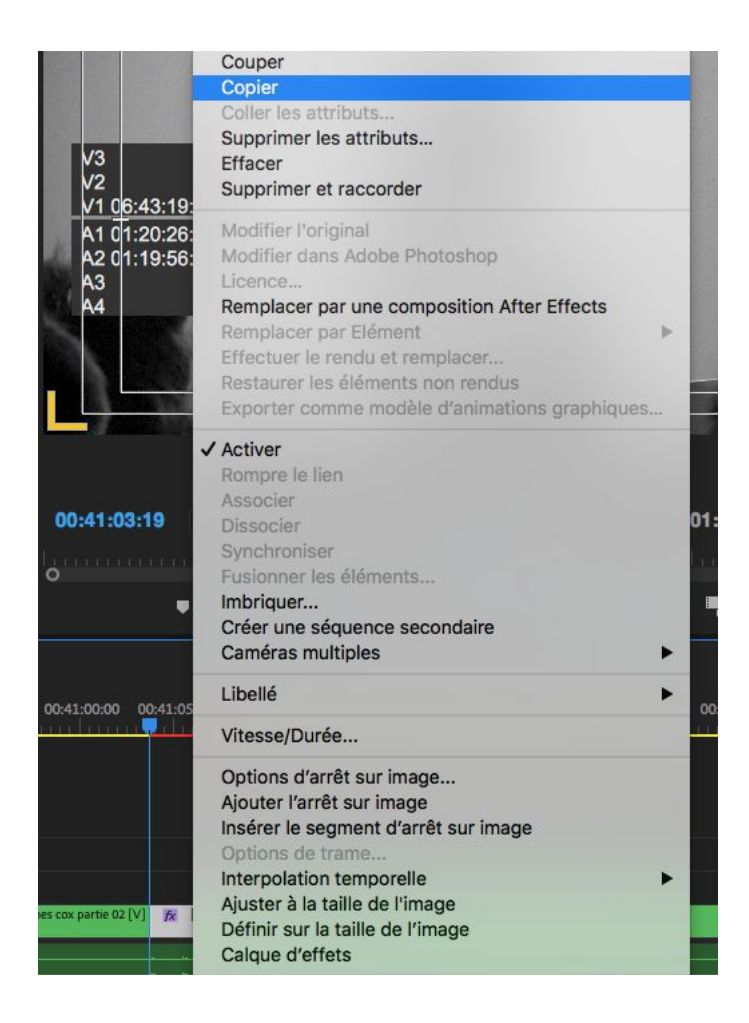

Sélectionnez tous les plans sur lesquels vous voulez appliquer l'étalonnage (et pas celui qui est déjà étalonné, sinon vous aurez deux fois l'étalonnage appliqué sur ce plan), faites un clic droit sur n'importe lequel (attention, tous les plans doivent être sélectionnés), cliquez sur coller les attributs :

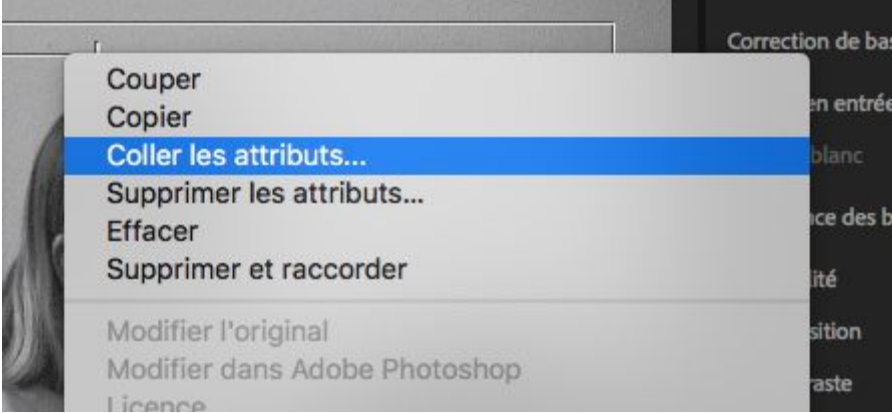

Assurez vous que couleur lumetri soit bien coché. Si ce n'est pas le cas, cliquez pour le sélectionner, cliquez ensuite sur ok.

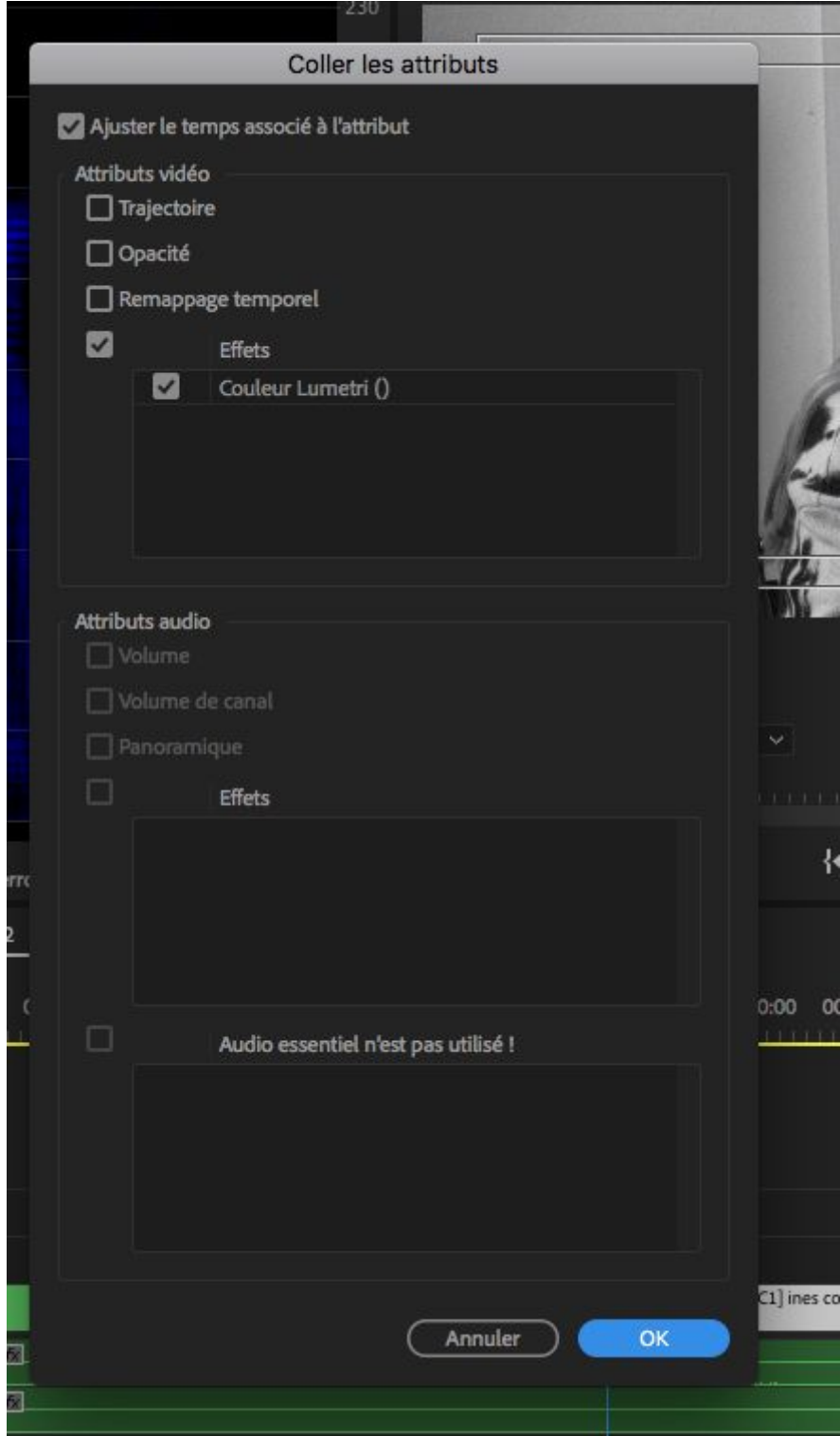

# **12) exports :**

Une fois que vous êtes sûr(e) d'avoir achevé votre montage, vous allez passer à l'export.

Par exemple, on souhaite exporter ce montage :

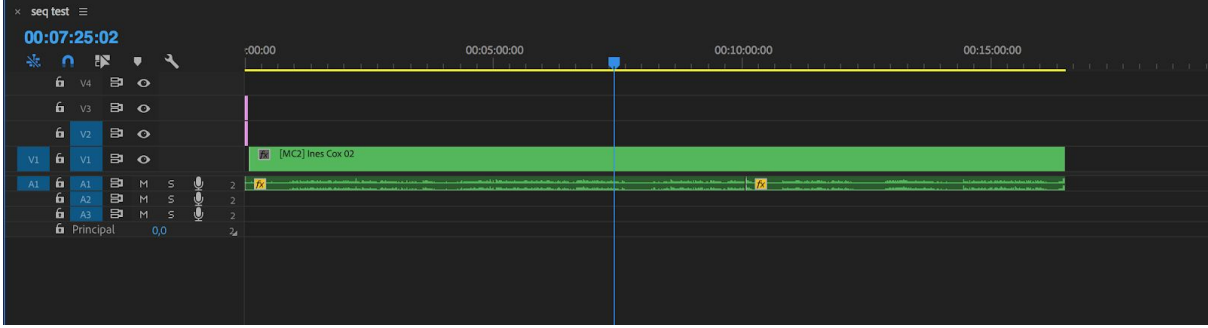

## **1° Préparation de l'export :**

Avant toute chose , dupliquez le montage que vous souhaitez exporter, pour vous assurer de ne pas effacer de fichiers par erreur de votre montage final. REnommez cette séquence avec export en plus dans le nom.

Pour dupliquer, sélectionnez la séquence correspondant à votre montage dans la fenêtre projet :

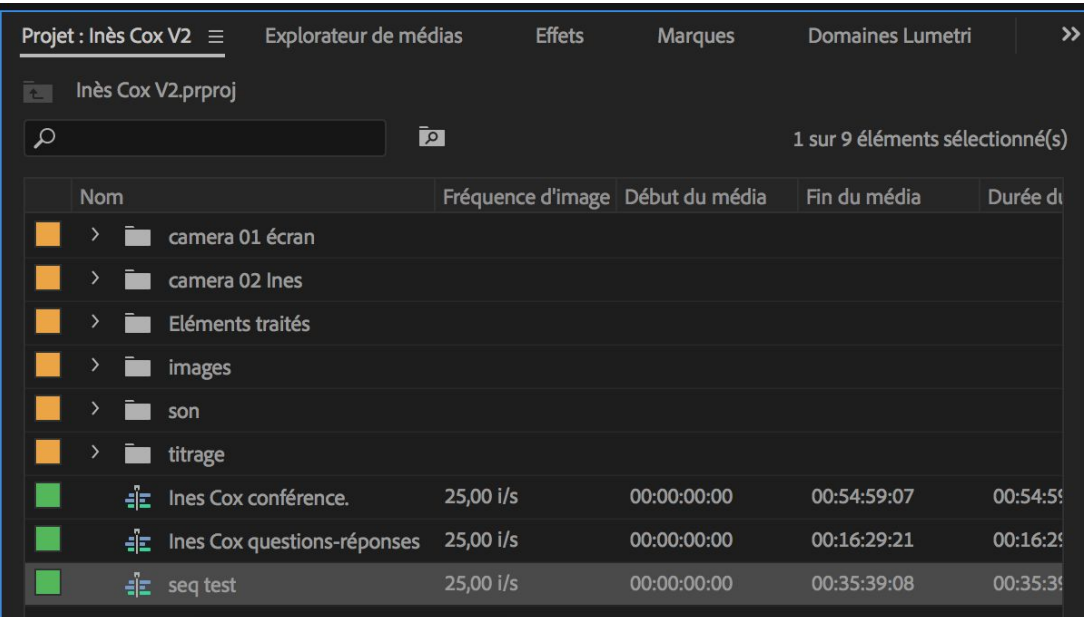

Clic droit sur la séquence en question (ici seq test) et cliquez sur dupliquer :

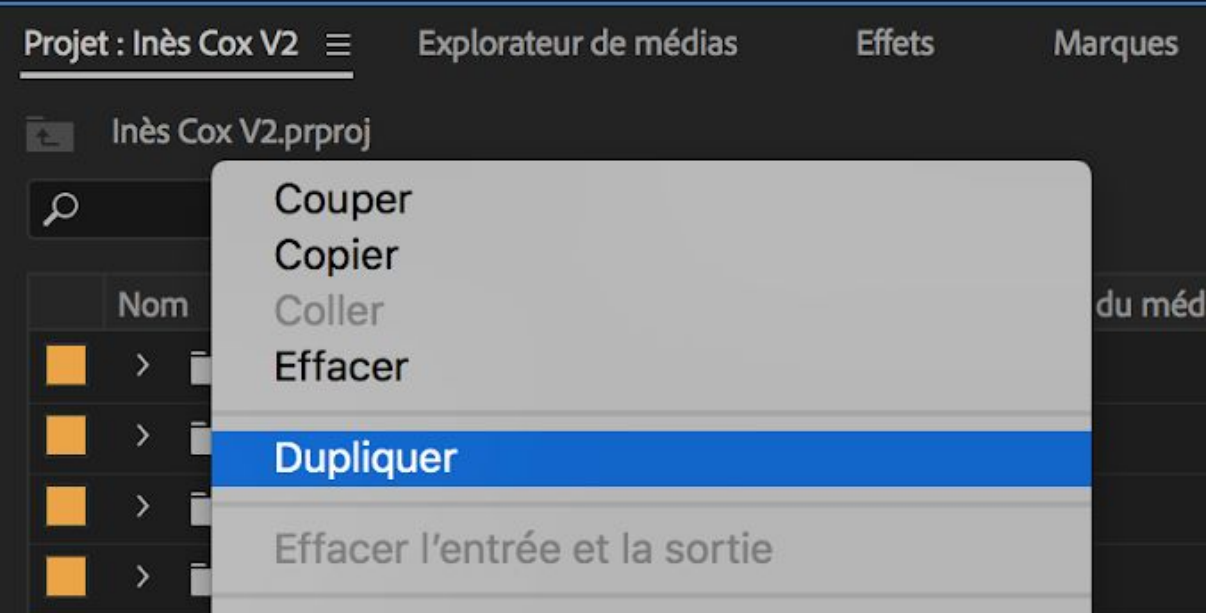

On obtient une nouvelle séquence nommée seq test copier 01. Elle est identique à la séquence dupliquée. C'est elle qu'on va renommer puis exporter.

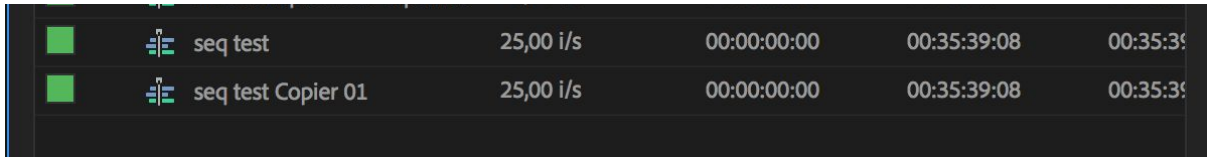

Pour la renommer il suffit de cliquer une fois sur le nom et la renommer. Comme spécifié plus haut, ajoutez export au nom de la séquence.

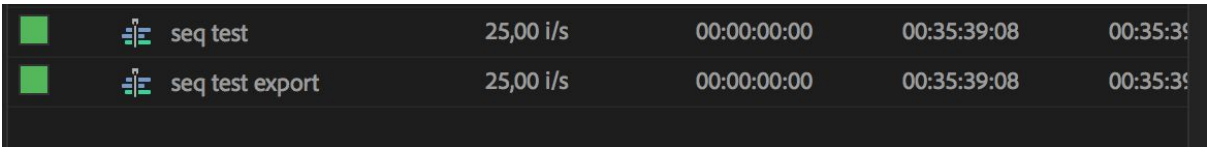

Avant de lancer l'export lui-même, assurez-vous que la séquence que vous voulez exporter est propre, qu'il ne reste de clips inutilisés qui traînent en fin de séquence ou sur une des pistes vidéo ou audio.

Pour cela vous pouvez utiliser la fonction passer la séquence en plein écran >

double clic sur le nom de la séquence  $\sqrt{\frac{x-\text{seq test export}}{x-\text{seq test export}}}$ , ce qui permet de voir toutes les pistes audio et vidéo et de révéler un éventuel plan oublié sur une piste vidéo comme ici en V5 :

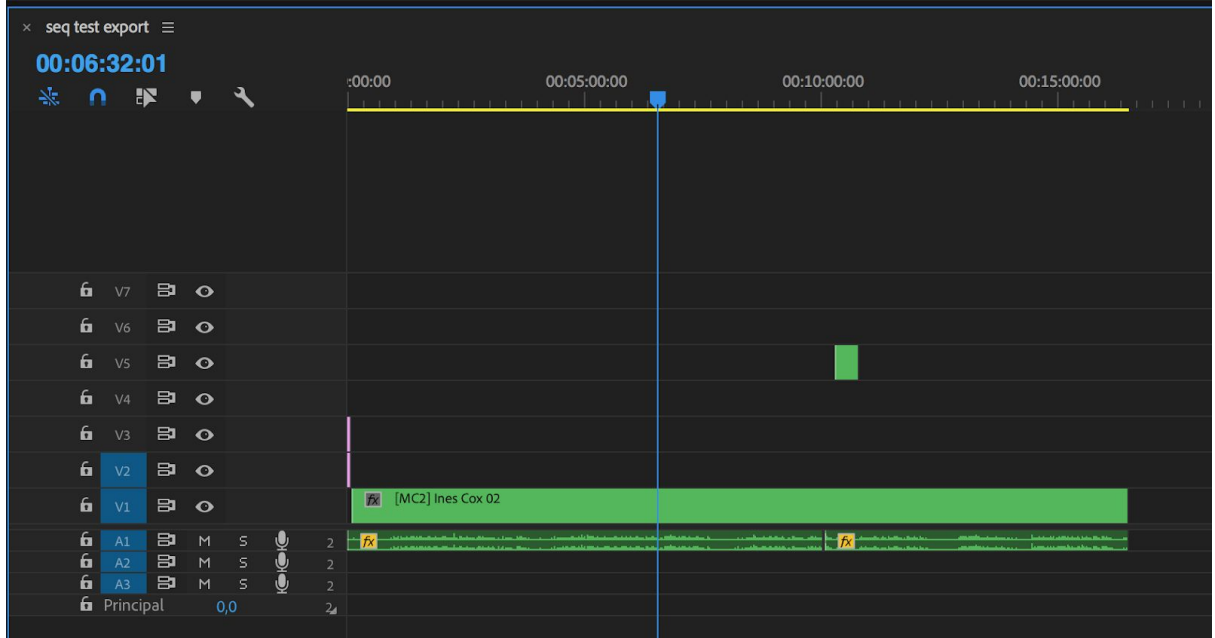

Vous pouvez aussi dézoomer autant que possible, soit avec la touche - soit avec le curseur qui se trouve en bas de la séquence :

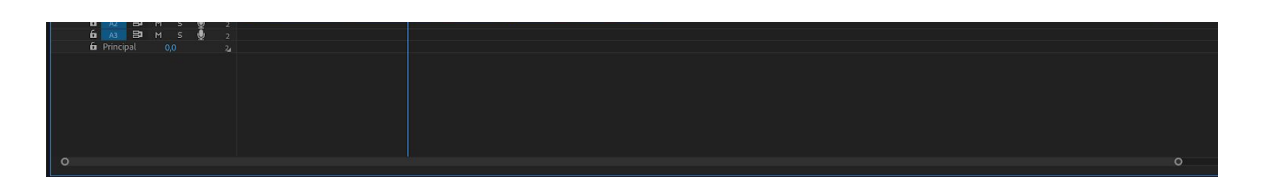

On peut voir ainsi s'il n'y a pas un plan qui traîne en fin de séquence (son ou image) comme ici :

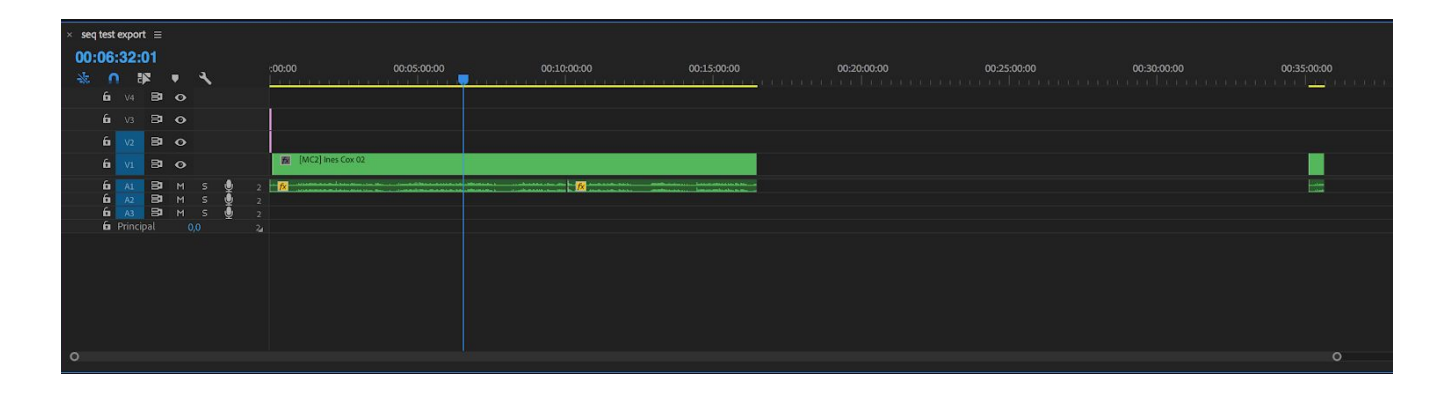

Si vous ne le faîtes pas, vous pourrez avoir un plan remplacé par un autre (si un plan traîne sur une piste vidéo au dessus du montage ou un export démesurément long (parce que vous avez quelques plans à la quarantième minute de votre séquence alors que votre montage n'en dure que 12 par exemple).

Une fois ceci vérifié, et les fichiers inutiles effacés, assurez vous de n'avoir aucun point d'entrée ou sortie sur la timeline.

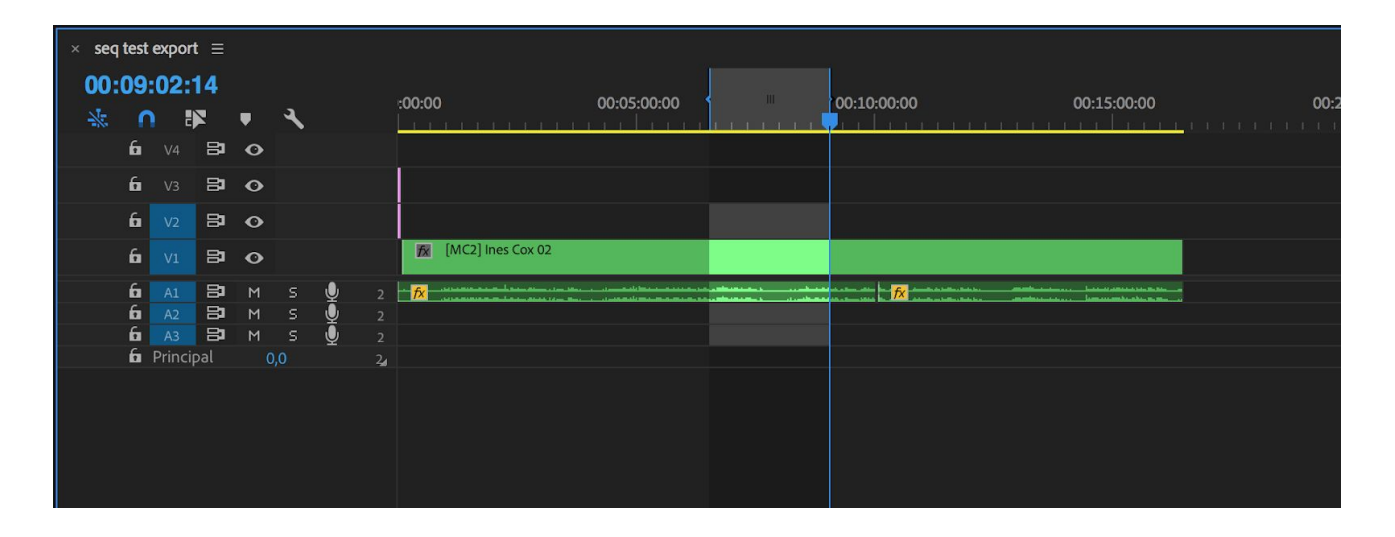

Il faut les enlever sinon vous n'exporterez que ce qui se trouve entre le point d'entrée et le point de sortie.

Pour cela deux méthodes :

- raccourcis clavier : alt+i pour le point d'entrée, alt+o pour le point de sortie, ou alt+x (qui est parfois cmd+shift+x) qui normalement retire l'entrée et la sortie en même temps. Si vous utilisez un PC, cmd est remplacé par ctrl.
- menu marques > effacer l'entrée, la sortie ou effacer l'entrée et la sortie

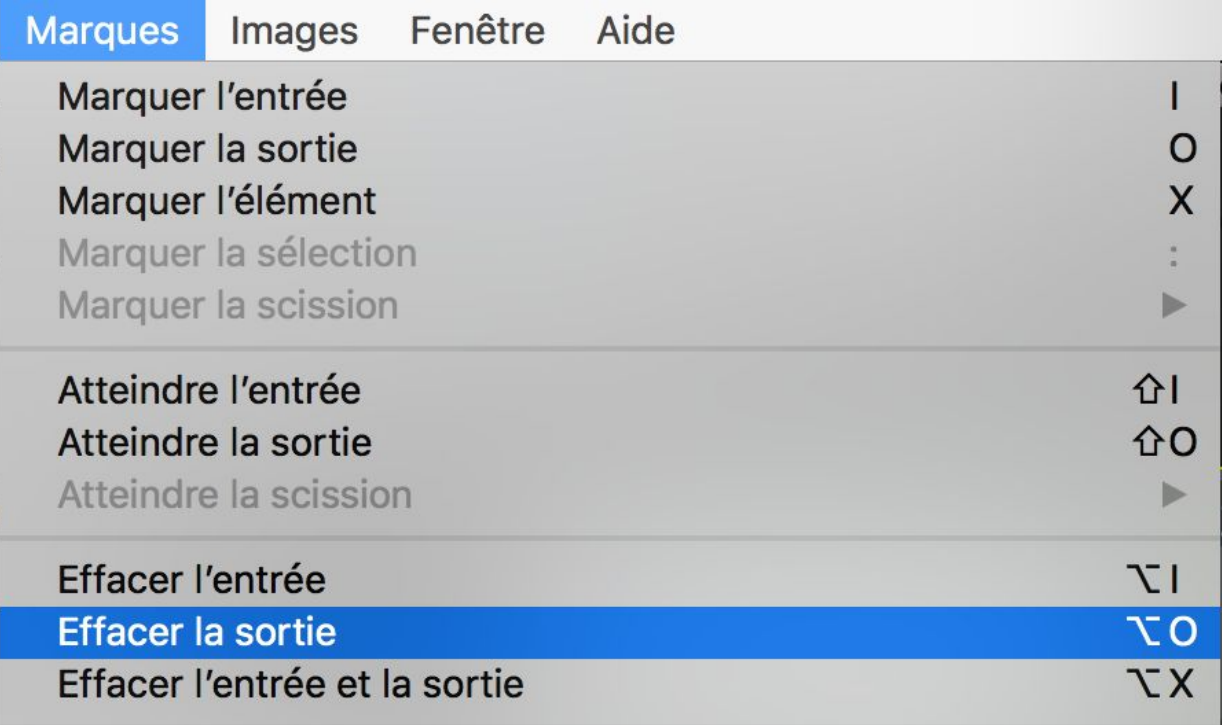

### **2° L'export :**

Maintenant que la séquence est prête, on peut l'exporter. Pour cela il faut la sélectionner, soit dans le projet, soit si elle est ouverte qu'elle soit entourée de bleu.

Pour régler l'export, vous pouvez utiliser le raccourci clavier cmd+m (ctrl+m pour un PC) ou aller dans le menu fichier (file en anglais) > exportation > media :

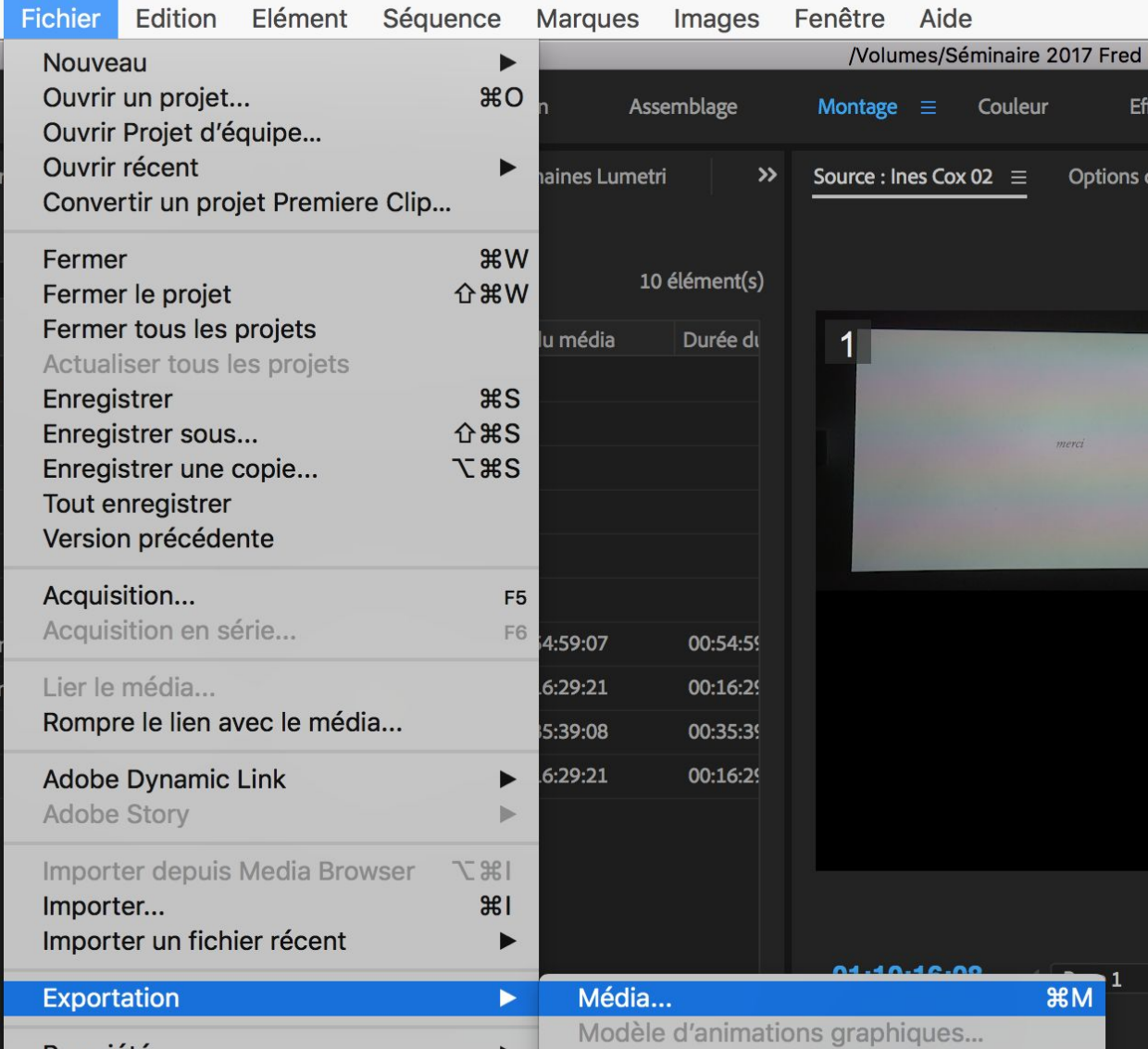

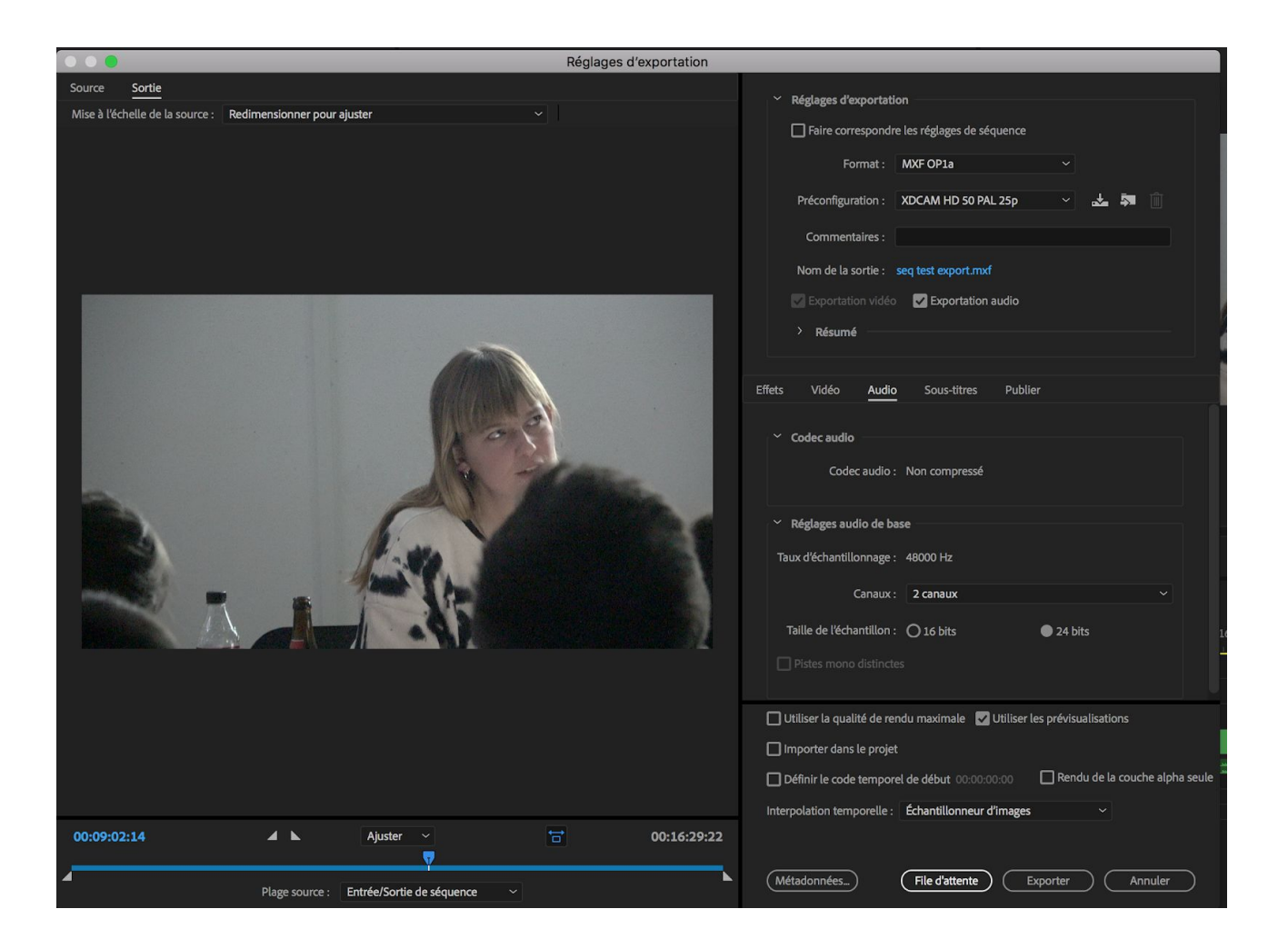

La fenêtre d'exportation est divisée en deux parties, une à gauche qui permet de prévisualiser ce qu'on va exporter, celle de droite permet de faire les réglages de l'export, avec les fenêtres réglages d'exportation, vidéo et audio.

## **3 réglages possibles :**

#### **A° Pour les utilisateurs MAC :**

Pour avoir un export de bonne qualité pour une diffusion (mais avec un fichier assez lourd au final), vous pouvez opter pour un export Quicktime en apple ProRes LT. Ce réglage est très bien pour montrer un film via un projecteur Full HD et avec une bonne écoute. La compression de l'image ne se voit pas en projection, le son quant à lui n'est pas compressé du tout.

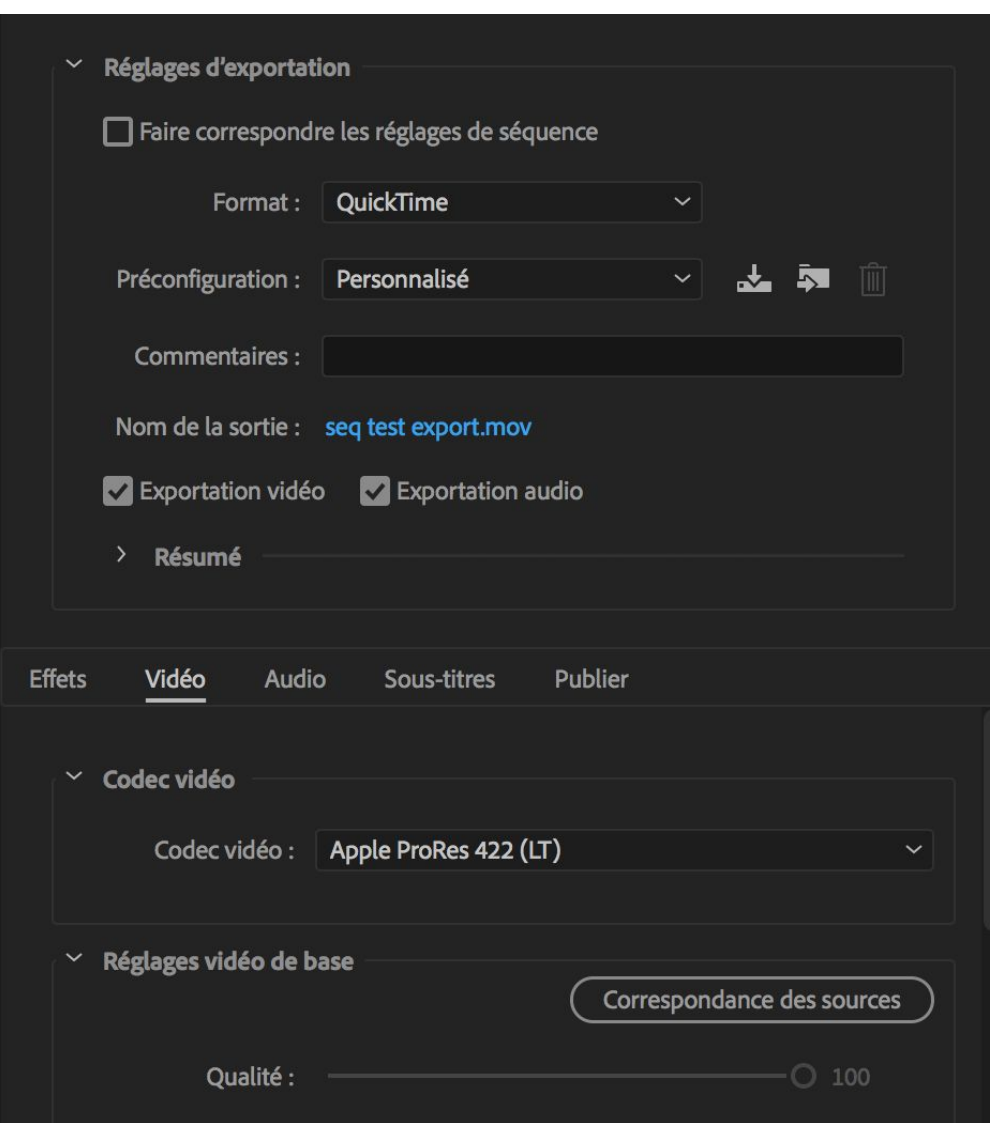

Il est très important de **cliquer sur correspondance des sources** pour s'assurer que l'export aura les mêmes dimensions (conserver une définition HD ou SD en fonction de ce qu'on souhaite exporter), et que vous n'ayez aucune perte de qualité à ce niveau là.

Pour le son, les réglages sont les suivants :

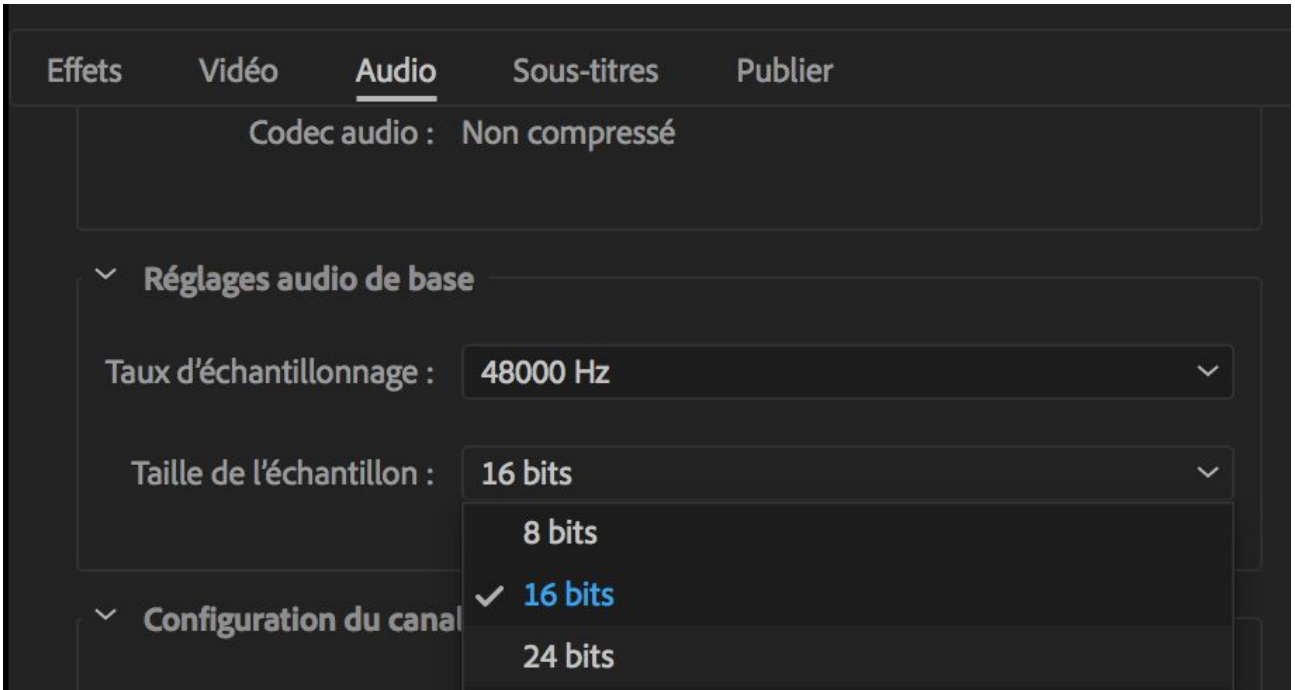

À vous de choisir entre 16 et 24 bits en fonction de vos réglages son de tournage. Si vous n'êtes pas sûr, choisissez 24 c'est la meilleure qualité.

Vous pouvez également sélectionner utiliser la qualité de rendu maximale. Cela rallonge l'export mais il sera normalement encore de meilleure qualité.

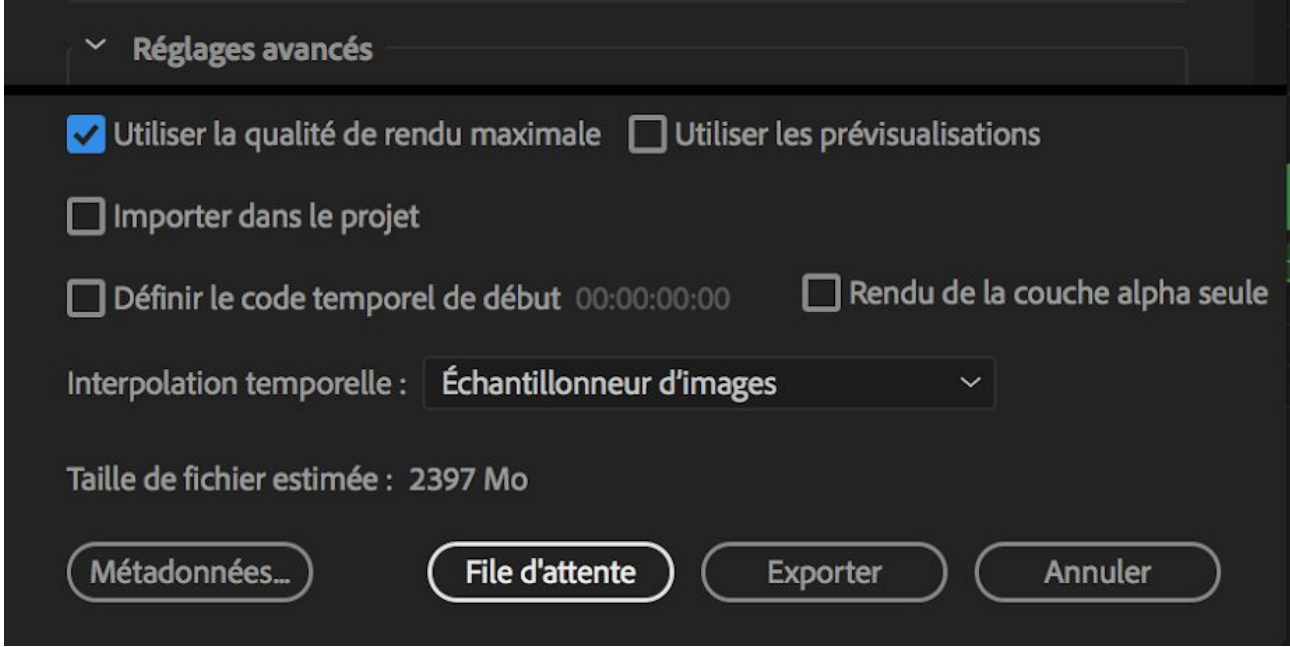

On obtient donc les réglages suivants :

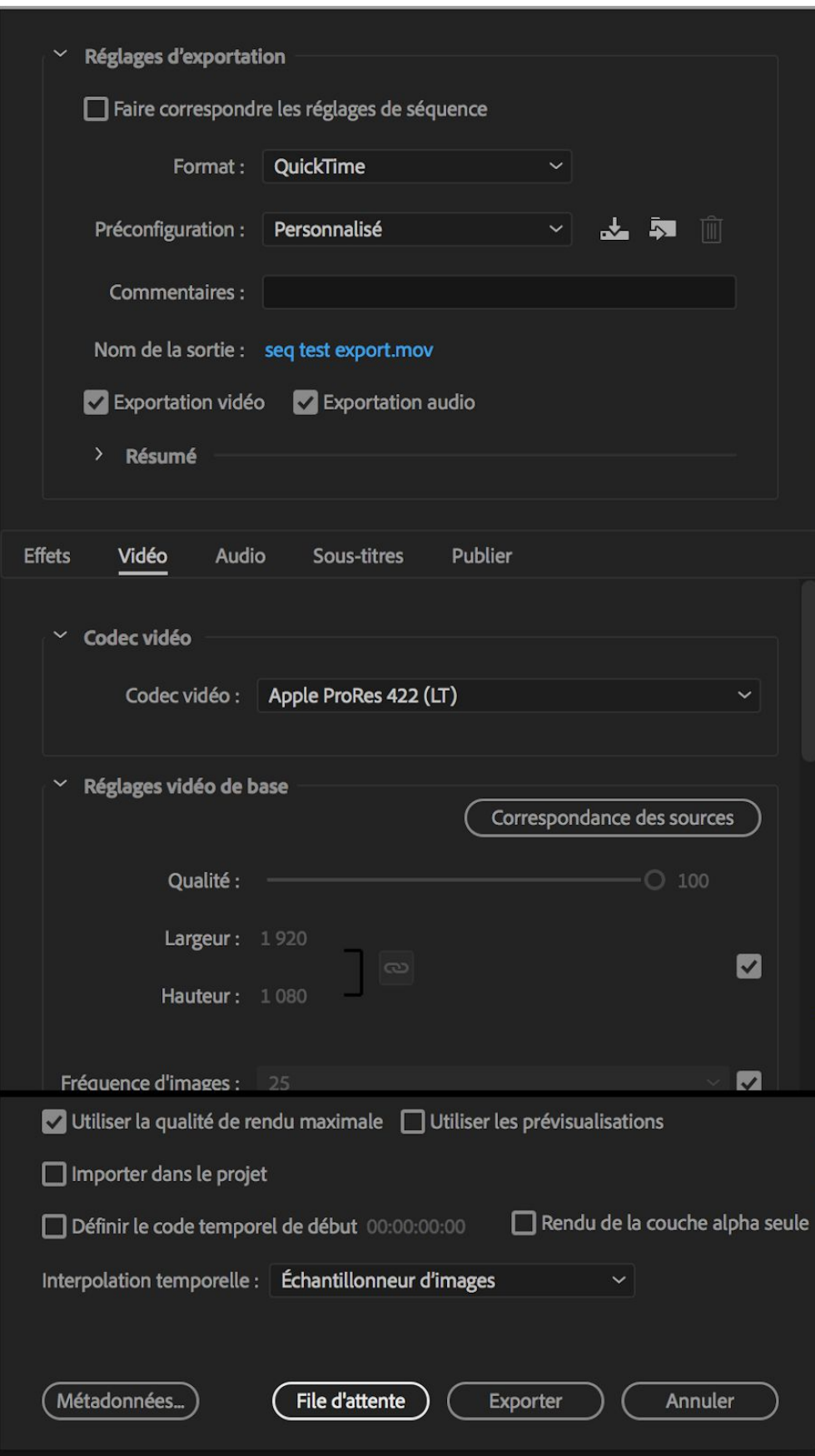

Avant de lancer l'export, il faut choisir oÙ enregistrer le fichier que l'on va exporter.

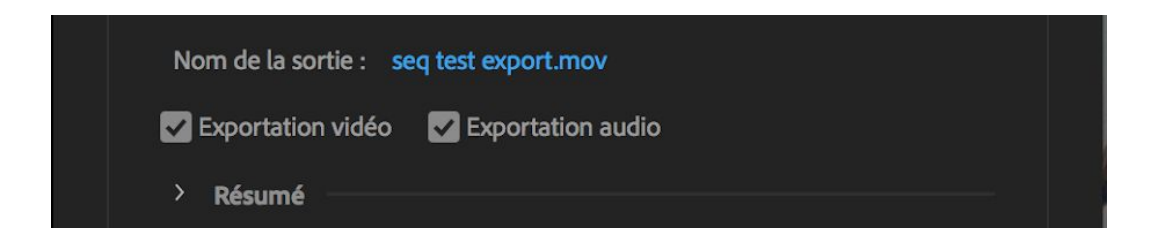

Pour cela il faut cliquer sur le nom en bleu à côté de nom de la sortie, un menu apparaît qui permet de choisir l'emplacement du fichier qu'on va exporter.

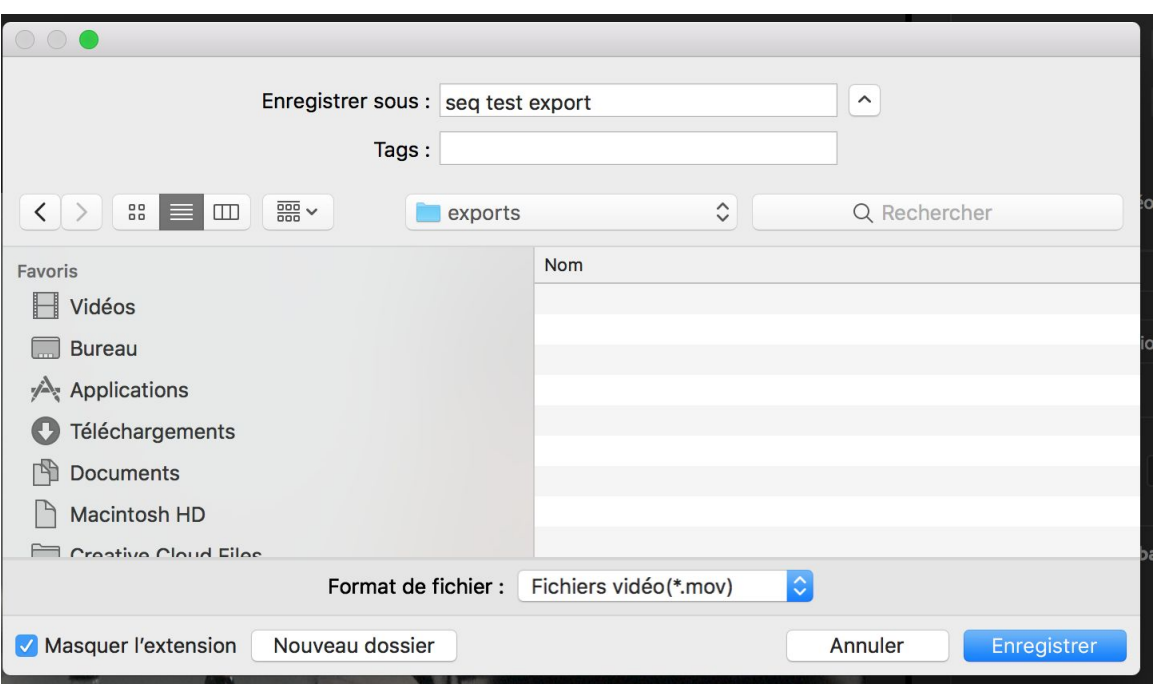

Une fois l'emplacement choisi, il faut cliquer sur enregistrer.

On revient alors à la fenêtre de base, il faut cliquer sur exporter.

Si vous avez l'habitude d'utiliser media encoder, il faut appuyer sur file d'attente

File d'attente

.

Une fois Media Encoder lancé, il faut cliquer sur la flèche verte pour lancer l'export.

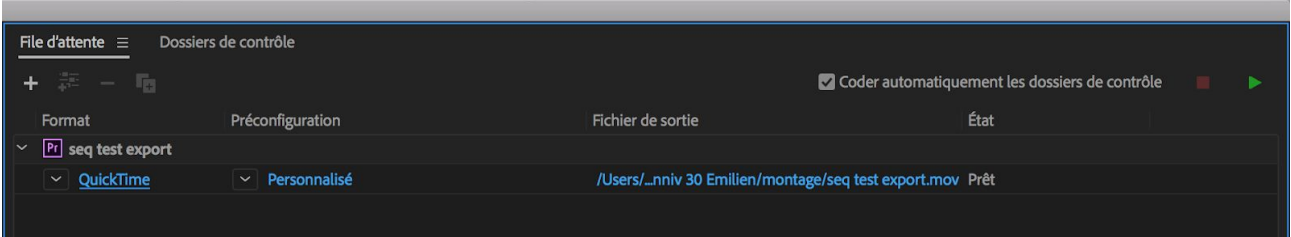

Exporter

Il arrive souvent que les codecs apple Pro Res ne soient pas disponibles sur PC. Vous pouvez utiliser à la place des exports en DNXHD en MXF. Ils sont normalement lisibles par VLC, à condition que VLC soit assez récent.

Là aussi on obtient un fichier assez lourd, avec un son non compressé.

Réglages images :

Format : DNXHR/DNXHD MXF OP1A codec vidéo > résolution : 1080p DNXHD SQ 8bits

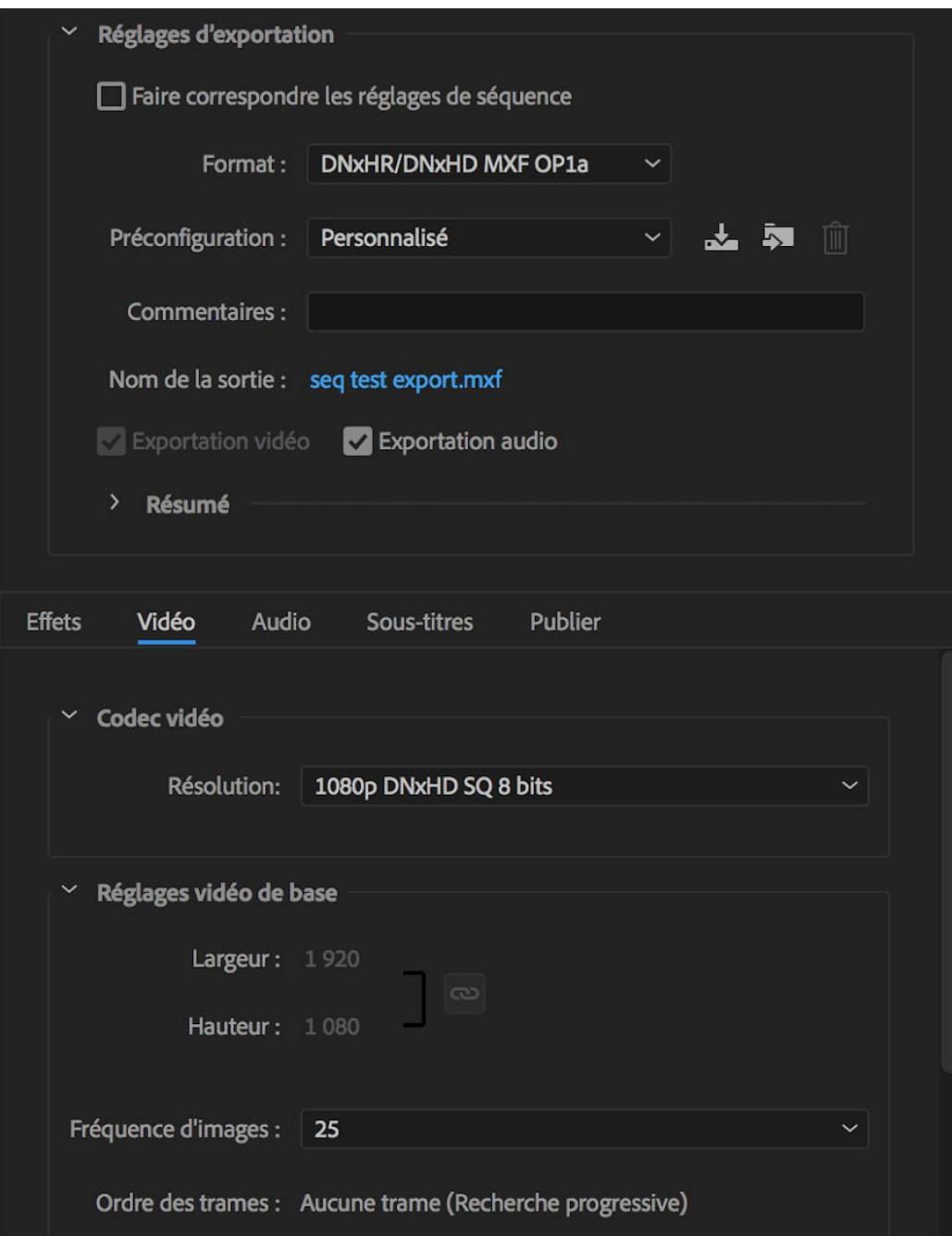

J'ai choisi ici un réglage en 1080p qui correspond aux projecteurs dont l'école est équipée. Même si vous avez tourné avec une plus petite définition, vous êtes sûr de ne pas perdre de qualité.

Réglage son :

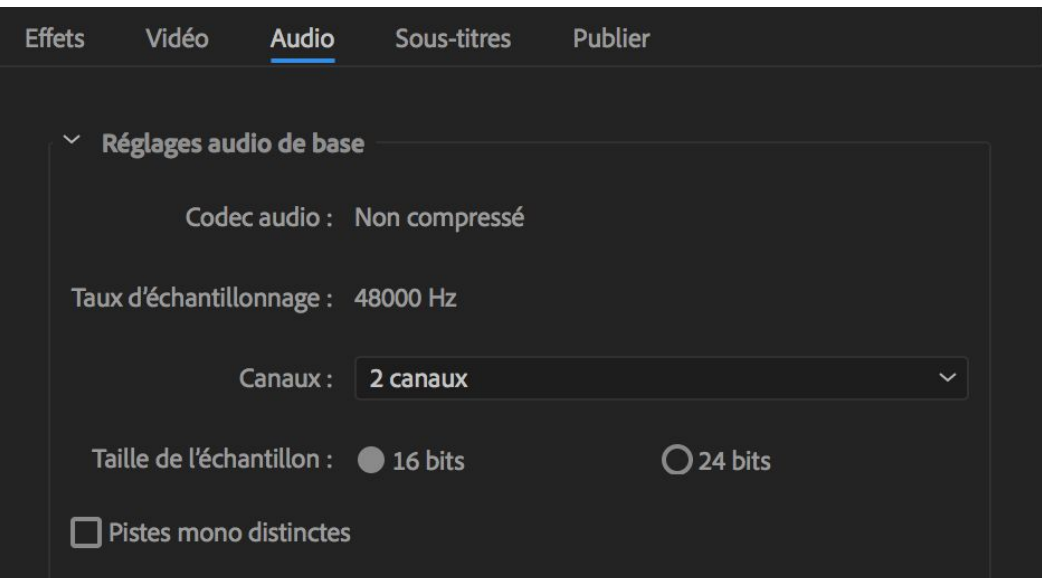

A vous de choisir 16 ou 24 bits en fonction du format son de vos rushes. Si vous n'êtes pas sûrs, optez pour 24, c'est la meilleure qualité.

Vous pouvez également sélectionner utiliser la qualité de rendu maximale. Cela rallonge l'export mais il sera normalement encore de meilleure qualité.

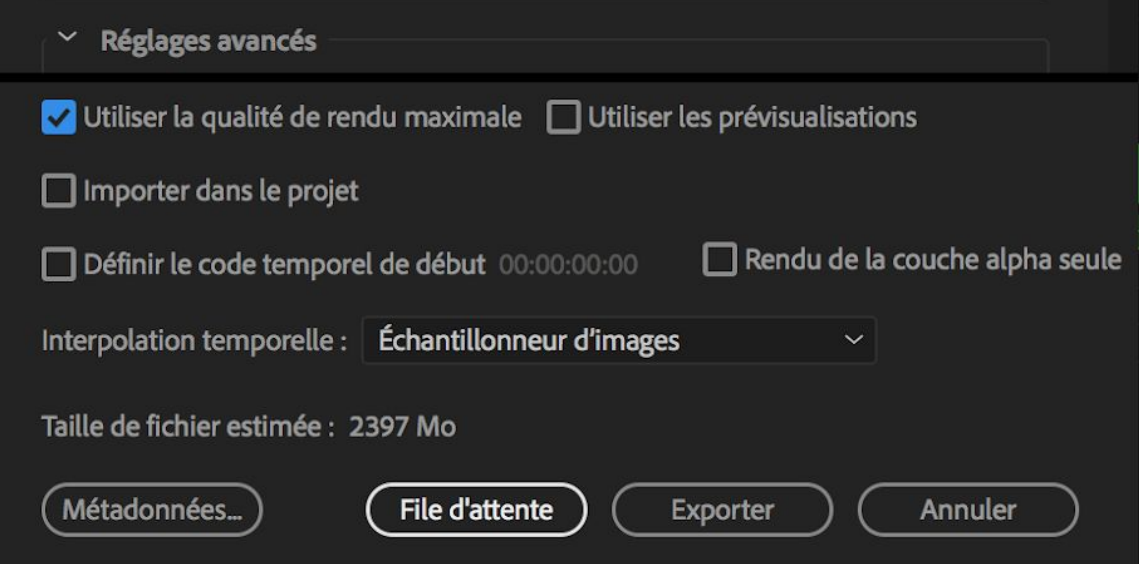

On obtient les réglages suivants :

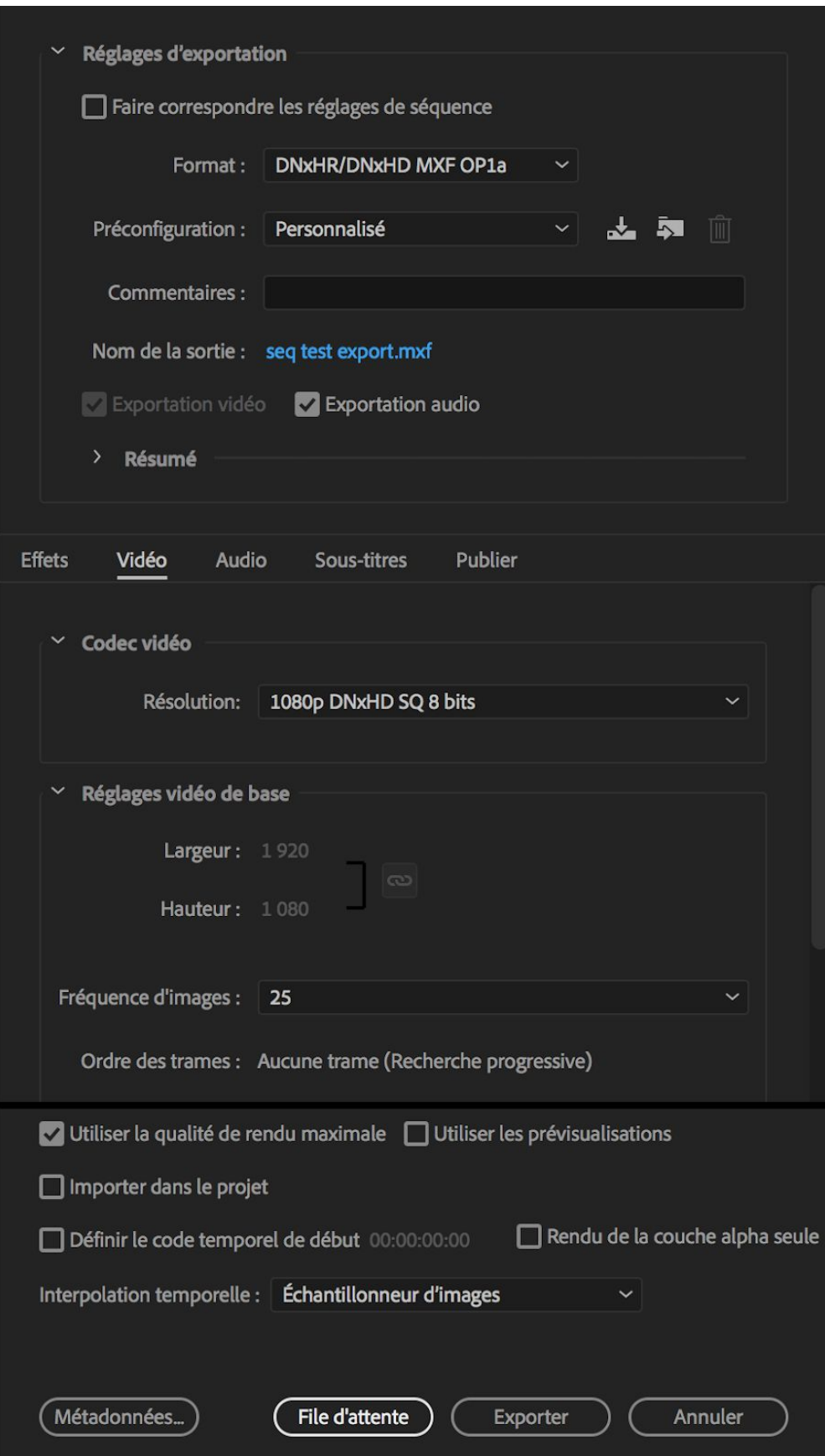

Avant de lancer l'export, il faut choisir ou enregistrer le fichier que l'on va exporter.

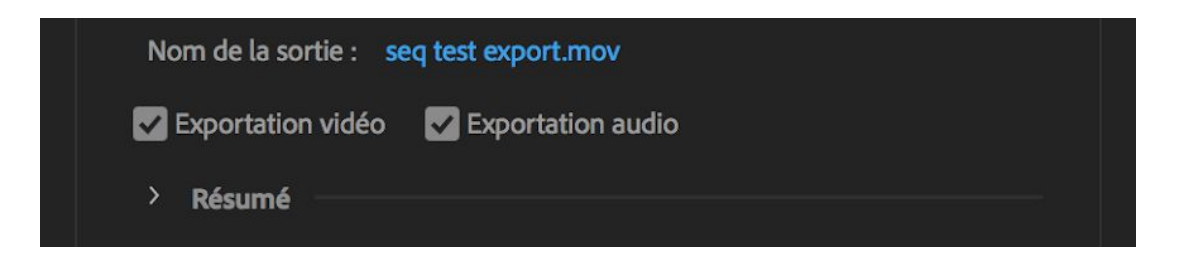

Pour cela il faut cliquer sur le nom en bleu à côté de nom de la sortie, un menu apparaît qui permet de choisir l'emplacement du fichier qu'on va exporter.

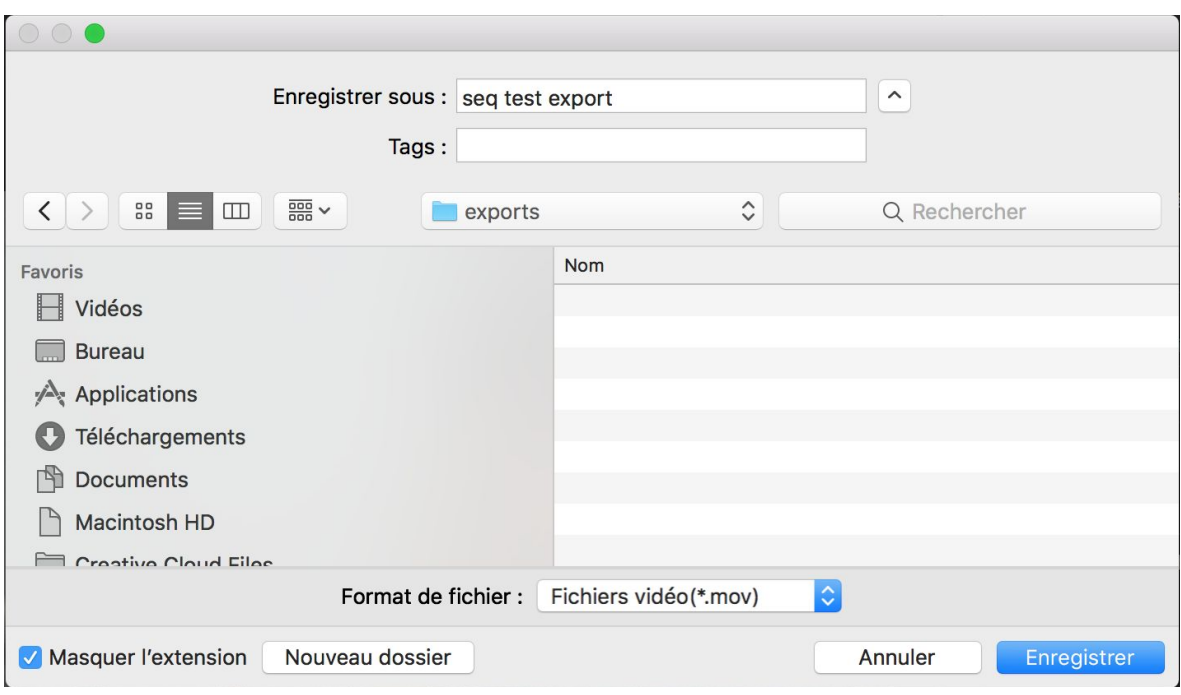

Une fois l'emplacement choisi, il faut cliquer sur enregistrer.

On revient alors à la fenêtre de base, il faut cliquer sur exporter.

Si vous avez l'habitude d'utiliser media encoder, il faut appuyer sur file d'attente

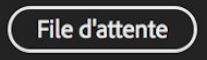

.

Une fois Media Encoder lancé, il faut cliquer sur la flèche verte pour lancer l'export.

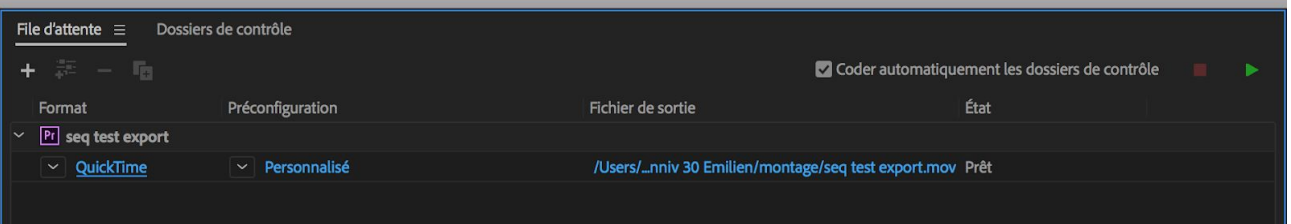

Exporter

#### **C° Pour les utilisateurs MAC et PC, le web, media player ou moniteur avec USB :**

Un troisième réglage est possible aussi bien sur MAc que sur PC. C'est l'export en H264. Vous obtenez un fichier en .MP4.

Ce réglage est également le plus adapté si vous souhaitez lire un fichier avec un

**media player ou sur un moniteur** qui lit les fichiers sur clé usb.

Le gros avantage de ce type d'export est qu'il est lisible partout et donne des fichiers légers. PAr contre on verra plus souvent des défauts dans l'image et le son est compressé.

Réglages image : il faut choisir VBR 2 passages, un débit cible de 10 et maximum de 15. Si vous entrez des valeurs trop élevées (30 et 40°, il est possible que le media player ou le lecteur intégré dans le moniteur n'arrivent pas à lire. Réglages son : AAC, qualité supérieure, 320 Kbits/s

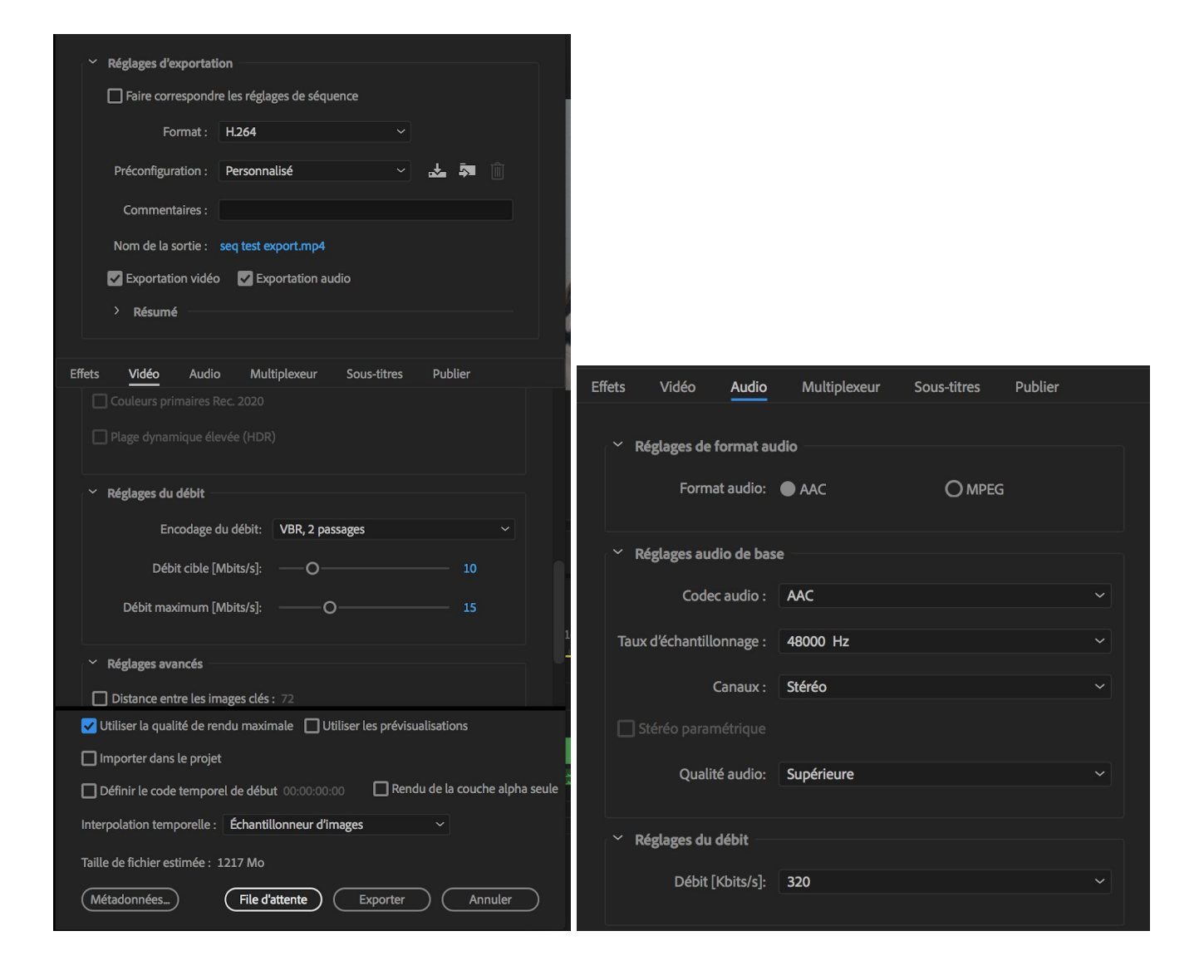
On obtient les réglages suivants :

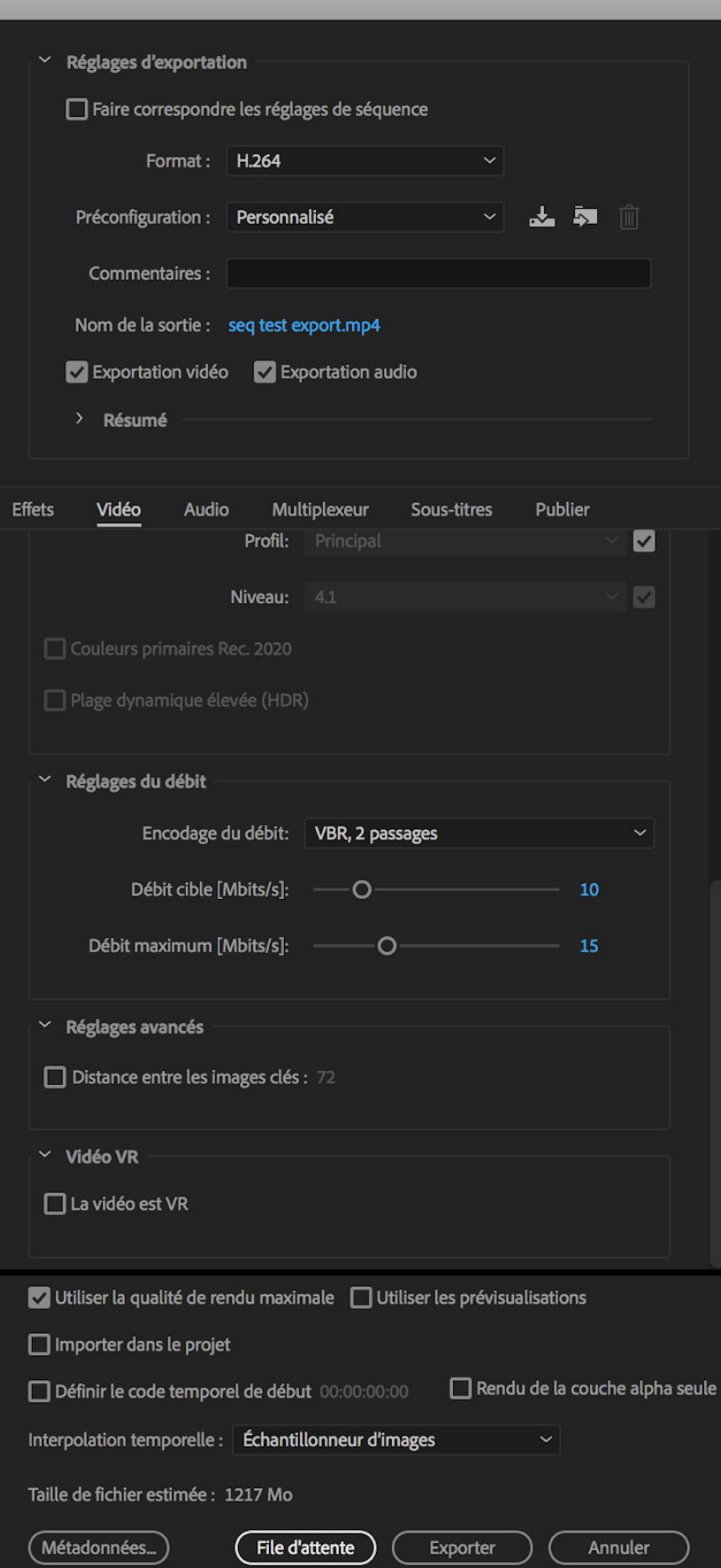

Avant de lancer l'export, il faut choisir ou enregistrer le fichier que l'on va exporter.

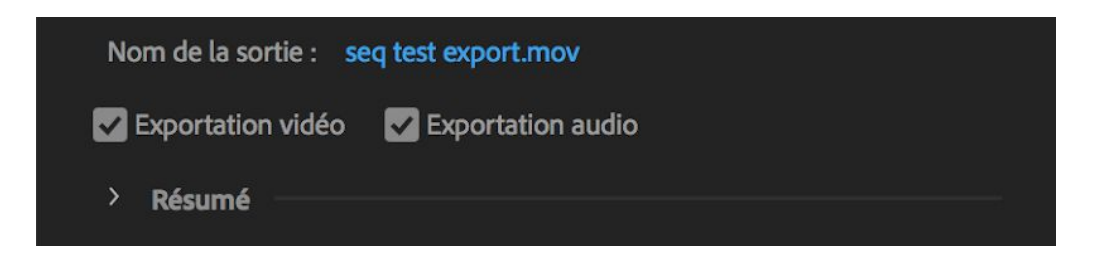

Pour cela il faut cliquer sur le nom en bleu à côté de nom de la sortie, un menu apparaît qui permet de choisir l'emplacement du fichier qu'on va exporter.

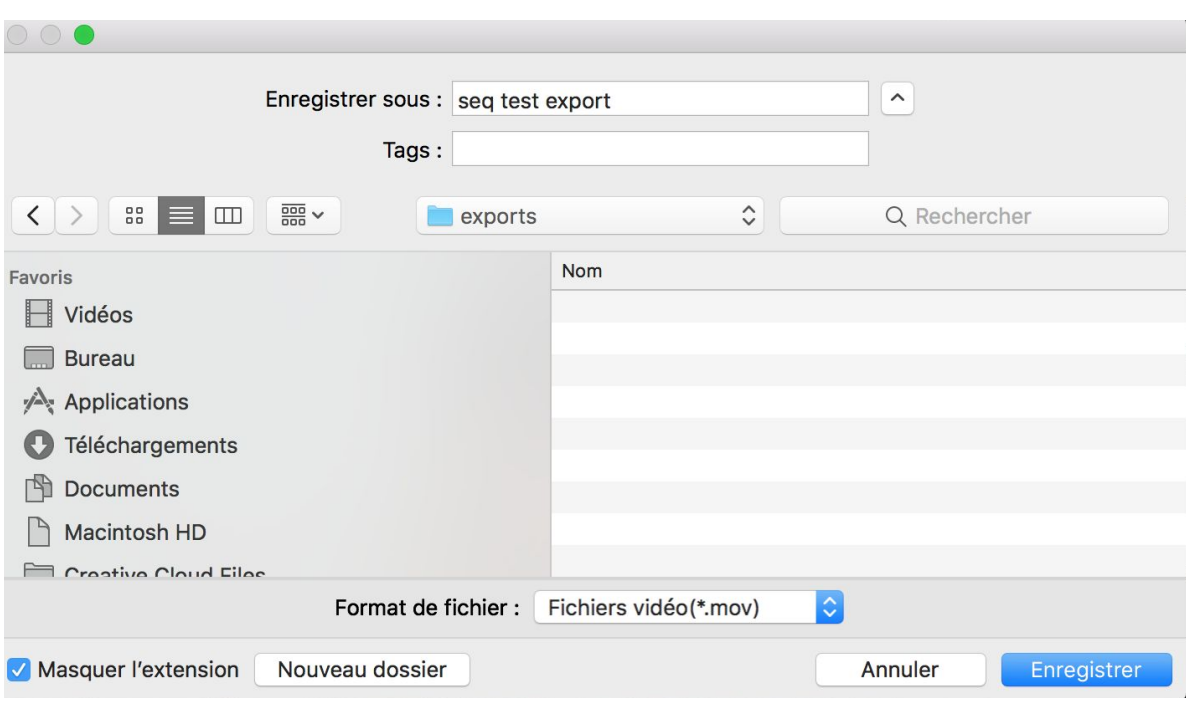

Une fois l'emplacement choisi, il faut cliquer sur enregistrer.

On revient alors à la fenêtre de base, il faut cliquer sur exporter.

Si vous avez l'habitude d'utiliser media encoder, il faut appuyer sur file d'attente

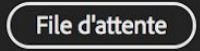

.

Une fois Media Encoder lancé, il faut cliquer sur la flèche verte pour lancer l'export.

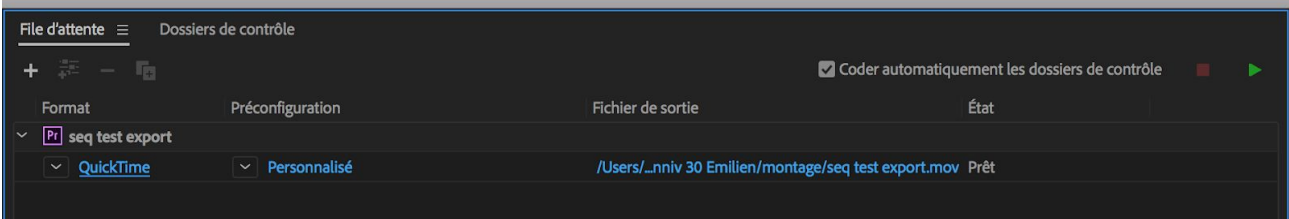

Exporter

## **D°) Variante du C pour faire un fichier projection en H264 :**

Réglages image :

Il faut simplement changer la valeur du débit cible et du débit maximum. Il y a alors moins de risque que l'on sente la compression de l'image.

Les réglages son restent par contre les mêmes. On ne peut avoir mieux qu'un fichier en AAC 320 Kbits/s.

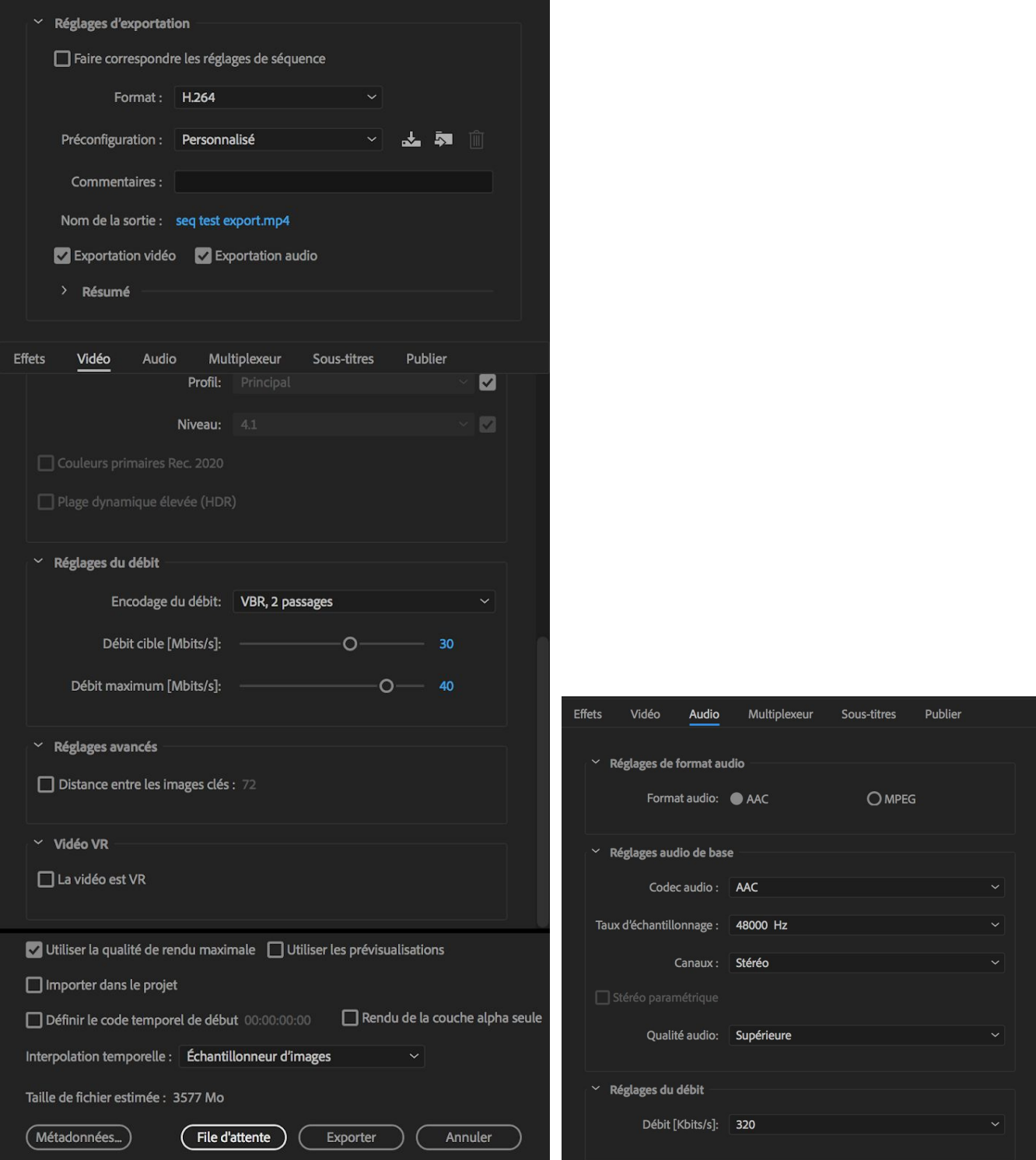

Pour les réglages du dossier d'export et le choix entre file d'attente et exporter, c.f. p72-73

## **13) Annexes :**

13-1°) Ouvrir un projet premiere pro avec une version plus ancienne du logiciel :

Il arrive d'avoir le message d'erreur suivant à l'ouverture d'un projet premiere pro :

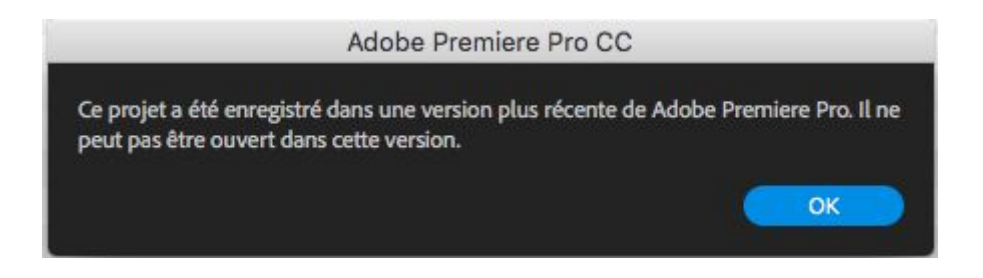

Comme indiqué dans le message, le projet ne peut pas être ouvert parce qu'il a été créé avec une version de premiere pro plus récente que celle installée sur votre ordinateur : par exemple une version CC 2020 alors que vous avez CC 2018 sur le votre.

Il est possible de modifier le projet pour le rendre lisible par votre version plus ancienne de premiere pro.

Pour cela il faut utiliser Keka, un utilitaire d'archivage gratuit. Keka est téléchargeable ici : <https://www.keka.io/en/>

Pour ceux qui n'aiment pas lire et préfèrent les vidéos, vous trouverez ici un tuto en anglais expliquant comment procéder :

https://www.youtube.com/watch?v=g8ecJNJsnn8

Comment procéder ?

Il faut tout d'abord créer une copie du projet que vous n'arrivez pas à ouvrir :

- soit en sélectionnant et en faisant cmd+C et cmd+V (ctrm+C et ctrl+V pour PC)
- soit comme indiqué en dessous, clic droit copier l'élément puis clic droit coller l'élément.

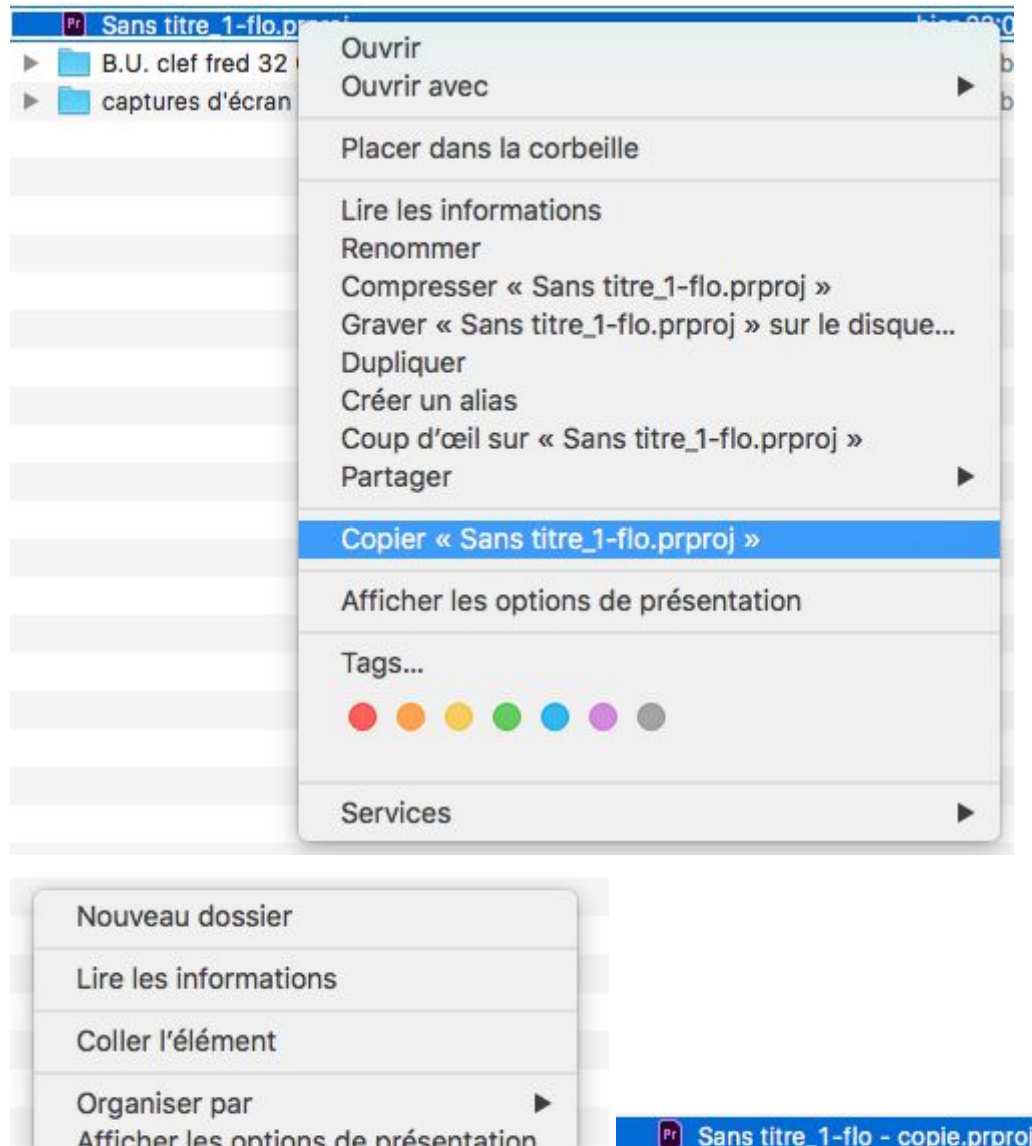

Quelle que soit la méthode employée vous obtenez un nouveau fichier ayant le même nom que l'original avec copie ajouté à son nom. Vous pouvez le renommer si vous le souhaitez.

**M** Sans titre\_1-flo.prproj

Vous devez ensuite changer son extension : l'extension est l'ensemble de lettres à droite du . dans le nom du fichier.

## Ici il s'agit de **prproj**

Afficher les options de présentation

Vous devez le remplacer par zip. Comme indiqué en dessous un encart va apparaître vous demandant si vous êtes certains de voulir changer . prproj en .zip. Vous devez cliquer sur utiliser.zip.

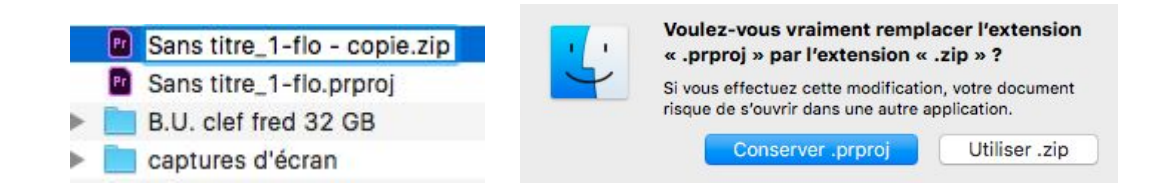

Vous devez ensuite double cliquer sur sur votre fichier .zip. Vous obtenez le fichier suivant :

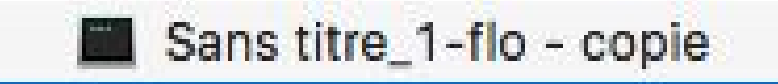

Vous devez ensuite ouvrir ce fichier en utilisant un utilitaire de texte : text edit sur MAc, notepad sur PC.

Pour cela, clic droit sur le fichier >>> ouvriravec >>> text edit (ou notepad) :

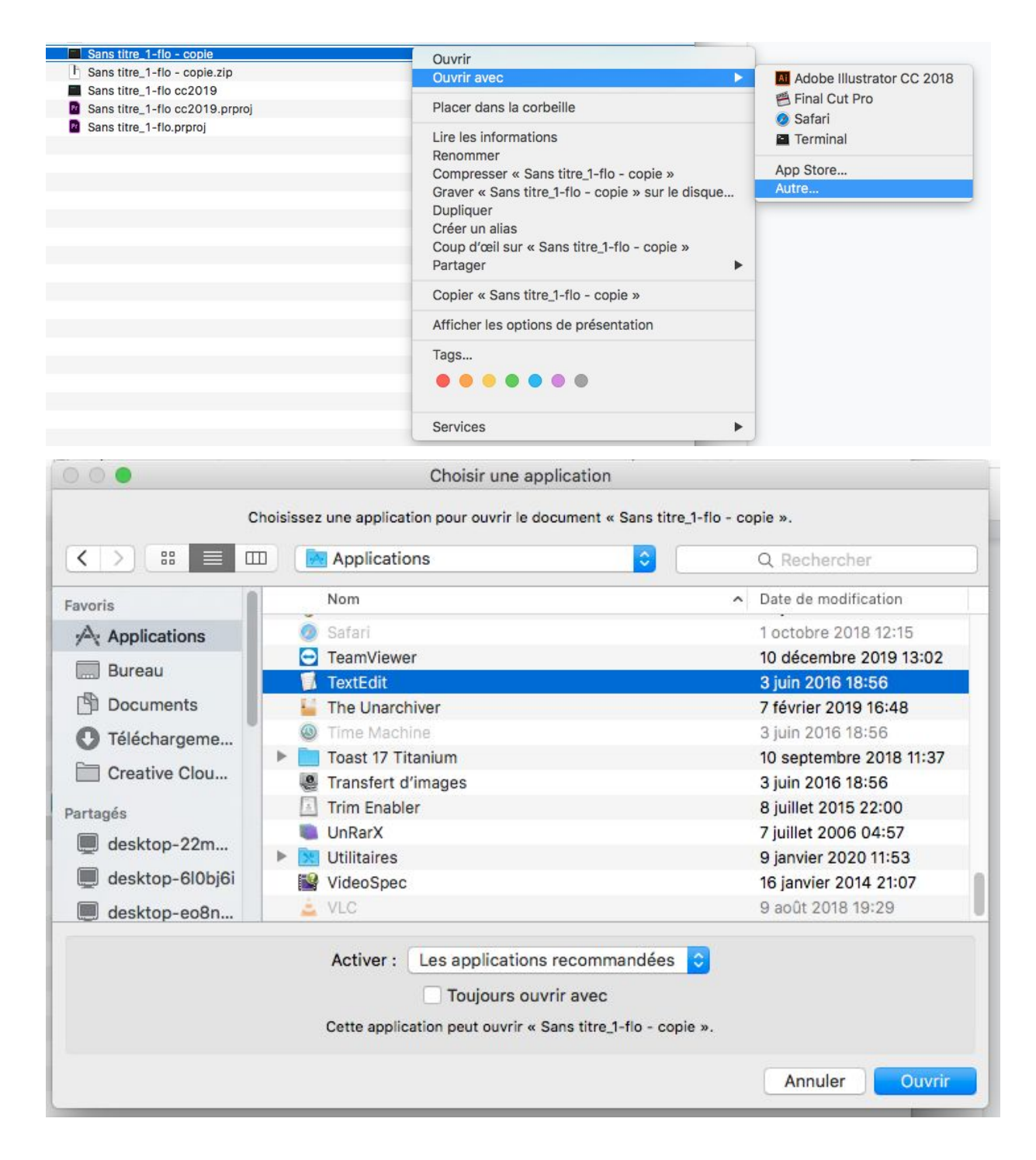

Le fichier va être lu comme suit :

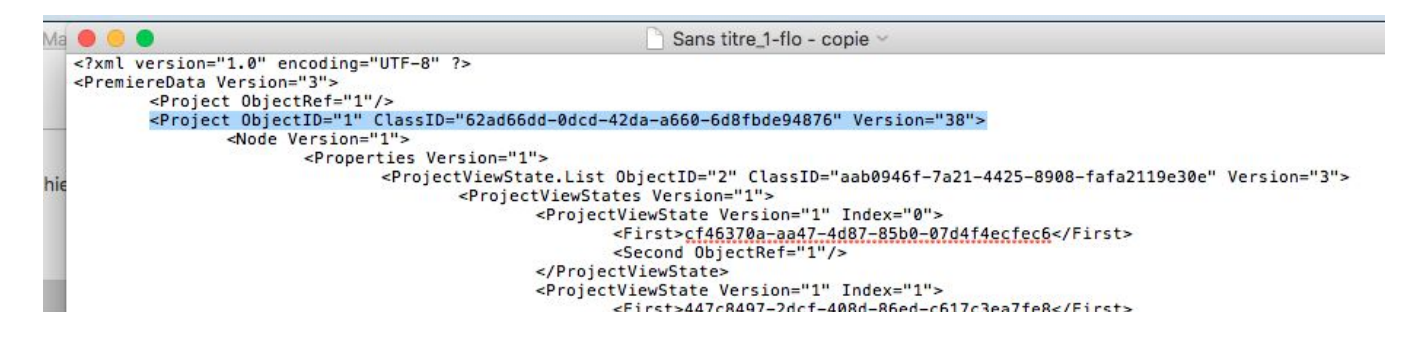

J'ai surligné la quatrième ligne du document. Tout au bout de celle-ci, il y a version="38">

Il faut remplacer le nombre 38 par 1. Il ne faut rien changer d'autre, seulement ce nombre.

Vous obtenez la ligne qui suit, avec 1 à la place de 38.

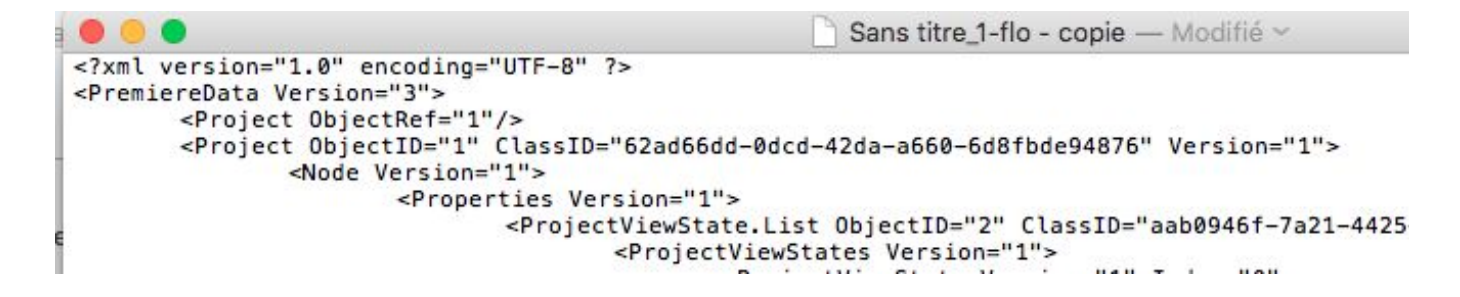

Il faut ensuite enregistrer la modification apportée. Pour cela cmd+S ou ctrl+s. Vous pouvez aussi aller dans le menu fichier et cliquer sur enregistrer.

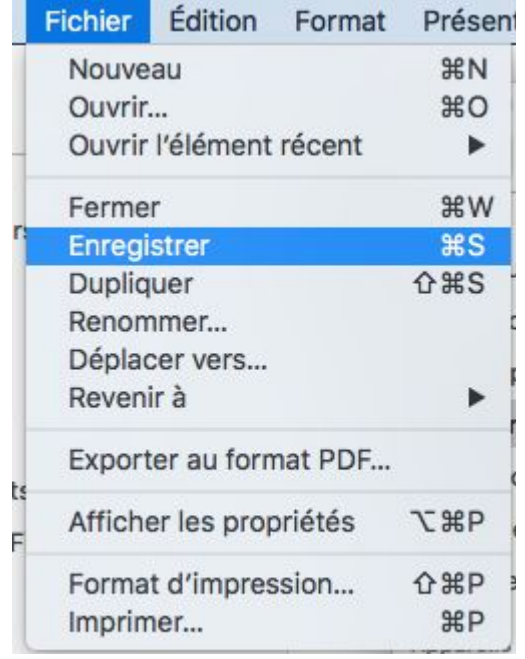

Vous pouvez maintenant lancer Keka. Une fois démarré, vous devez le régler sur .GZ.

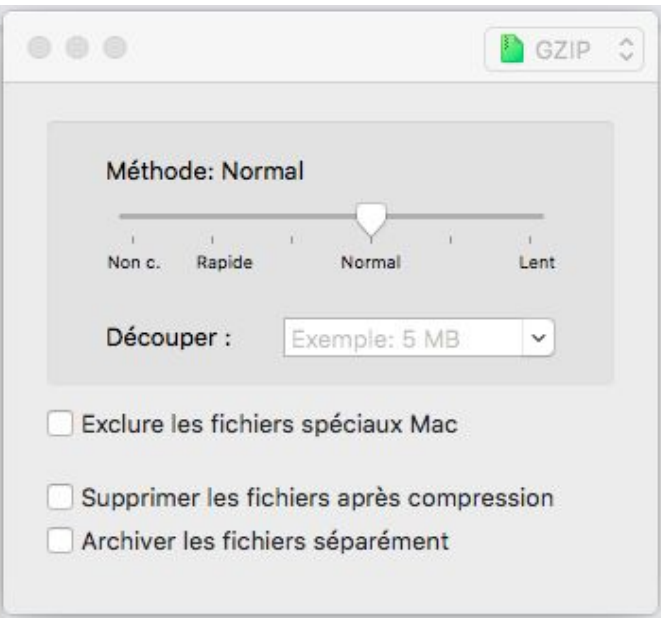

Sans titre\_1-flo - copie Vous dez ensuite sélectionner le fichier modifié et le glisser dans la fenêtre de Keka où est inscrit Méthode : Normal.

L'éran suivant apparaît, cliquez sur compresser.

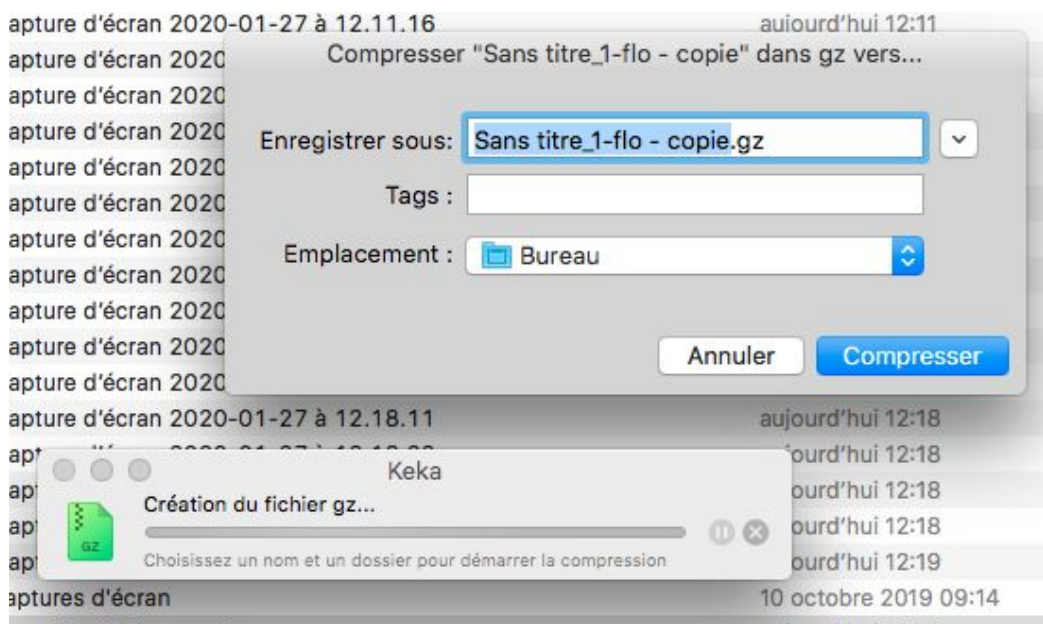

Vous obtenez le fichier suivant :

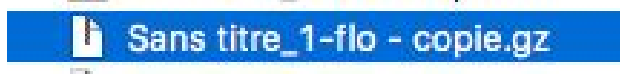

Vous devez modifier son extension .gz en .prproj. Vous obtenez alors le fichier suivant :

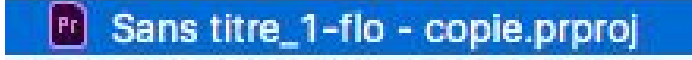

Ce projet premiere sera lisible par toutes les versions de premiere pro depuis la CC 2015 (première version adobe CC).

## **13-2°) Créer un ralenti dans Adobe Premiere pro :**

Avec les matériel de l'école, trois cas peuvent se présenter à vous :

- A) vous avez tourné vos plans à une vitesse normale (25 ou 30 images par secondes)
- B) vous avez tournée à une cadence d'images supérieure (50, 60, 100)
- C) vous avez tourné au ralenti (la caméra permet d'enregistrer un plan directement lisible comme étant un ralenti).

A) Dans le premier cas, vous allez utiliser l'outil vitesse de premiere pro. Votre plan est dans la timeline, vous le sélectionnez, clic-droit >>> vitesse/durée

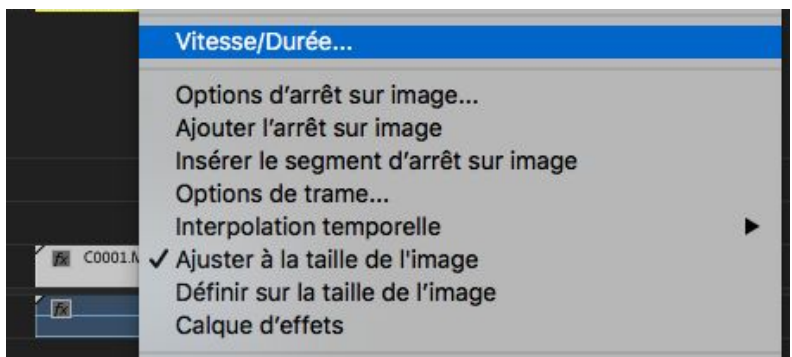

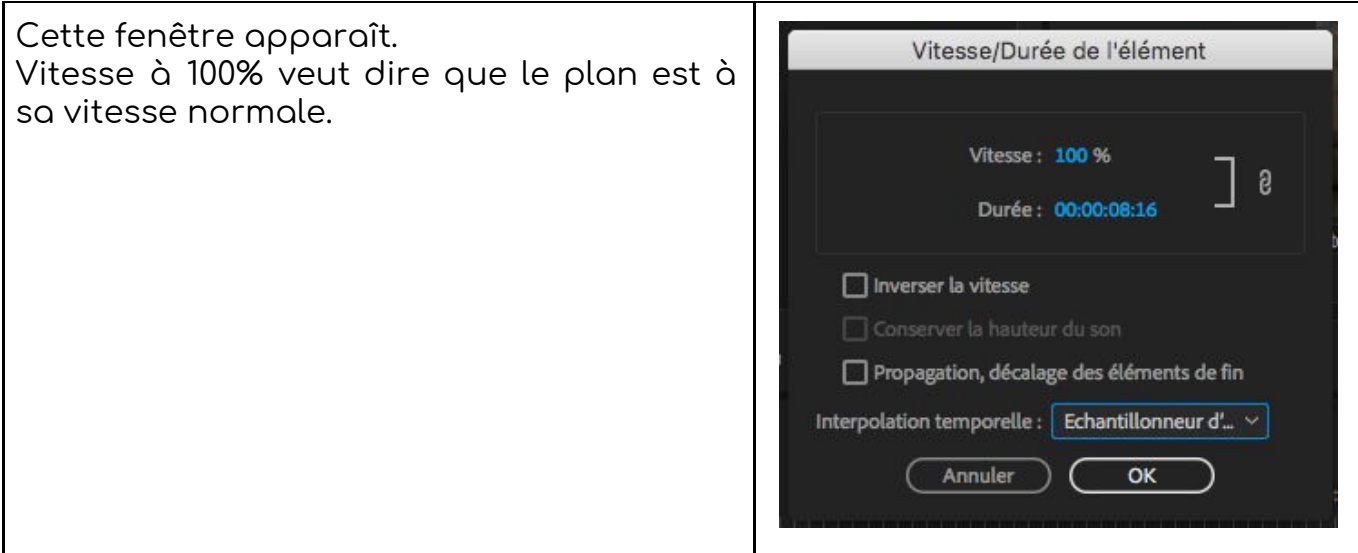

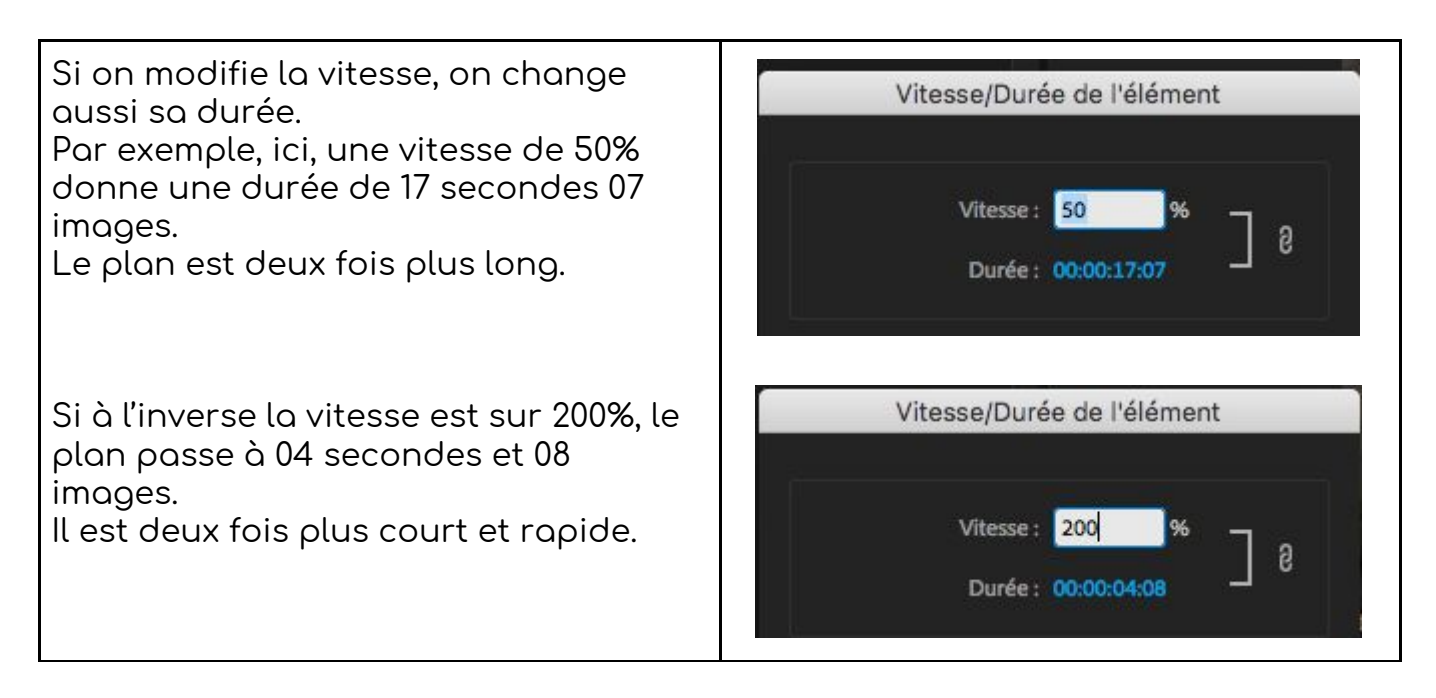

Si vous souhaitez ralentir un plan, vous devez donc diminuer sa vitesse.

Mais il faut être attentif à une dernière chose. En bas à droite de la fenêtre vitesse/durée, il y a un menu déroulant, interpolation temporelle :

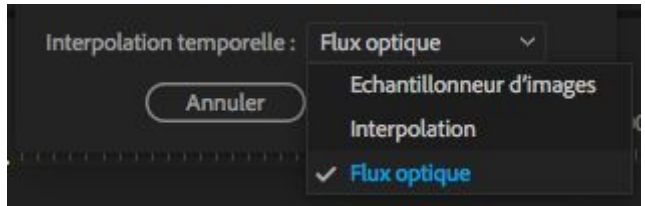

Vous devez choisir **FLUX OPTIQUE**. De cette façon, vous obtiendrez le meilleur résultat avec l'outil vitesse/durée.

B) Dans le deuxième cas, vous devez utiliser la fonction modifier le métrage.

Dans ce cas-là, vous avez tourné à 50, 60 ou 100 images par seconde.

Pour rappel, les caméras FDR AX-33, AX-53 et AX-100 permettent de tourner en XAVC-S HD en 50 images par seconde.

Les caméras FDR AX-53 et AX-100 permettent de tourner en 100 images par seconde. Il s'agit du mode vitesse d'enregistrement élevé (p.31 du PDF consacré à la prise en main du matériel).

Dans les deux cas, vous devez procéder de la même façon. Vous importez tout d'abord vos plans dans le projet de montage.

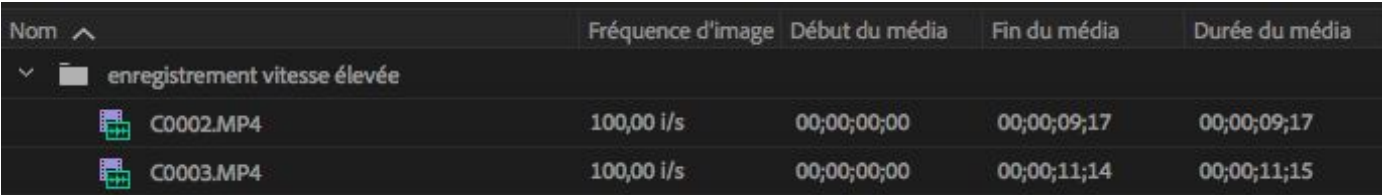

Comme on le voit les deux plans ont une fréquence d'image de 100 images par seconde. Ce qui veut dire que chaque seconde enregistrée est composée de 100 images. La norme en Europe est de 25 images par seconde.

Pour créer un ralenti à partir de ce plan, on ne va pas modifier sa vitesse comme précédemment mais son métrage. Pour le dire simplement, on va faire en sorte que le logiciel considère que ces plans ont une fréquence d'image de 25 images par seconde.

Pour cela, sélectionnez un clip, clic-droit >>> modifier >>> métrage

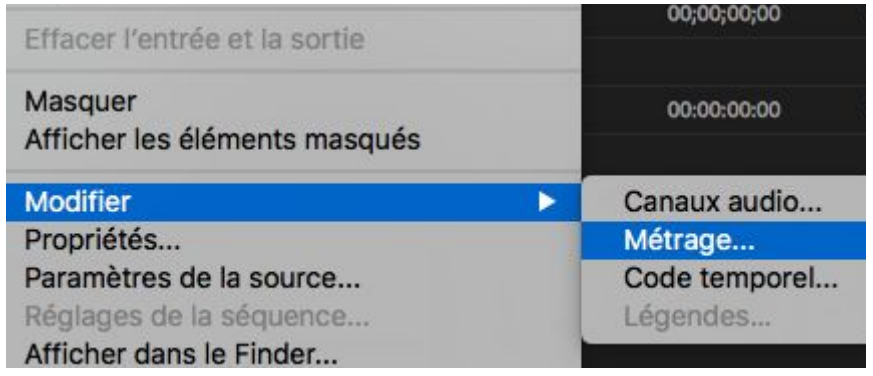

Dans la fenêtre qui s'ouvre, la partie Fréquence d'images nous intéresse. La première ligne "Utiliser la fréquence d'images à partir du fichier" correspond au réglage de base du fichier. On voit d'ailleurs 100 écrit à côté. Pour créer le ralenti, on va utiliser la fonction conformer.

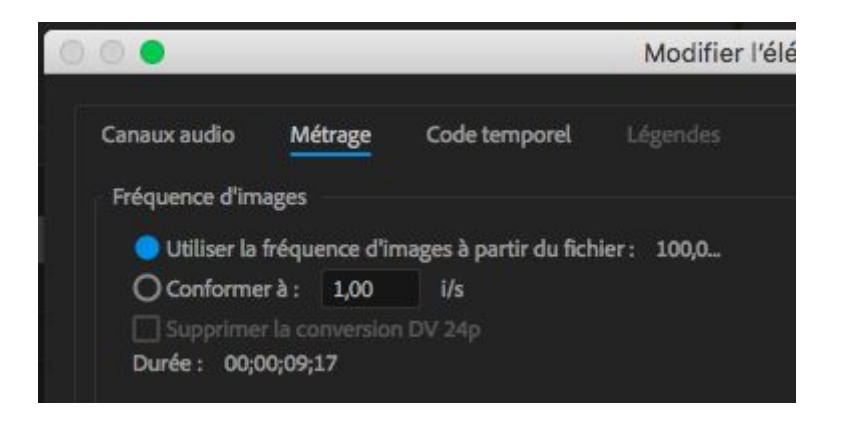

Comme nous souhaitons monter à 25 images par seconde, on va choisir conformer à 25 i/s.

Lorsqu'on fait cela on remarque que la durée change, on passe de 09;17 (9 secondes 17 images ) à 38; 10, soit 38 secondes et 10 images.

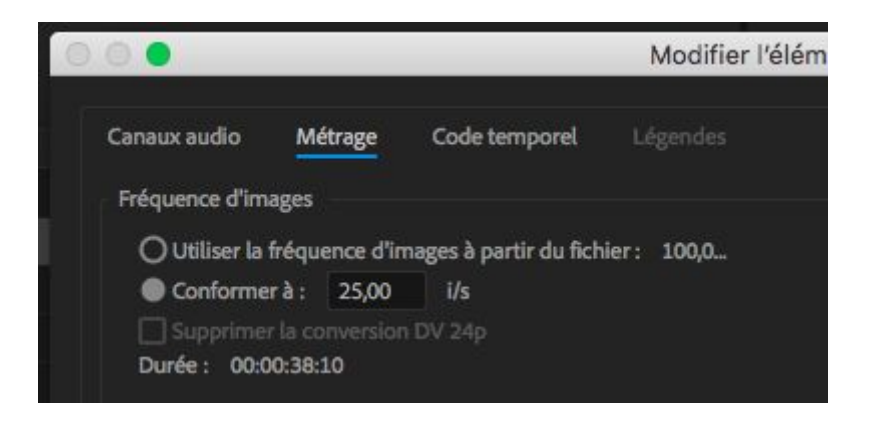

Le plan qui durait au départ 9 secondes en dure maintenant 38. Il est quatre fois plus long et donc plus lent que l'original.

On le voit également dans le projet. La fréquence d'image est désormais de 25 et la durée du média est plus longue.

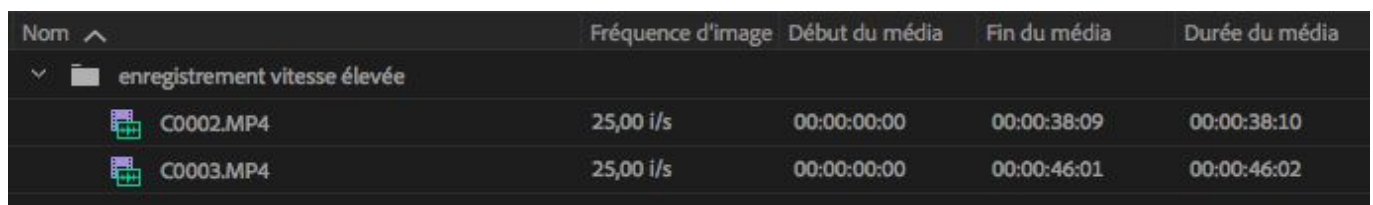

Cette façon de faire est celle qui vous donnera le meilleur résultat en terme de rendu du mouvement. Ce sera le ralenti le plus fluide. Notamment parce que le logiciel n'a pas à créer d'images, seulement lire différemment le fichier.

Une seule restriction à noter, le plan ne sera pas en 1920x1080 mais en 1280x720. Vous perdez en définition au moment de la prise de vue.

C) vous avez tourné au ralenti (la caméra permet d'enregistrer un plan directement lisible comme étant un ralenti).

Une seule caméra permet de faire des plans ralentis à la prise de vue, la FDR AX-100.

Si vous avez tourné ainsi, vous devez seulement importer vos plans dans le projet et les monter directement dans la timeline. Aucun effet ou manipulation n'est à effectuer. Le ralenti est fluide, propre.

Par contre, les plans tournés ainsi ont quelques restrictions au moment de la prise de vue :

- le plan dure au maximum 12 secondes (ce qui implique que ce qui est filmé dure 3 secondes en réalité).
- le format d'enregistrement (AVCHD HQ+) est plus compressé que les autres formats d'enregistrement de la caméra.
- L'image peut rapidement devenir sombre et granuleuse si vous avez peu de lumière.